## <span id="page-0-0"></span>**Euro-150TEi Flexy CZ**

## Uživatelská příručka

verze příručky 1.1 Ethernet / WI-FI

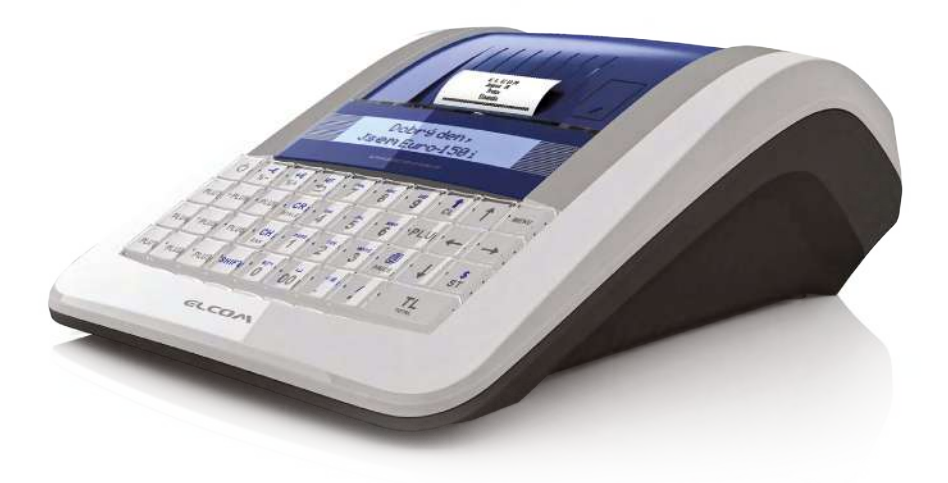

## **OBSAH**

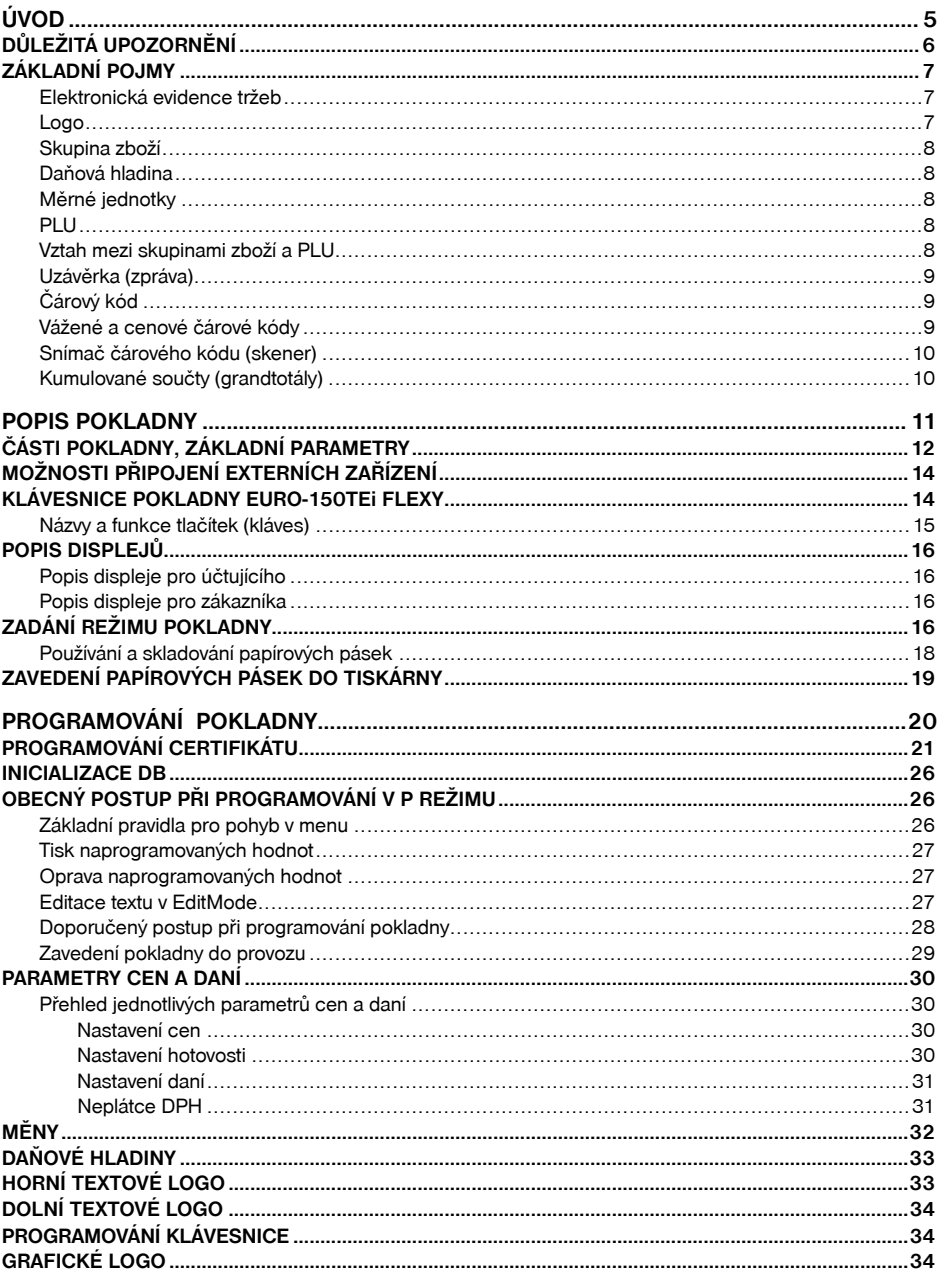

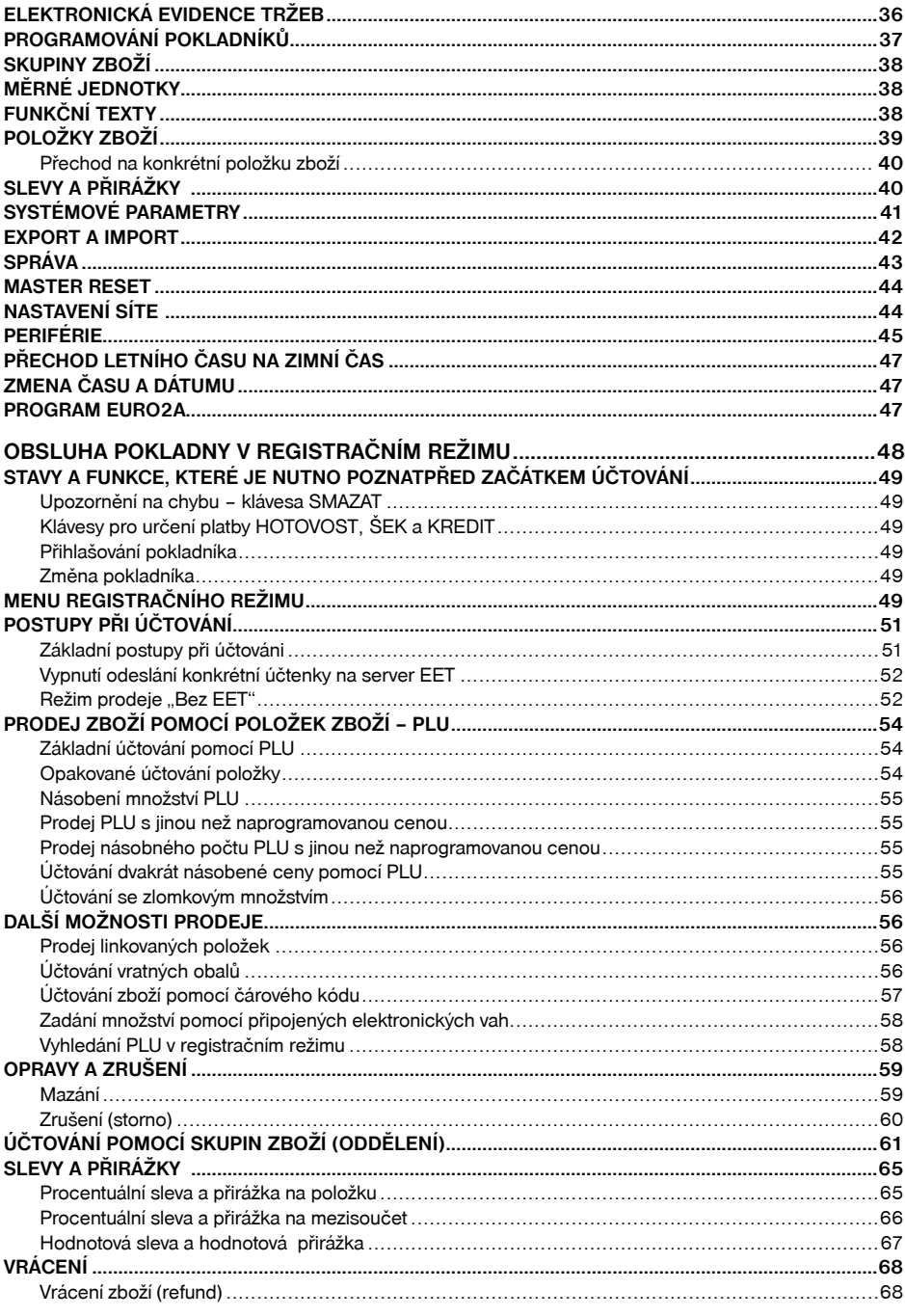

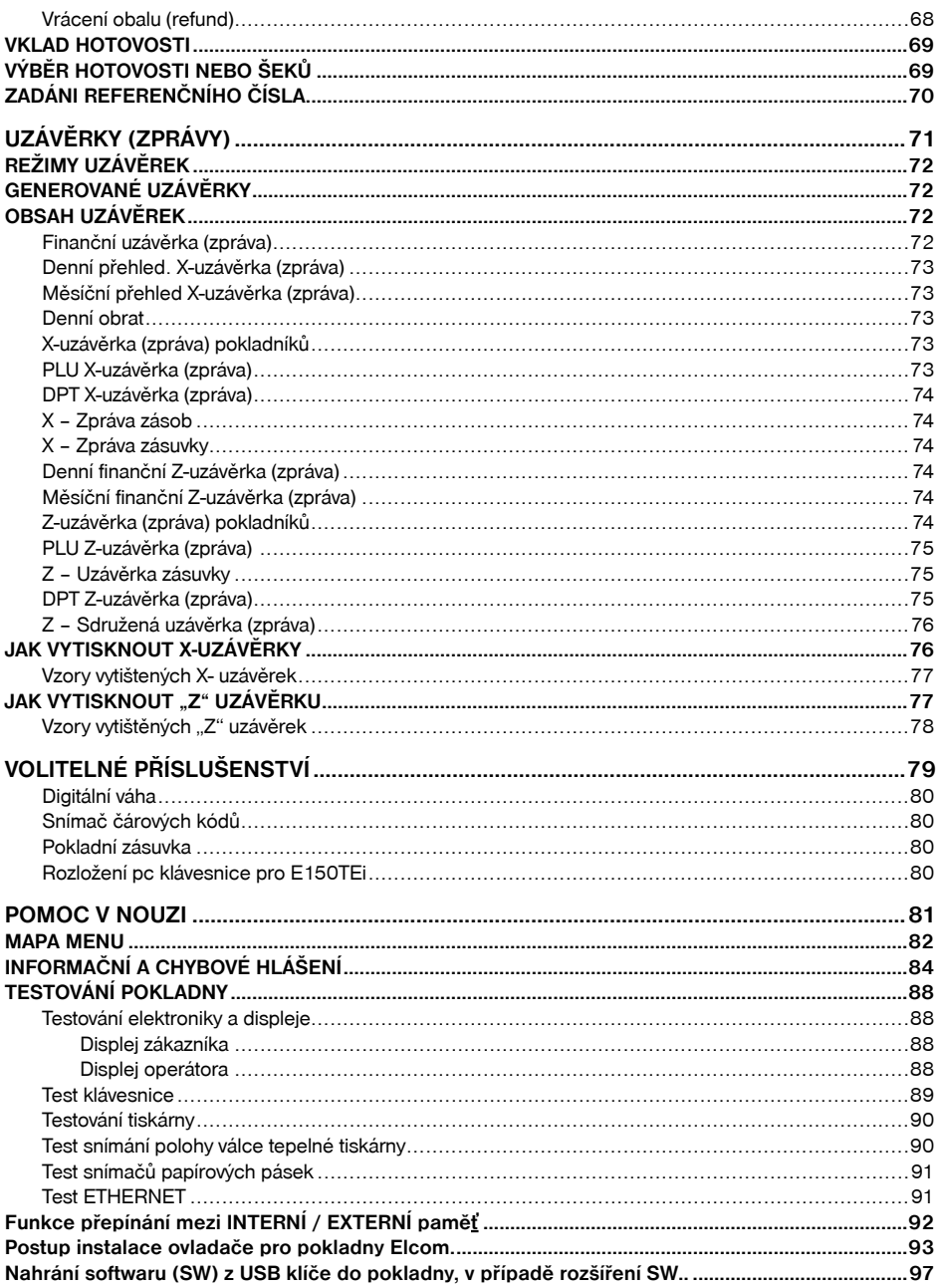

# *ÚVOD*

Děkujeme Vám, že jste si vybrali elektronickou registrační pokladnu Euro-150TEi Flexy CZ. Dříve než začnete pokladnu používat, přečtěte si tento návod k použití, abyste se seznámili s jejími vlastnostmi a funkcemi. Tuto příručku si odložte i pro její používání v budoucnu. Příručka Vám pomůže, při řešení některých problémů.

## **DŮLEŽITÁ UPOZORNĚNÍ**

- Nad zapnutým zařízením nebo zařízením v režimu "STAND BY" musí být neustálý dohled dokud není vypnuto centrálním vypínačem a odpojeno z elektrické sítě.
- Při nabíjení nesmí zůstat zařízení bez dozoru.
- Používejte pouze napájecí adaptér a kabel schválený spoleèností ELCOM. Neschválené adaptéry nebo kabely mohou způsobit výbuch baterie nebo poškození zařízení.
- Nesprávné připojení adaptéru může vážně poškodit zařízení. Na poškození způsobená nesprávným použitím se nevztahuje záruka.
- Nevybírejte baterii dříve, než odpojíte napájecí adaptér. Tím by se mohlo zařízení poškodit.
- Nenabíjejte zařízení, pokud je přívodní kabel poškozen nebo pokud elektrická zásuvka není uzemněna. Mohlo by dojít k úrazu elektrickým proudem nebo k požáru.
- Pokud se přístroj přehřeje, začne kouřit, vydávat zvláštní zvuky nebo podivný zápach, okamžitě vypněte hlavní elektrický vypínač a zařízení odpojte ze sítě.
- Přívodní kabel neohýbejte ani na něj nepokládejte těžké předměty. Stoupání po napájecím kabelu nebo jeho narušení těžkým předmětem by mohlo mít za následek úraz elektrickým proudem nebo požár.
- Během bouřky nebo pokud je zařízení déle mimo provoz, vytáhněte napájecí adaptér z elektrické zásuvky. Mohlo by dojít k úrazu elektrickým proudem nebo k požáru.
- Pokladnu instalujte na takovém místě, na němž nebude vystavena přímému slunečnímu záření, neobvyklým změnám teploty (pod 0°C a nad 45°C) a vysoké vlhkosti. Instalace na takovémto místě by mohla způsobit poškození nebo zničení krytu a elektrických součástek.
- Před samotným používáním nechte pokladnu připojenu na napájecí adaptér minimálně 4 hodiny, aby se dostatečně dobil interní akumulátor.
- Při nabíjení baterie pokladny může dojít k zteplání vnějšího krytu pokladny, proto nedoporučujeme umisťovat pokladnu blízko hořlavých látek.
- Při přenášení pokladny z chladného prostředí do teplého a naopak, pokladnu nezapínejte minimálně 20 minut.
- Pokladna nesmí být obsluhována osobou, která má mokré ruce. Voda by mohla proniknout dovnitř pokladny a způsobit selhání součástek.
- Pokladnu čistěte suchou, měkkou látkou. Nikdy nepoužívejte takové čistící prostředky jako benzín a různá ředidla. Používání takovýchto chemikálií může vést ke zničení krytu pokladny nebo její barvy.
- Zabraňte polití pokladny nápoji. Tekutiny mohou poškodit funkčnost pokladny. Klávesnici pokladny je nutno chránit obzvláště důkladně.
- Pokladnu připojte přes dodaný adaptér do standardní síťové zásuvky (230V±10%). Některá elektrická zařízení produkující rušení zapojená ve stejném síťovém okruhu mohou způsobit nesprávnou funkčnost pokladny. V takovémto případě používejte speciální odrušovací prostředky doporučené výrobcem pokladny.

**Upozornění:** Adaptér je určen pouze pro interiérové použití!

- Pokud pokladna nepracuje správně, obraťte se na autorizovaného servisního technika. Nepokoušejte se pokladnu opravit sami. Pokladnu neotvírejte!
- Pokud má být zařízení zcela odpojeno od elektrické sítě, vytáhněte síťovou zástrčku.
- Pokud máte k pokladně připojen externí adaptér, interní akumulátor, který napájí pokladnu, je dobíjen i po vypnutí pokladny.
- Pokud je na papírové pásce zobrazen barevný pás označující konec pásky, vyměňte tuto papírovou pásku co nejdříve. Pozdější výměna pásky může poškodit tiskárnu, případně zkrátit její životnost.
- Používejte papírové pásky, jejichž konec není lepený. Pokud by byla použita takováto papírová páska a nebyla včas vyměněna za novou, může poškodit tiskárnu, případně zkrátit její životnost. V takovémto případě nebude na poškozenou tiskárnu uplatnitelná záruka.
- Doporučujeme používat pouze kvalitní papírové tepelné pásky. Nekvalitní pásky mohou poškodit tiskárnu pokladny, případně zkrátit její životnost. Při používání kvalitních pásek a správném zacházení má tiskárna životnost až 25 miliónů vytisknutých řádků. Podrobné informace naleznete v kapitole Používání a skladování papírových pásek.
- Pro papírové pásky jsou definovány následující skladovací podmínky: papírové pásky nevystavujte slunečnímu záření, teplotě nad 40°C, zabraňte styku s měkčeným PVC, změkčovadly, organickými rozpouštědly, lepidly a vodou. Při lepení uzávěrek do knihy pokladny a tržeb nanášejte proto lepidlo pouze na nepotisknuté konce papírových pásek, aby nedošlo k znehodnocení vytisknutých údajů. Vlastnosti papírových pásek musí při dodržení stanovených skladovacích podmínek zabezpečit uchování údajů podle platných předpisů. Je nutno používat pouze pásky, které mají výrobcem zaručené potřebné vlastnosti. V případě nedodržení skladovacích podmínek nebo používání nekvalitních papírových pásek firma Elcom neručí za kvalitu tisku a uchování údajů.
- Pro napájení pokladny používejte dodaný typ adaptéru, nebo zdroj výhradně doporučený autorizovaným prodejcem pokladnic Euro. Použití jiného zdroje může vést k poškození zdroje nebo pokladny.

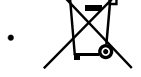

• Pro komunikaci pokladny s počítačem používejte pouze program doporučený vaším prodejcem a originální propojovací kabel. • V případě obsluhy a používání pokladny jiným způsobem než uvedeným v tomto návodu,

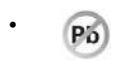

prodejce neodpovídá za správné údaje, případně poškození pokladny. • K pokladně Euro-150TEi Flexy CZ připojujte pouze zařízení, která vyhovují normám Evropské unie (CE). V opačném případě firma Elcom neručí za dodržení norem celého systému. O možnosti připojení jednotlivých zařízení se informujte ve firmě Elcom nebo u autorizova-

ných dodavatelů pokladen Euro-150TEi Flexy CZ.

- Symbol na výrobku nebo jeho obale upozorňuje na to, že výrobek po ukončení své životnosti nepatří k běžnému domácímu odpadu. Takovýto výrobek je nutno odevzdat do speciální sběrny odpadu na recyklování elektrických nebo elektronických komponentů. Správnou likvidací tohoto produktu pomůžete zachovat přírodní zdroje a napomáháte prevenci potenciálních negativných dopadů na životní prostředí a lidské zdraví. Další podrobnosti si vyžádejte od místního úřadu nebo nejbližšího sběrného místa.
- Výrobek přispívá k ochraně životního prostředí používáním bezolovnaté technologie při jeho výrobě.

## **ZÁKLADNÍ POJMY**

## **Elektronická evidence tržeb (EET).**

Při každém přijetí platby v hotovosti, platební kartou nebo šeky zašlete údaje o tržbě správci daně internetem a vystavíte účtenku zákazníkovi.

#### **Realizace evidence tržby**

#### **Běžný režim**

Po zaslání informaci o transakci finanční správě vystavíte účtenku s fiskálním identifikačním kódem (FIK) a dáte ji zákazníkovi. Tržbu je možné ověřit na webu finanční správy: zákazník si ověří svoji účtenku, Vy si ověříte tržby evidované pod Vaším jménem.

Zákon stanovuje mezní dobu odezvy min. 2 sekundy. Po tu dobu čekáte na FIK od finanční správy. Pokud ho v té době neobdržíte, vystavíte účtenku bez kódu a údaje o tržbě zašlete nejpozději do 48 hodin od uskutečnění tržby.

V případě komunikační chyby, nebo chyby údajů obdržených ze serveru EET se účtenky přidávají do seznamu neodeslaných účtenek a budou odeslány později.

### **Zjednodušený režim**

Při plnění evidenční povinnosti ve zjednodušeném režimu se postupuje obdobně jako při běžném režimu s tím, že poplatník nemusí:

a) zaslat údaje v okamžiku uskutečnění evidované tržby. Tyto údaje je však povinen zaslat nejpozději do 5 dnů od uskutečnění evidované tržby.

b) na vydané účtence uvádět FIK, ale je na účtence povinen uvést podpisový kód poplatníka (PKP). V zjednodušeném režimu se účtenky na server EET ihned neposílají, neodeslané účtenky se zapisují do

#### seznamu neodeslaných účtenek.

V případě komunikační chyby, nebo chyby údajů obdržených ze serveru EET se účtenky přidávají také do seznamu neodeslaných účtenek a budou odeslány později.

#### **Bez EET**

Režim **"Bez EET**" je určen pro zákazníky, jejichž povinnost předávání údajů na EET server začne až v budoucnosti (na zák<sup>renke</sup> fází EET), nebo nejsou povinni zasílat účtenky na server EET.

#### **Nastavení režimu odeslání konkrétní účtenky na EET server:**

**P-režim - EET - Nastavení - Režim prodeje** (kliknutím na tlačítko **1** nebo U vyberete režim prodeje a klepnutím na tlačítko , potvrdíte výběr režimu prodeje.

I v režimu prodeje "**Bez EET**" se všechny vydané prodejní účtenky, kromě účtenek vydaných v T režimu, započítají do fiskálních (daňových) počítadel pokladny.

#### **V režimu "Bez EET" pokladna**

- nebude tlačit následující informace na prodejních účtenkách:
	- označení a hodnotu FIK
	- označení a hodnotu BKP
	- •označení a hodnotu PKP
- řádek s popisem režimu, ve kterém byla účtenka evidována se nahradí řádkem

#### **"Tržba nepodléhá EET".**

#### **• bude tisknout číslo provozu pouze tehdy pokud dané číslo bylo naprogramováno**

Možnost změny nastavené hodnoty režimu prodeje na "**Bez EET**" není ničím podmíněno tak jako do této doby při ostatních režimech.

#### **Upozornění:**

Zákazník je sám zodpovědný za správné nastavení režimu prodeje na pokladně, tedy nastavení odesílání nebo neodesílaní dat na server EET.

#### Přednastavená hodnota režimu prodeje: "**Běžný**".

#### **Logo**

Hlavička účtenky, která se tiskne na každou účtenku jako úvodní informace před popisem prodávaného zboží. Používá se pro identifikaci majitele pokladny (název firmy, adresa, IČO, DIČ, DKP apod.)

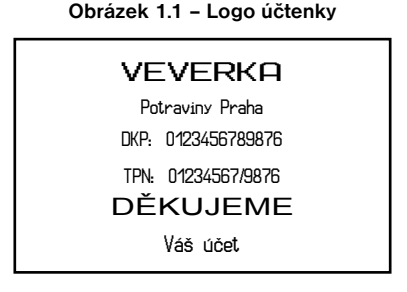

## **Skupina zboží (DPT)**

Nazývaná též oddělení nebo jiná skupina, ve zkratce i DPT (z angl. department), se používá pro označení skupiny zboží, které mají nějaké společné vlastnosti (mléčné výrobky, potraviny, ovoce, atd.). Je charakterizovaná názvem.

## **Daňová hladina**

Používá se pro určení daně, s níž se zboží prodává. Je charakterizována procentuální hodnotou.

## **Měrné jednotky**

Používají se v souvislosti s množstvím prodaného zboží (metry, litry atd.). Ke každé položce zboží je přiřazena určitá měrná jednotka, v níž je udáváno množství prodaného zboží. Je možné naprogramovat 8 měrných jednotek v rozsahu maximálně třech písmen.

## **PLU**

(Price Look Up) je zkratka pro označení konkrétního zboží (položky zboží). PLU blíže charakterizuje název zboží, prodejní cenu, čárový kód a příznaky (přiřazení ke skupině zboží, DPH, typ PLU, apod.). Např.: plnotučné mléko – 13,50 Kč, jogurt bílý – 7,50 Kč.

## **Vztah mezi skupinami zboží a PLU**

V následujícím příkladu je názorně popsán vztah mezi skupinami zboží (odděleními) a položkami zboží (PLU).

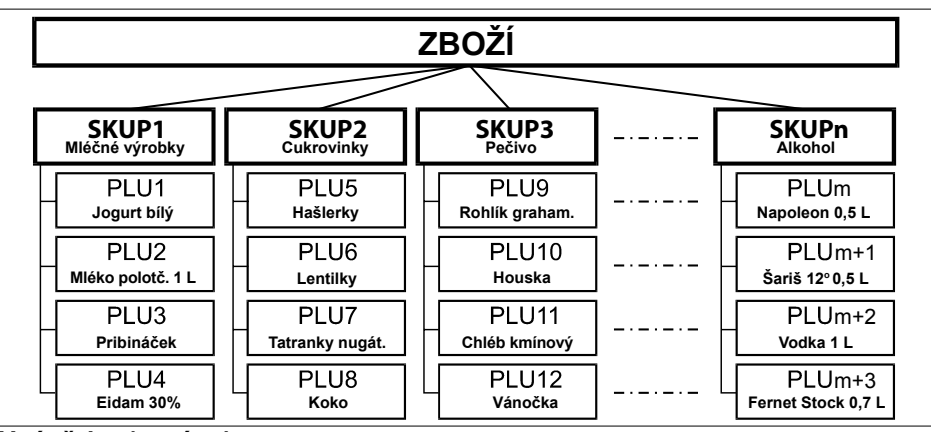

**Obrázek 1.2 – Zobrazení vzájemné souvislosti mezi PLU a skupinami zboží**

## **Uzávěrka (správa)**

Poskytuje přehled o prodeji podle výběru (denní (celková), periodická (měsíční) apod.). Existují dva typy uzávěrek: "X" a "Z".

"X" uzávěrky vypisují konkrétní hodnoty prodeje (podle výběru uzávěrky) bez nulování těchto údajů v paměti pokladny.

"Z" uzávěrky vypisují hodnoty prodeje vyvolané uzávěrky a po jejich výpise jsou tyto hodnoty v paměti

pokladny vynulovány.

## **Čárový kód**

Čárový kód je grafické zakódování číselného označení zboží podle přesně definovaných mezinárodních pravidel. Pokud má zboží přiděleno čárový kód, tak je zobrazován na každém obale tohoto zboží. Nejčastěji se

u nás pro označovaní zboží používá 13-místný kód normy EAN (EAN – 13) a 8-místný kód EAN-8. Pokladna Euro-150TEi Flexy CZ je též schopna pracovat i s EAN čárovými kódy, které obsahují rozšiřující část, dvou nebo pětimístnou.

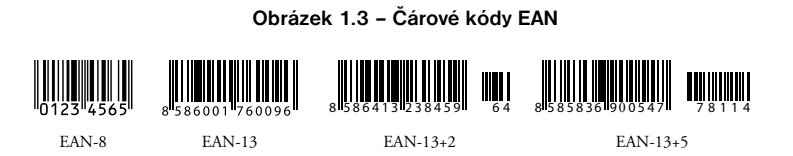

## **Vážené a cenové čárové kódy**

Pokladna je schopna zpracovat i čárové kódy obsahující hmotnost zboží nebo cenu zboží. Doporučený prefix pro zakódování množství je 27, 28 nebo 29 a pro zakódování ceny 24, 25 nebo 26. Vážený čárový kód má formát: PPXXXXVMMMMMK, kde PP je prefix čárového kódu, XXXX je číslo PLU. (0001- 2000), V je kontrolní číslice váhy, MMMMM je hmotnost zboží na tři desetinná místa a K je kontrolní číslice čárového kódu. Stejný formát má i cenový čárový kód, ale MMMMM je cena zboží na dvě desetinnámísta, nikoli hmotnost.

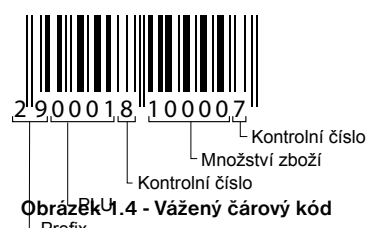

## Snímač čárového kódu (skeňer)

Zařízení, které zabezpečuje snímání čárového kódu zboží. Při prodeji se používá pro urychlení zaúčtování zboží nasnímáním jeho čárového kódu a pro minimalizaci chyb při účtování. Nedoporučuje se snímat nový čárový kód se snímačem čárových kódů dokud neproběhne tisk celé účtenky z předchozího účtování.

**Obrázek 1.5 – Snímač čárových kódů**

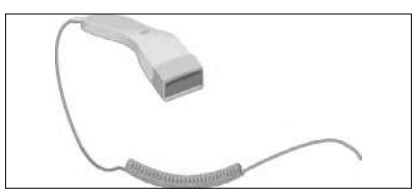

## **Kumulované součty (grandtotály)**

Kumulované součty jsou proměnné, které sčítají hodnoty všech prodejů. Existují tři druhy kumulovaných součtů: GT1, GT2, GT3, kde:

GT1 – hrubý obrat – přičemž hrubým obratem se rozumí kumulovaný součet kladných hodnot tržeb nablokovaných na pokladně.

GT2 – čistý obrat – přičemž čistým obratem se rozumí rozdíl mezi hrubým obratem a záporným obratem.

GT3 – záporný obrat – přičemž záporným obratem se rozumí kumulovaný součet storno položek (vrácených položek), slev a záporných položek nablokovaných na pokladně.

## *POPIS POKLADNY*

## **ČÁSTI POKLADNY, ZÁKLADNÍ PARAMETRY**

Pokladna Euro-150TEi Flexy CZ vychází ze zkušeností nejúspěšnějších obchodníků. Používání a programování pokladny je jednoduché a intuitivní díky přehlednému menu (viz. MAPA MENU v kapitole "Pomoc v nouzi").

Pokladna Euro-150TEi Flexy CZ patří mezi přenosné pokladny. Je lehká a kompaktní. Je určena pro menší provozy, ambulantní prodej, nebo jako náhradní pokladna při výpadku elektrického proudu, ale uplatnění si najde i v obchodníchprovozech od malých potravin, drogerie, textilu, přes větší pultové provozy - například papírnictví. Navzdory malým rozměrům je technicky velmi dobře vybavena.

Charakteristickým rysem pokladny Euro-150TEi Flexy CZ je uchování kopie dokladů (žurnálu) v elektronické podobě a až později její přenesení do počítače nebo její uložení na FLASH USB disk.

Pokladna Euro-150TEi Flexy CZ může být napájena:

- z elektrické sítě (230V +/- 10%) prostřednictvím dodávaného síťového adaptéru
- ze zabudovaného akumulátoru (volitelně)

Pro zapnutí pokladny připojte napájení a podržte stisknuté tlačítko dokud se nerozsvítí displej, po

chvíli se pokladna sama spustí.

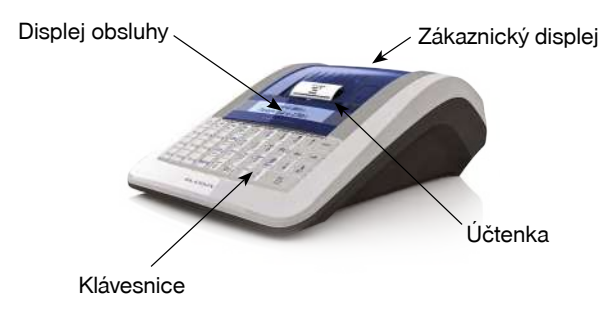

**Obrázek 2.1 – Základní rysy pokladny Euro-150TEi Flexy CZ**

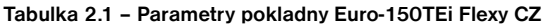

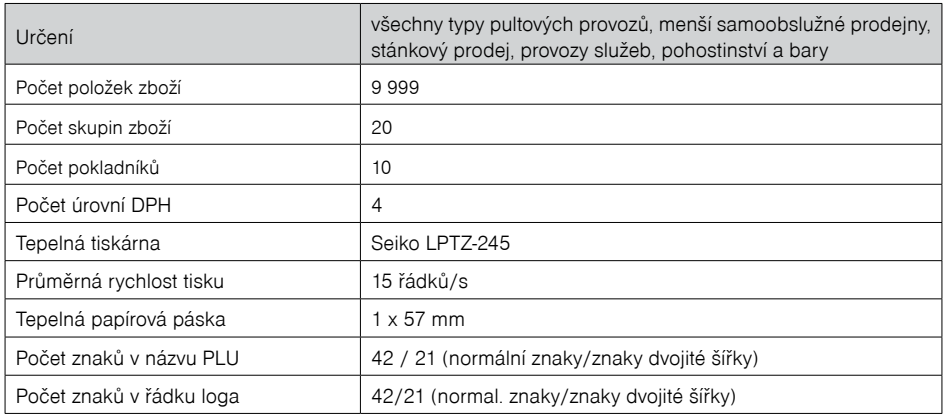

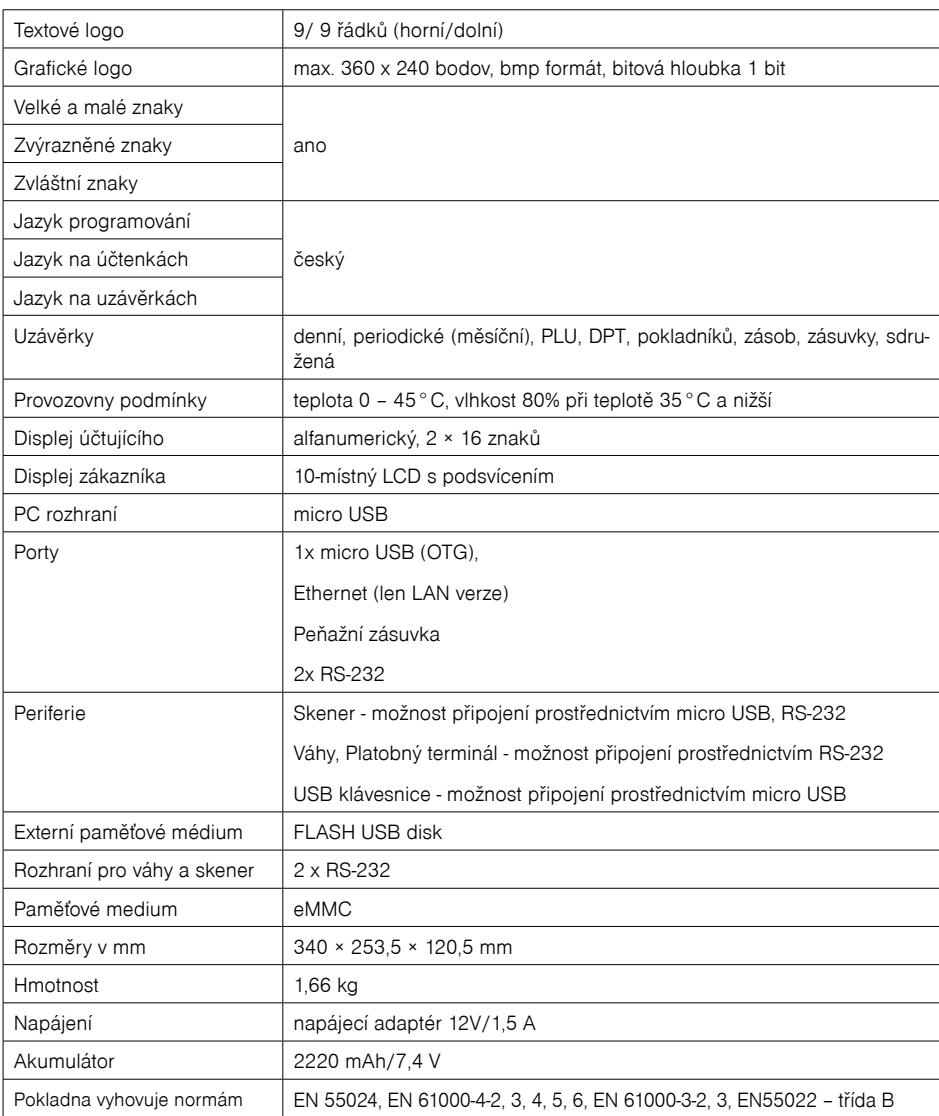

## **MOŽNOSTI PŘIPOJENÍ EXTERNÍCH ZAŘÍZENÍ**

**Upozornění:** O možnosti připojení jednotlivých zařízení se informujte u svého dodavatele pokladny.

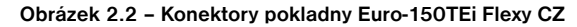

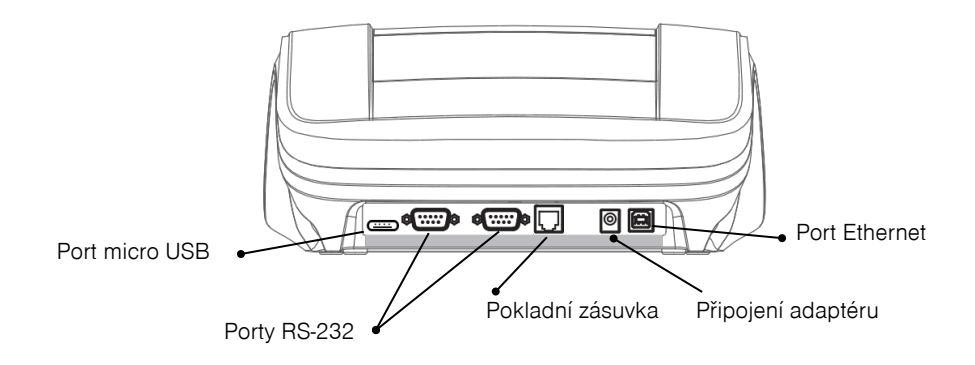

## **KLÁVESNICE POKLADNY EURO-150TEi FLEXY CZ**

Klávesnice pokladny je rozdělena na dvě základní skupiny – numerické (číselné klávesy) a funkční klávesy. Pokud jsou na klávese dvě funkce, je nutno jednotlivé funkce vybírat následujícím způsobem: funkce v dolní části klávesy je vybrána přímým stisknutím klávesy, při výběru horní funkce je nutno před samotným stisknutím přidržet klávesu **SHIFT** (SHIFT). Klávesnice je velmi komfortní a připravena pro celodenní práci. Klávesy jsou pro rychlou orientaci označeny velkými a jednoduchými ikonami.

#### **Obrázek 2.3 – Klávesnice pokladny Euro-150TEi Flexy CZ**

Upozornění: K čištění klávesnice používejte suchou a měkkou látku. Nikdy nepoužívejte takové čistící prostředky jako benzín a různá ředidla. Použití takovýchto chemikálií může vést k zničení klávesnice nebo její barvy. Pro čistění silně znečistěné klávesnice doporučujeme použít čistící sprej 3M.

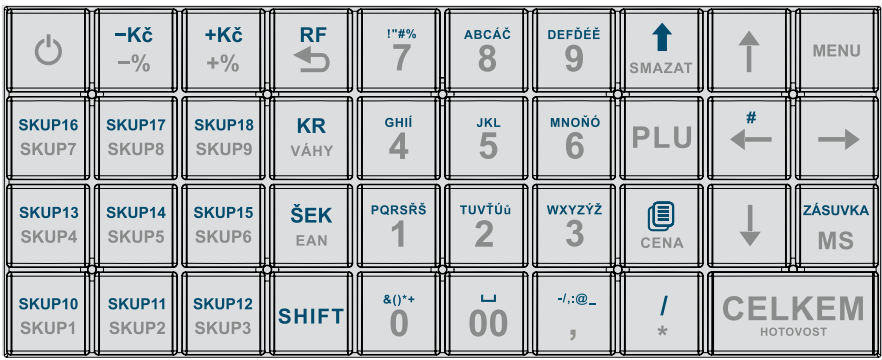

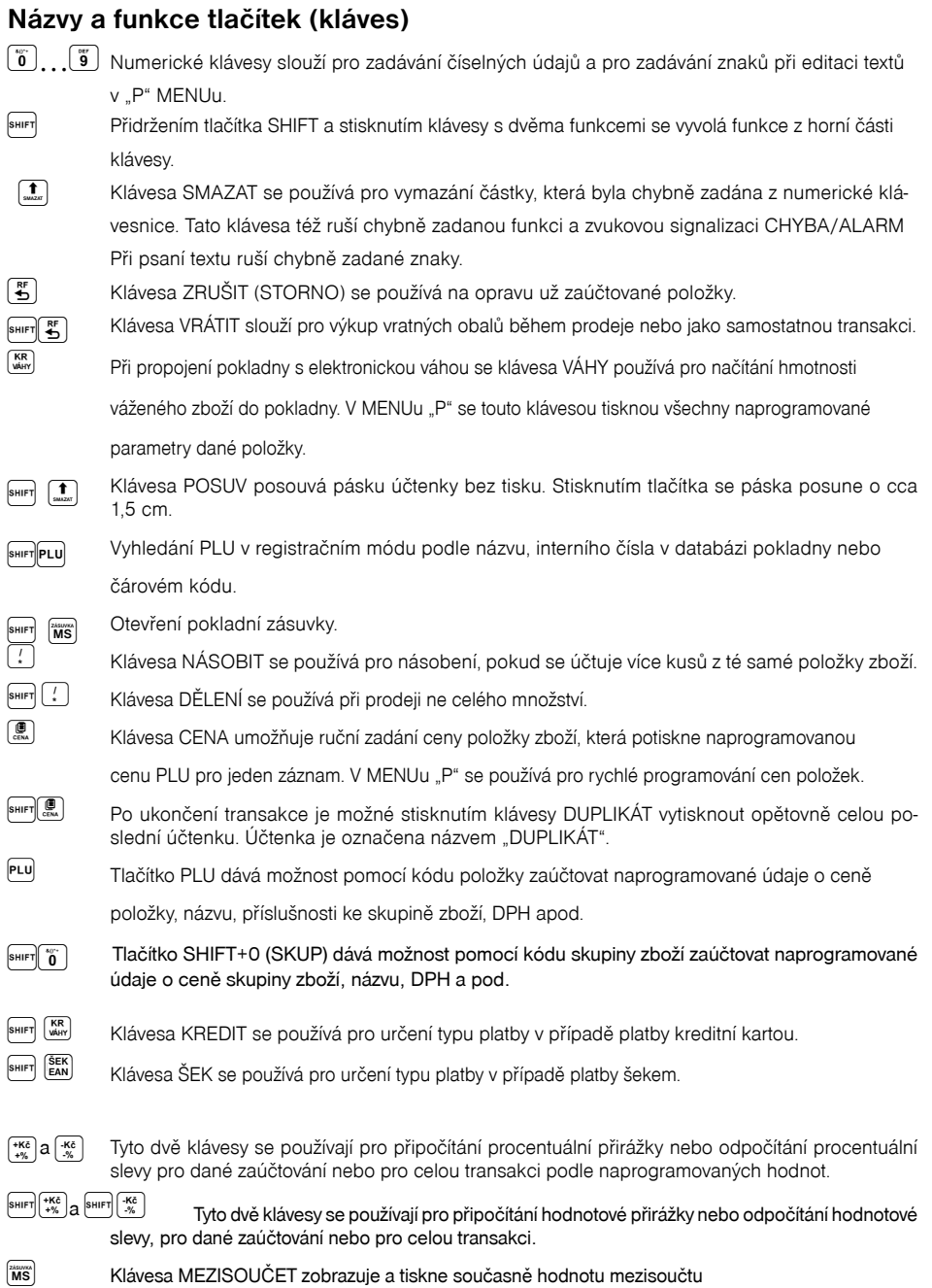

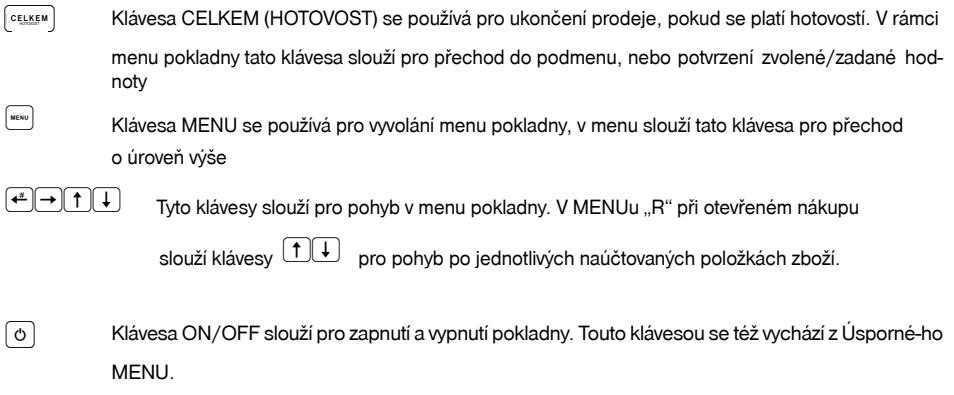

## **POPIS DISPLEJŮ**

## **Popis displeje pro účtujícího**

Displej pro účtujícího (pokladníka) je dvouřádkový znakový LCD. V prvním i druhém řádku je možné zobrazit 16 znaků.

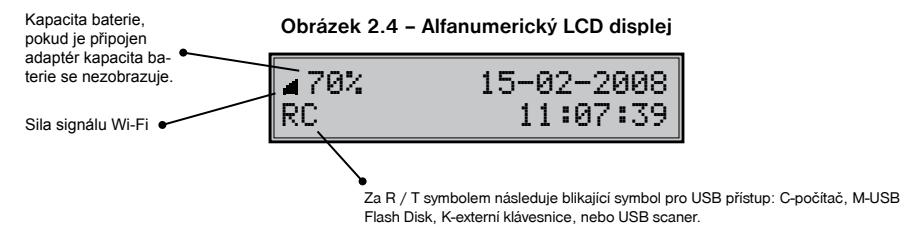

## **Popis displeje pro zákazníka**

Displej pokladny Euro-150TEi Flexy CZ pro zákazníka je 10-místný 7-segmentový LCD displej.

#### **Obrázek 2.5 – Rozdělení 7-segmentového LCD displeje**

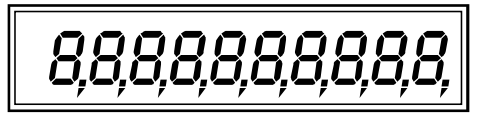

## **ZADÁNÍ REŽIMU POKLADNY**

Opakovaným stisknutím klávesy (www) (MENU) se dostanete do Hlavního menu pokladny, kde použitím klávesy (←), nebo → a následným potvrzením klávesou (<del>CELX</del>EM) je možné zvolit pracovní MENU pokladny. Takovýmto přepínáním je umožněno pracovníkům používajícím registrační pokladnu pracovat v různých MENUech (účtovat, programovat, provádět uzávěrky atd.).

## HLAUNÍ MENU R-MENU

Registrační MENU. Tento MENU se používá pro všechny registrace a transakce. Při přepnutí do tohoto MENUu se na displeji zobrazuje v prvním řádku aktuální datum a v druhém aktuální čas až do zahájení nákupu.

$$
\begin{array}{|c|c|}\n & 15-02-2008 \\
\hline\nR & 11:07:39 \\
\end{array}
$$

MENU "X" se používá pro vytisknutí všech druhů přehledů, které nenulují prodejní údaje pokladny.

X-MENU Finanční správa

MENU "Z" se používá pro vytisknutí všech druhů přehledů, které nulují prodejní údaje pokladny.

Z-MENU Finanční uzáv.

MENU "P" se používá pro programování všech hodnot a funkcí pokladny.

P-MENU Položky zboží

MENU tréninku se používá pro všechni operace Prodeje a Vrácení. Operace v tomto MENUu nejsou započítávány do uzávěrek. Účtenky vytisknuté v tomto MENUu jsou označeny v každém pátem řádku textem "Neplatný doklad". V tréninkovém MENUu se účtenky neposílají na EET server a ani se neukládají do seznamu neodeslaných účtenek. Také nedochází k tisku BKP a PKP / FIK.

T-MENU

## **ZAVEDENÍ PAPÍROVÝCH PÁSEK DO TISKÁRNY**

Pokladna Euro-150TEi Flexy CZ používá jednu tepelnou papírovou pásku šířky 57 mm. Doporučujeme používat pouze kvalitní kotouče s návinem (průměrem) 55 mm. Pro správnou funkci pokladny je důležité se přesvědčit, zda je tisk na tepelných páskách dostatečně sytý.

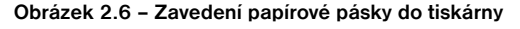

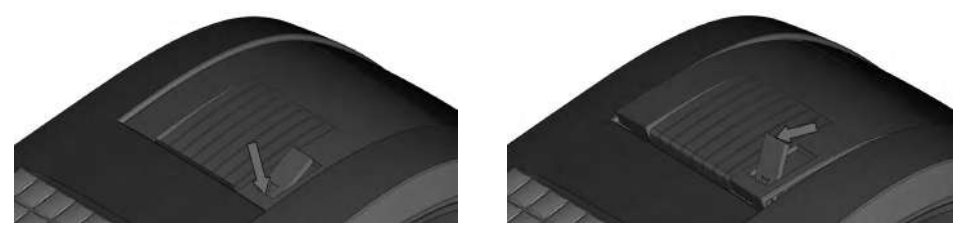

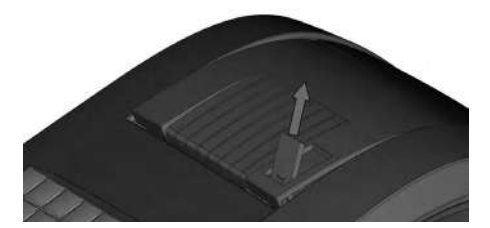

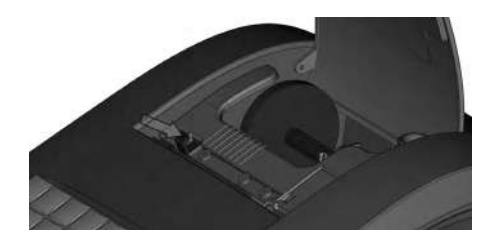

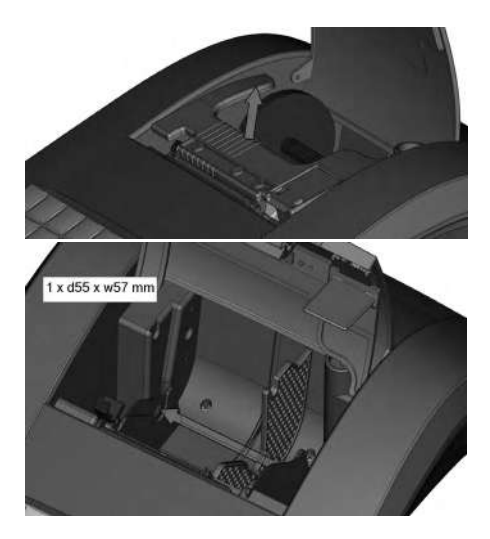

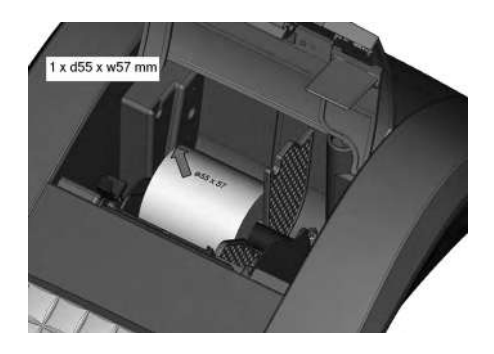

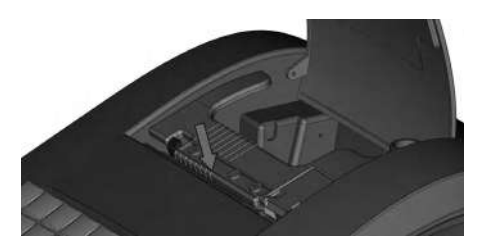

## **Používání a skladování papírových pásek**

Podmínky správného skladování termo pásek dodávaných společností Elcom s. r. o., při nichž výrobce garantuje stálost tisku minimálně po dobu 5 let:

- teplota místnosti 18 až 25 °C,
- relativní vlhkost vzduchu max. 40 až 60 %,
- zabránění přístupu světla

#### **Mezi vlivy limitující stálost tisku patří:**

- delší působení teploty nad 40 °C,
- uchování ve vlhkém nebo mokrém prostředí,
- kontakt s měkkými materiály (skladování v PVC fóliích), s rozpouštědly, změkčovadly, lepidly, s uhlovým a samopřepisovacím papírem, přímé světlo.

Při lepení uzávěrek do knihy pokladny a tržeb nanášejte lepidlo pouze na nepotisknuté konce papírových pásek, aby nedošlo k znehodnocení vytištěných údajů. V případě nedodržených skladovacích podmínek nebo používání nekvalitních papírových pásek, firma Elcom neručí za kvalitu tisku a uchovávání údajů.

Pokud je na papírové pásce zobrazen barevný pás označující konec pásky, vyměňte tuto papírovou pásku co nejdříve za novou. Pozdější výměna pásky může poškodit tiskárnu, případně zkrátit její životnost.

## **NASTAVENÍ KONTRASTU DISPLEJE**

Při různé intenzitě osvětlení prostředí je možné nastavit kontrast zobrazovaných znaků na displeji obsluhy pokladny. Kontrast lze nastavit ve všech MENUech pokladny podržením klávesy **SHIFT**) (SHIFT) a stisknutím šipky $\left(\uparrow\right)$ pro zvýšení kontrastu resp. $\left(\downarrow\right)$  pro snížení kontrastu. Nastavená hodnota kontrastu se automaticky uloží a bude používána i po vypnutí a zapnutí pokladny.

## *PROGRAMOVÁNÍ POKLADNY*

## **PROGRAMOVÁNÍ CERTIFIKÁTU**

Pokud podnikateli vznikne povinnost evidovat tržby, musí si požádat o autentizační údaje do webové aplikace "Elektronická evidence tržeb", kde si následně zaeviduje své provozovny a vygeneruje certifikát/y.

Certifikát získate zde:

Certifikační autorita (CA) EET Modelové postupy vytvoření souboru žádosti o certifikát: http://www.etrzby.cz/assets/cs/prilohy/CAEET\_postupy\_zadost\_certifikat.pdf

Nápověda webové aplikace CA EET pro vydávání certifikátů: http://www.etrzby.cz/assets/cs/prilohy/CAEET\_napoveda\_webove\_aplikace.pdf

Před instalací certifikátu je třeba mít nainstalovaný USB driver pokladny (viz. www.elcom.eu/cz Sekce podpora - USB ovládače (klik na obrázek USB konektoru)

Instalaci driveru ziskate zde:

Nápověda webové aplikace instalace USB drivera pokladny: http://www.elcom.eu/public/files/podpora/podporne\_subory/cz/EET\_E50\_driver/E50\_E150\_EFox driver\_CZ.zip

Postup naprogramování certifikátu najdete na stránce www.elcom.eu/cz Sekce podpora - Video návody - Nahrání certifikátu (klik na obrázek certifikátu)

#### **Postup naprogramování certifikátu uvádíme i v této části:**

Pokladnu připojíte k PC prostřednictvím micro USB kabelu.

Je třeba mít nainstalovaný USB driver pokladny (viz. link vyšie: Nápověda webové aplikace instalace USB drivera pokladny).

Pokud je nainstalován USB driver pokladny, tak vyberete COM port pro danou pokladnu následovně: Na PC najdete okno s názvem Ovládací panely - Správce zařízení - Porty (COM a LPT).

V řádku pod daným adresářem je znázorněn port pro danou pokladnu. V našem případě je to COM4.

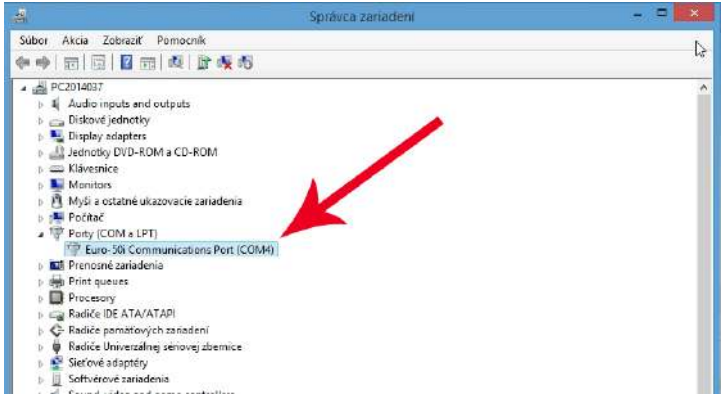

Pro nahrání certifikátu do pokladny je nutné STÁHNOUT z www.elcom.eu/cz - česká mutace - Podpora - Program pro certifikát EETCert - Stáhnout EETCert. Stáhněte si soubor, rozbalte ho v cílovém adresáři program je nutné ponechat v tomhle adresáři pro jeho správnou funkci. Po uložení programu na PC, jeho

rozzipování, kliknete na program s názvem EET cert. exe a zobrazí se okno s názvem: "Programování certifikátů pro pokladny Euro - 50 ..."

Pokud není vybrán COM port pro danou pokladnu, zobrazí se správa: "Chybí komunikační port! Je třeba připojit pokladnu. "

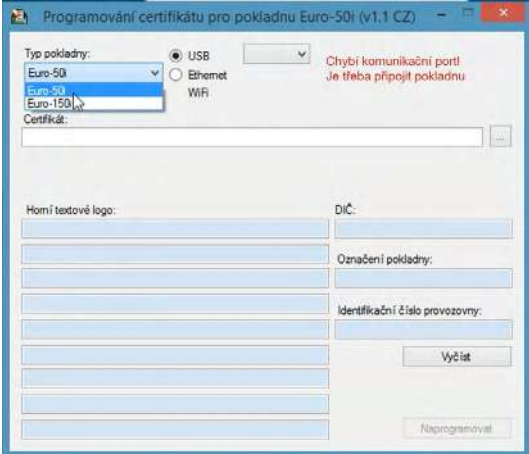

Vyberete Typ pokladny, pro kterou jdete nahrát certifikát: Euro-50i, nebo Euro 150i a port. Pokud není aktivní volba výběru portu, je nutné kliknout na kroužek vedle textu USB a připojit pokladnu k PC.

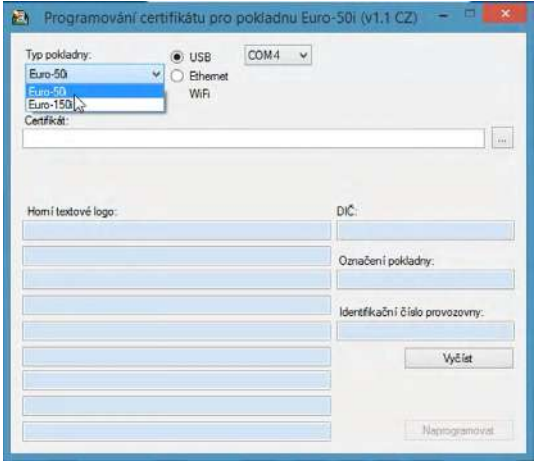

a Vyberete port...

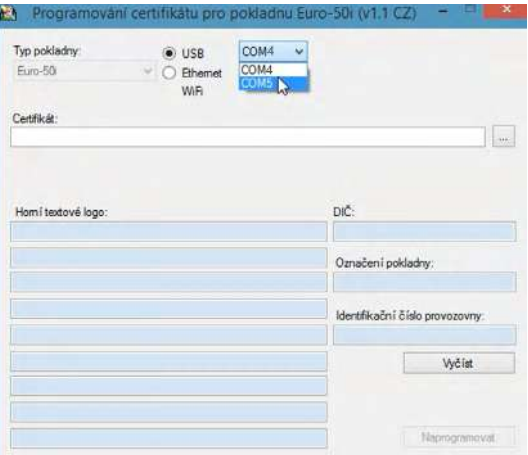

Pokud vyberete špatný port, systém vás na tuto skutečnost upozorní zprávou: "Vyprší čas při Vytváření spojení".

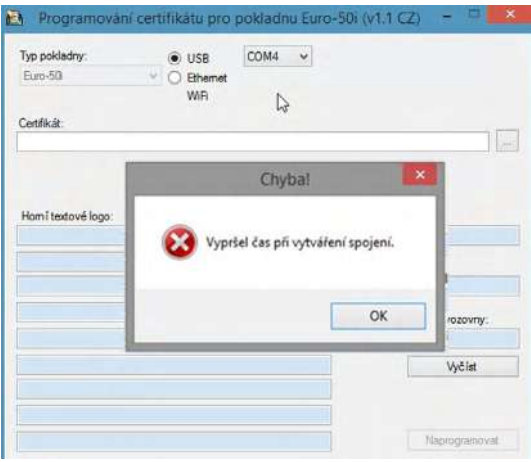

Po správném vyjmutí typu pokladny a portu, je možné vyplnit Horní textové logo a Identifikační číslo provozovny to buď:

• **ručně**, kde vyplníte všechny řádky Horního textového loga, Označení pokladny a Identifikační číslo provozovny

• **automaticky**, kliknutím na tlačítko **Vyčíst**. V tomto případě, Horní textové logo bude předvyplněné logem nastaveným společností Elcom, které je třeba změnit podle potřeby a vyplněné bude i pole s názvem Označení pokladny. Pole s názvem Identifikační číslo provozovny vyplníte ručně.

Pole s názvem DIČ se automaticky vyplní při nahrání certifikátu.

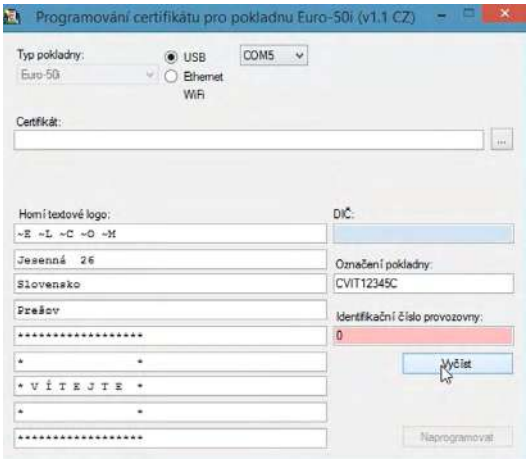

a kliknete na tlačítko  $\|\ldots\|$ s 3 tečkami vedle řádku s názvem Certifikát.

V okně s názvem Otevřít soubor s podpisovým certifikátem, vyberete certifikát a klikněte na tlačítko Otevřít.

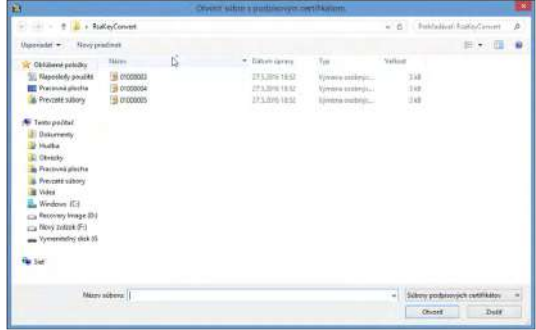

Cesta k certifikátu se hned objeví v řádku s názvem Certifikát: v okně Programování certifikátů pro pokladny Euro-50 ...

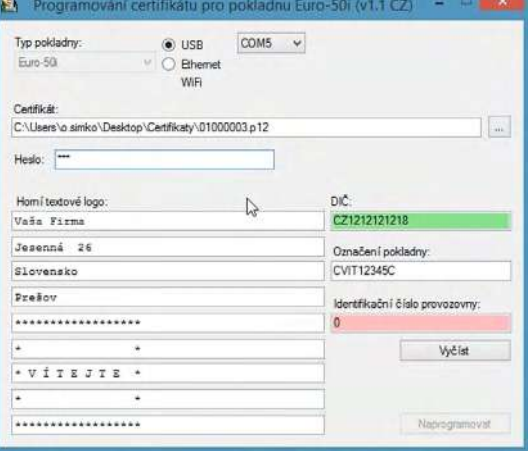

Do řádku s názvem Heslo: Vložte heslo pro soukromý klíč zadané při Vytváření certifikátu a klikněte na tlačítko Naprogramovat.

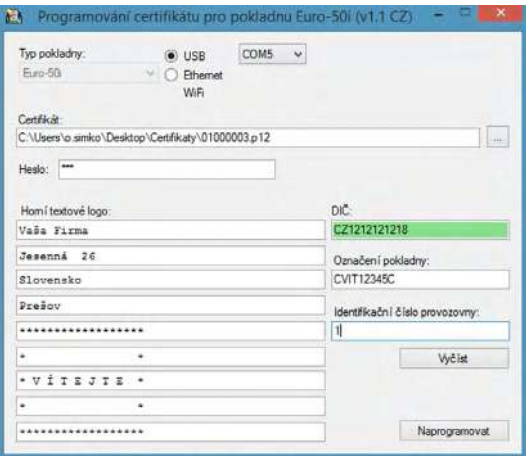

Po úspěšném nahrání certifikátu do pokladny Vás bude informovat správa: "Certifikát byl naprogramován " s upozorněním provedení testu spojení s EET serverem.

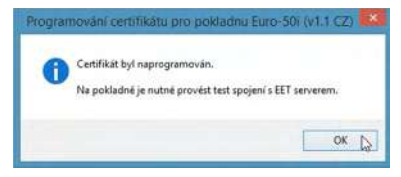

Zprávu potvrdíme kliknutím na tlačítko OK.

Při startu pokladny se kontroluje platnost certifikátu. Na displeji uživatele se 30 dní před vypršením platnosti zobrazí správa o blížícím se vypršení platnosti certifikátu.

Při startu pokladny se zobrazí i informace o vypršení platnosti certifikátu, nebo pokud certifikát ještě nezačal platit.

Při změně certifikátu je nutné provést test spojení (P-režim - EET - Test spojení)

Certifikát není možné změnit v případě, že ještě existují neodeslané účtenky a certifikát neztratil platnost.

### **INICIALIZACE DB**

Pokud pokladnu uvádíte poprvé do činnosti, je nutné ji inicializovat. Inicializace registrační pokladny vymaže všechny naprogramované položky zboží, skupiny zboží, měrné jednotky, slevy, přirážky a prog. klávesnice. Všechny ostatní nastavení a počítadla pokladny zůstanou zachovány.

#### **Postup při inicializaci:**

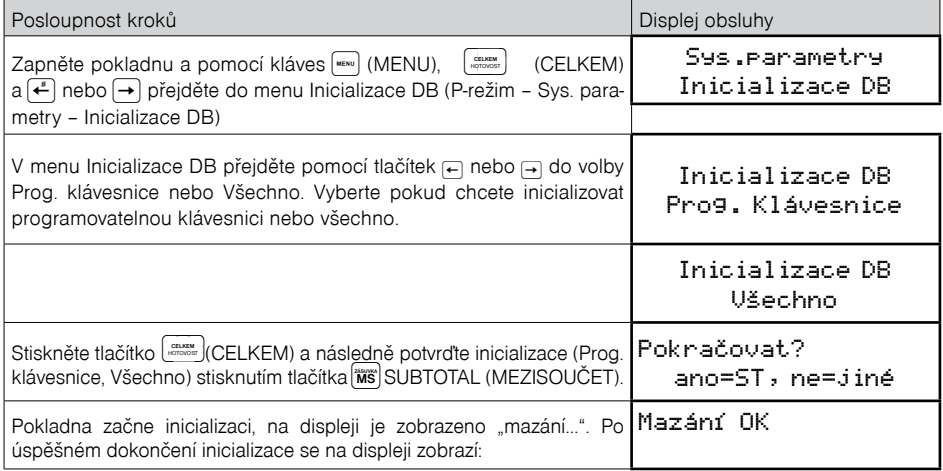

## **OBECNÝ POSTUP PŘI PROGRAMOVÁNÍ V P REŽIMU**

Dříve, než začnete pokladnu programovat, doporučujeme si tuto kapitolu přečíst alespoň jednou celou! *Poznámka:*

*Pokud jsou na klávese dvě funkce, funkce v dolní části klávesy je vybrána přímým stisknutím, při výběru horní funkce je nutno před samotným stisknutím přidržet klávesu*  (SHIFT)*.*

## **Základní pravidla pro pohyb v menu**

1) Pokladnu přepněte do Hlavního menu opakovaným stisknutím klávesy w (MENU) a šipkami + nebo  $\rightarrow$  přejděte na menu P-režim,

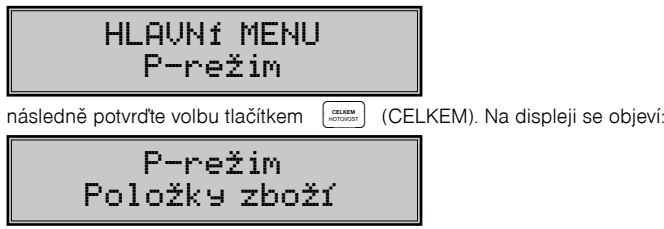

- 2) Opakovaným stisknutím tlačítek → nebo → se pohybujete po jednotlivých položkách programovacího režimu, které jsou blíže popsány v následujících kapitolách.
- 3) Stisknutím klávesy <sub>(spacov</sub>) (CELKEM) vstoupíte do vybrané položky menu, resp. potvrdíte (uložíte) naprogramovanou hodnotu. Podobně pokračujete, pokud naprogramujete všechny potřebné parametry. Naopak stisknutím klávesy **warel** (MENU) se přepínáte v menu o úroveň výše (zpět).
- 4) Po zvolení konkrétního parametru se hodnota nastaví bud ručně zadanou číselnou hodnotou (cena, EAN,...), zadáním textu z klávesnice (názvy PLU, DPT, měrných jednotek,...) nebo opakovaným stisknutím šipek <sup>1</sup> nebo  $\Box$ . Po nastavení správné hodnoty je tuto možné potvrdit tlačítkem  $\left[\frac{1}{\omega_{\text{source}}} \right]$  (CELKEM), nově naprogramovaný parametr je následně vytisknut na účtenku.
- 5) Pokud jste udělali chybu při zadávaní číselné hodnoty nebo textu, stisknutím klávesy **(\*** (SMAZAT) chybně zadané znaky odstraníte.
- 6) Pokud není žádoucí změnit (uložit) daný parametr, je možné přejít na jinou položku šipkami  $\leftarrow$  nebo  $\rightarrow$  nebo opustit dané menu tlačítkem  $\lceil \frac{m}{n} \rceil$  (MENU).
- 7) Programování ukončíte stisknutím klávesy (MENU).

TIP: Stisknutím **SHET** nebo SHET a se přesouváte mezi stejnými parametry jednotlivých položek. Např. při programování názvu první položky zboží po stisknu **sem +** se automaticky přesunete na programování názvu druhé položky zboží.

## **Tisk naprogramovaných hodnot**

Tisk hodnoty konkrétního naprogramovaného parametru je možné stisknutím klávesy **surrodíké**, tisk všech parametrů dané položky stisknut  $\binom{800}{30}$ a klávesou  $\binom{800}{3}$  wtisknete všechny aktivní položky v daném menu.

### **Oprava naprogramovaných hodnot**

- 1) Abyste mohli změnit nastavení kteréhokoliv z parametrů, přepněte pokladnu do P-režimu a najděte v menu příslušný parametr.
- 2) Zadejte novou hodnotu a potvrďte klávesou (FORCHA). HOTOVOST **CELKEM**

#### *Poznámka:*

*Postupujte podle kapitoly "Základní pravidla pro pohyb v menu".*

#### *Upozornění:*

*Některé parametry je možné změnit pouze po dodržení podmínek pro změnu (například denní, měsíční Z uzávěrka (správa), nastavení kurzu,...), podmínky změny budou uvedeny při konkrétním parametru.*

## **Editace textu v EditMode**

EditMode je funkce na editování a vkládání nového textu. Spouští se při textové položce hned po zadání nového textu, přičemž se vymaže původní obsah nebo tlačítkem [\*], přičemž zůstane původní text, který je možné upravit.

Při zapnutém EditMode se využívají následující klávesy:

- posun kurzoru vlevo, #
- posun kurzoru vpravo,
- přesun kurzoru na začátek textu,
- přesun kurzoru na konec textu,

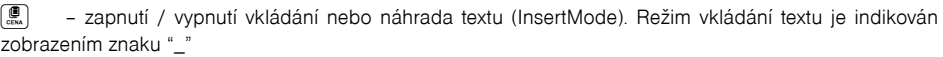

- HIFT CENA zapnutí / vypnutí psaní číslic (NumLock),
	- mazání celého řádku

f**-Kč -%**

 $\begin{bmatrix} \blacksquare \\ \blacksquare \\ \blacksquare \end{bmatrix}$  – mazání znaku

\* Kurzor se zobrazuje na konci řádku, svědčí o aktuální poloze kde se bude měnit, zadávat text.

## **Doporučený postup při programování pokladny**

Při programování jednotlivých funkcí pokladny doporučujeme uživateli programovat pokladnu v tomto pořadí:

- 1) zavedení pokladny do provozu
- 2) parametry cen a daní
- 3) měny (pokud přijímáte platby i v cizí měně)
- 4) daňové hladiny
- 5) horní textové logo účtenky
- 6) dolní textové logo účtenky
- 7) skupiny zboží
- 8) měrné jednotky
- 9) položky zboží
- 10) slevy a přirážky
- 11) systémové parametry Datum a čas
- 12) periférie (pokud je používáte)

#### **Tabulka 3.1 – Struktura menu v P-režimu**

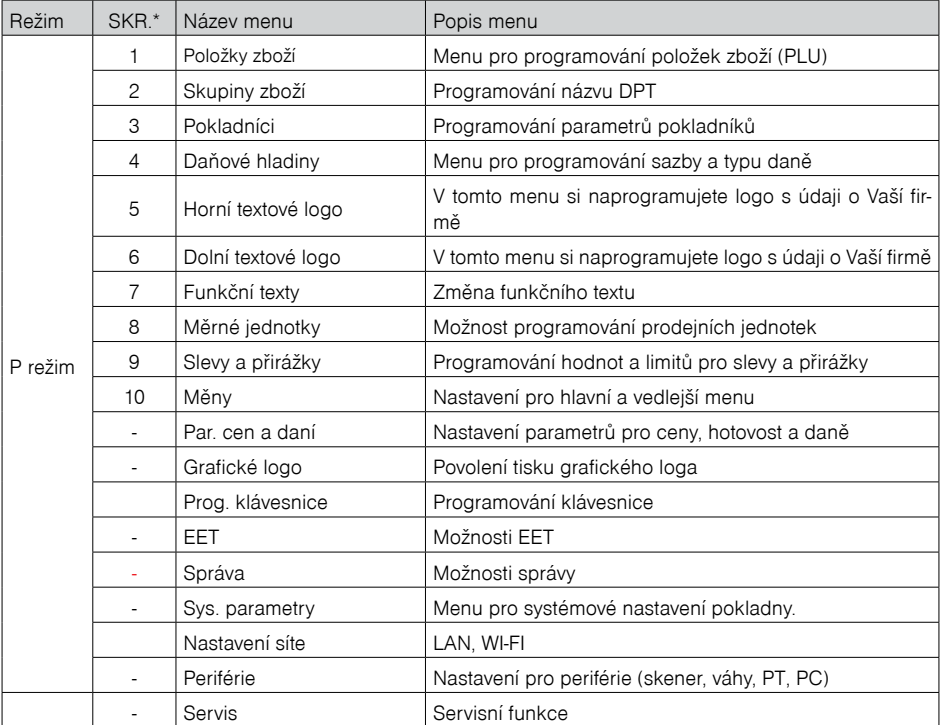

\* zkratky se používají pro rychlejší navigaci v menu

**Příklad:** pokud jste v P režimu a stisknete například číslo 5, přejdete na menu pro programování textového loga.

## **Zavedení pokladny do provozu**

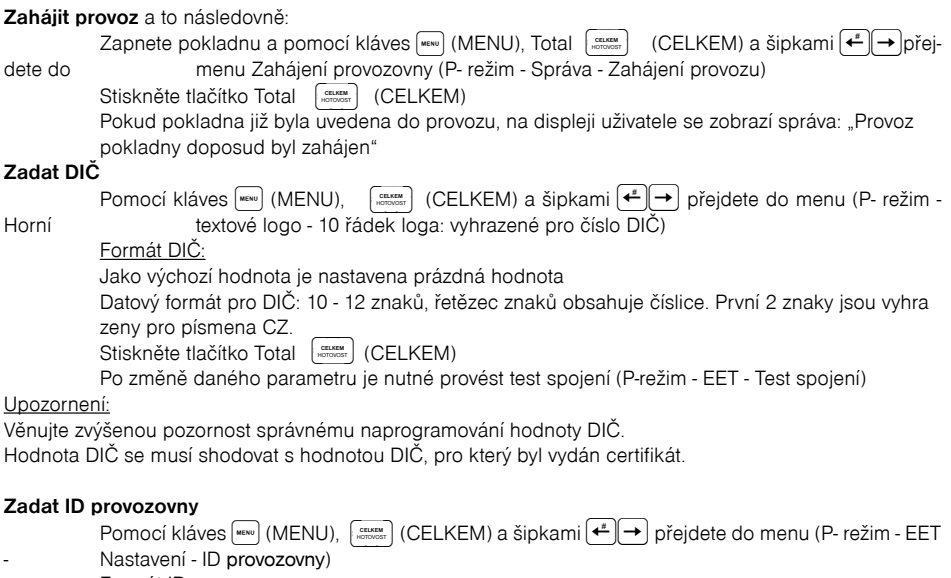

#### Formát ID provozovny:

1 - 6 znaků, řetězec znaků obsahuje číslice od 1 - 999 999.

Stiskněte tlačítko <sub>(sexax)</sub> (CELKEM)

Po změně daného parametru je nutné provést test spojení (P-režim - EET - Test spojení)

#### **Označení pokladny**

.<br>Pomocí kláves <sub><sup>(www)</sup> (MENU), <sub>(storem</sub> CELKEM) a šipkami (← → přejdete do menu(P- režim - Hor</sub> ní textové logo - 11 řádek loga: vyhrazené pro Označení pokladny)

Jako výchozí hodnota je nastaveno Sériové číslo pokladny

Označení pokladny je možné modifikovat podle potřeby.

#### Formát:

Označení pokladny může obsahovat řetězec dlouhý 1 - 20 znaků: kde můžete použít znaky z hranaté závorky, tedy [0-9a-zA-Z.,:; / # - ] a mezera

Po modifikaci označení pokladny stiskněte tlačítko <sup>(menost</sup>) (CELKEM)

Po změně daného parametru je nutné provést test spojení (P-režim - EET - Test spojení)

## **PARAMETRY CEN A DANÍ**

#### *Poznámka:*

*Před zahájením programování si nejdříve přečtěte část "Všeobecný postup při programování v P režimu", která se nachází na začátku kapitoly "Programování pokladny".*

P-režim Par. cen a daní

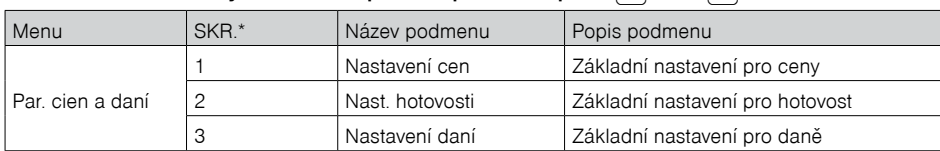

### Tabulka 3.2 – Parametry cen a daní – přechod po menu šipkami<mark>⇔</mark> nebo <mark>→</mark>

 *\* zkratky se používají pro rychlejší navigaci v menu*

Tyto parametry jsou údaje, které mají hlavní vliv na správnou funkčnost celé pokladny (počet desetinných míst, zaokrouhlování apod.).

## **Přehled jednotlivých parametrů cen a daní**

#### **Nastavení cen**

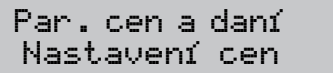

V tabulce je uveden přehled jednotlivých parametrů pro nastavení cen s uvedeným rozsahem možných hodnot, základním nastavením a stručným popisem.

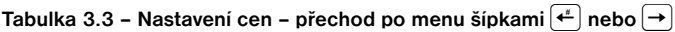

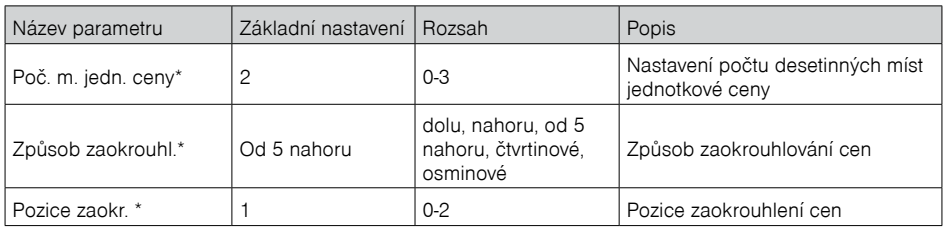

 *\* způsob editace – použijte šipky nebo* 

#### **Nastavení hotovosti**

V tabulce je uveden přehled jednotlivých parametrů pro nastavení hotovosti s uvedeným rozsahem možných hodnot, základním nastavením a stručným popisem.

### $\mathsf{Tabulka}\ 3.4$  – Nast. hotovosti – přechod po menu šipkami  $\overline{\left(\stackrel{\bullet}{\cdot}\right)}$  alebo  $\overline{\rightarrow}$

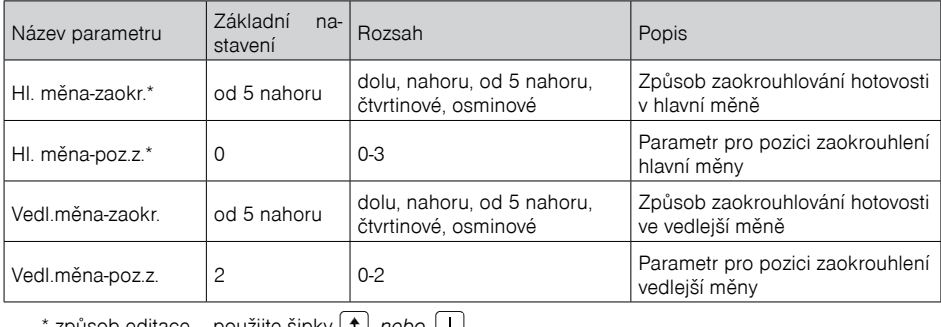

\* způsob editace – použijte šipky *nebo* 

#### *Poznámka:*

Pro čtvrtinové zaokrouhlování (na 50 haléřů a celé koruny) je nutné nastavit parametr "Hl.mena - -poz.z. "na hodnotu 0.

#### **Nastavení daní**

V tabulce je uvedený přehled jednotlivých parametrů pro nastavení daní s uvedeným rozsahem možných hodnot, základním nastavením a stručným popisem.

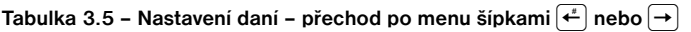

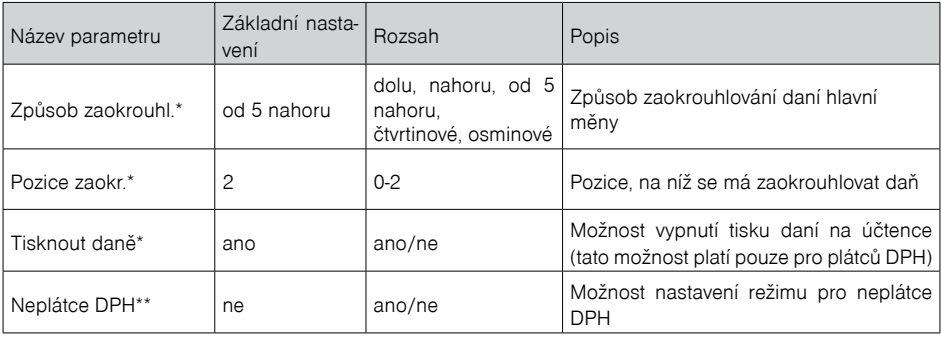

\* způsob editace – použijte šipky  $\boxed{\color{black}\mathbf{f}}$  nebo  $\boxed{\color{black}\blackdownarrow}$ 

\*\* Příznak pro nastavení neplátce DPH je možné změnit jen po provedení denní a měsíční uzávěrky.

#### **Neplátce DPH**

Pokud jste neplátcem DPH, je nutné nastavit režim pro neplátce DPH. Tento režim se aktivuje nastavením příznaku pro neplátce DPH v P režimu - Par. cen a daní - Nastavení daní - Neplátce DPH (viz Tabulka 3.5 Nastavení daní )

Pokud je aktivován neplátce DPH, tak sazby daní v P-režimu / Daňové hladiny jsou automaticky převedeny na nulové hodnoty.

Při programování položky zboží parametr PLU - daň hl. bude obsahovat pouze nulové hodnoty, tedy položku zboží (PLU) je možné přiřadit pouze do daňové hladiny s nulovou hodnotou.

Při deaktivování neplátce DPH, tj při nastavení neplátce DPH na hodnotu "ne" - sazby daní budou obnoveny na výchozí hodnoty.

Na účtenkách a v uzávěrkách neplátce DPH se netisknou daně. Informace o transakci zasílány finanční zprávě nebudou obsahovat žádné daně. To platí i pro dodatečné odesílání účtenek.

#### **Vzor účtenky neplátce DPH:**

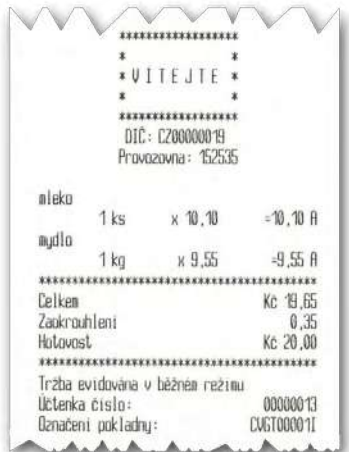

## **MĚNY**

#### *Poznámka:*

*Před zahájením programování si nejdříve přečtěte část "Všeobecný postup při programování v P režimu", která se nachází na začátku kapitoly "Programování pokladny".*

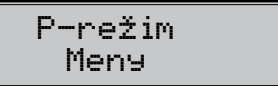

V pokladně je možné přijímat platby v hotovosti i v cizí měně. Pro tento účel slouží menu pro nastavení měn, které obsahuje následující parametry:

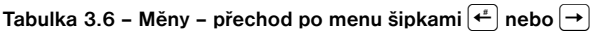

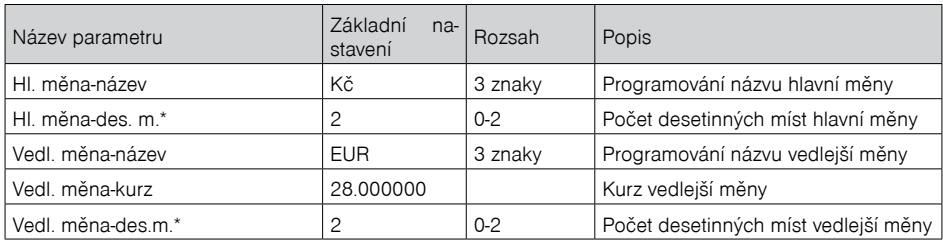

 *\* způsob editace – použijte šipky alebo* 

#### *UPOZORNĚNÍ:*

*Některé parametry je možné programovat pouze po splnění určitých podmínek. Např. provedení denní Z uzávěrky (změna kurzu vedlejší měny), nebo provedením měsíční uzávěrky pro ostatní parametry. Při změně vedlejší (cizí) měny se v počítadle pro zásuvku pomíchají dvě cizí měny. Proto, pokud je tato hodnota pro vás důležitá, proveďte před změnou vedlejší měny výběr (viz TIP v kapitole "Výběr hotovosti nebo šeků).*

## **DAŇOVÉ HLADINY**

#### *Poznámka:*

*Před zahájením programování si nejdříve přečtěte část "Všeobecný postup při programování v P režimu", která se nachází na začátku kapitoly "Programování pokladny".*

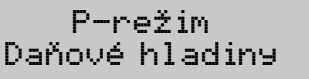

Pokladna umožňuje pracovat se 4 úrovněmi daně z přidané hodnoty. Sazba daně a její typ je programovatelný. Sazby daňových hladin je nutno naprogramovat v souladu s platnou legislativou.

#### **Upozornění:**

Pro změnu daní je nutno provést Z denní a měsíční uzávěrky (zprávy). Viz kapitola "Uzávěrky".

#### **Tabulka 3.7 – parametry pro programování daňových sazeb**

| Parametr  | Základní nastavení                                                        | Rozsah               | Popis                                                                                     |
|-----------|---------------------------------------------------------------------------|----------------------|-------------------------------------------------------------------------------------------|
| DAN-sazba | Základní sazba<br>1. snížená sazba<br>2.snížená sazba<br>Osvobozená sazba | 0-100%               | Nastavení sazby daně                                                                      |
| DAN-typ*  | <b>DPH</b>                                                                | DPH, osvo-<br>bozená | Typ daně charakterizuje, zda jde<br>o daň z přidané hodnoty nebo nezdanitelnou<br>hladinu |

 *\* způsob editace – použijte šipky nebo* 

#### *Poznámka:*

*Daňová hladina nastavená na hodnotu 100% je neaktivní. PLU přiřazené k neaktivní daňové hladině není možné registrovat. Osvobození sazba je nastavená na hodnotu 0 a není modifikovatelná.* 

## **HORNÍ TEXTOVÉ LOGO**

#### *Poznámka:*

*Před zahájením programování si nejdříve přečtěte část "Všeobecný postup při programování v P režimu", která se nachází na začátku kapitoly "Programování pokladny".*

P-režim Horní textové logo

Pokladna umožňuje vytisknout na začátku účtenky až 9 řádků loga firmy (např.: "Potraviny pod kaštanem", "Děkujeme Vám", DKP apod.) Každý řádek umožňuje vytisknout 42 znaků normální šířky, nebo 21 znaků dvojité šířky. Znak dvojité šířky zadáte tak, že před znakem stisknete  $\frac{1}{2}$  (iver) Na displeji se zobrazí znak "~", který indikuje, že následující znak bude dvojité šířky.

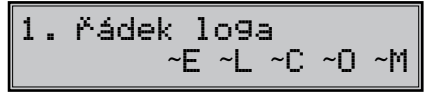

Na přechod mezi jednotlivými řádky textového loga použijte šipky ↔ nebo →. Pro potvrzení (uložení) změny obsahu řádku loga stiskněte klávesu <sub>(starne</sub>) (CELKEM), pro opuštění programování loga stiskněte tlačítko (MENU).

Pokladna tiskne pouze řádky textového loga, které obsahují znaky (za znak se považuje i mezera). Prázdné řádky se na účtenku nevytisknou. Smazání celého řádku se provádí klávesou SLEVY . f**-Kč -%**

## **DOLNÍ TEXTOVÉ LOGO**

#### *Poznámka:*

*Před zahájením programování si nejdříve přečtěte část "Všeobecný postup při programování v P režimu", která se nachází na začátku kapitoly "Programování pokladny".*

P-režim Dolní textové logo

Pokladna umožňuje vytisknout na začátku účtenky až 9 řádků loga firmy (např .: "Otevřeno denně od ..", "Děkujeme Vám", apod.). Každý řádek umožňuje vytisknout 42 znaků normální šířky, nebo 21 znaků dvojité šířky. Znak dvojité šířky zadáte tak, že před znakem stisknete  $\frac{1}{2}$ ovel Na displeji se zobrazí znak "<sup>~</sup>", který indikuje, že následující znak bude dvojité šířky.

Na přechod mezi jednotlivými řádky textového loga použijte šipky ↔ nebo →. Pro potvrzení (uložení) změny obsahu řádku loga stiskněte klávesu <sub>(\*maxax</sub>) (CELKEM), pro opuštění programování loga stiskněte tlačítko [wewu] (MENU).

Pokladna tiskne pouze řádky textového loga, které obsahují znaky (za znak se považuje i mezera). Prázdné řádky se na účtenku nevytisknou. Smazání celého řádku se provádí klávesou SLEVY . f**-Kč -%**

## **GRAFICKÉ LOGO**

Programování grafického loga v pokladně je možné realizovat pomocí komunikačního softwaru dostupném na stránky www.elcom.eu

#### **Parametry grafického loga:**

- formát bmp
- bitová hloubka 1bit (černobílé, bez stupňů šedé)
- maximální rozměry loga 360 x 240 bodů (při nižším rozlišení grafické logo není pozměněné na maximální velikost)

Tisk grafického loga je možné vypnout tlačítky  $\fbox{{\bf 1}}\fbox{{\bf \, 1}}$  začím je třeba potvrdit nastavení tlačítkem **stave**m (CELKEM) Pokud je nastaven tisk grafického loga na "ano" a logo nebylo naprogramováno, grafické logo se nevytiskne na účtenku.

## **PROGRAMOVÁNÍ KLÁVESNICE**

Slouží k priřazení funkce vybrané klávese. Každá klávesa obsahuje dvě funkce. Jedna funkce je přístupná přímým stlačením klávesy, druhá funkce je přístupná po stlačení klávesy zároveň s klávesou SHIFT.

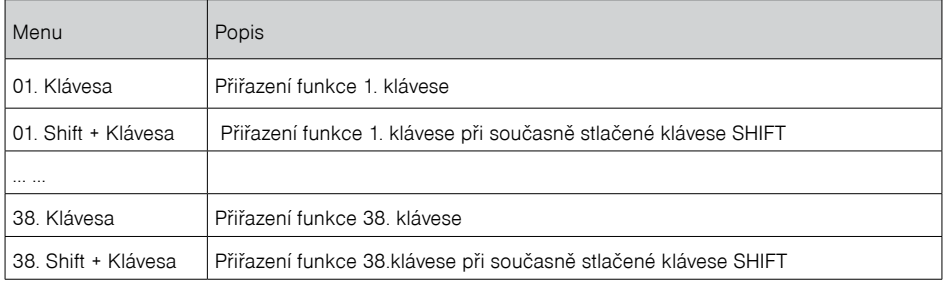

#### **Tabulka 3.7.6 – Programování klávesnice**

Šipkami  $\Xi \Xi$  se volí klávesa pro kterou bude nastavená požadovaná funkce ze seznamu . Šipkami  $\mathrm{f}\Xi$  se volí funkce přiřazená dané klávese ze seznamu všech funkcí dostupných v pokladně.

(CELKEM) se změna funkce pro danou klávesu potvrdí a uloží. Pro priřazení konkrétního Klávesou (**CELKEM) se změna funkce pro danou klávesu** potvrdí a uloží. Pro priřazení konkrétního<br>PLU dané klávese zadejte číslo PLU a potvrďte klávesou (CELKEM) Pomocí klávesy (KMENU) se ukončí programování klávesnice a provedené změny se následně stlačením klávesy $|\widetilde{\mathfrak{MS}}|$ (MEZISOUCET)uloží (stlačením jiné klávesy než [<mark>‱]</mark> změny nebudou uloženy). Po uložení změn pokladnia vytiskne ke každé klávese priřazenou funkci. Pokladna má některé funkce kláves definované jako povinné. To znamená, že některé z kláves musí být přirazená každá tato povinná funkce. Seznam povinných funkcí pokladny: Klávesou <sub>HOTOVOST</sub> **CELKEM**) Pomocí klá<br>ledně stlačením klávesy **(KS** 

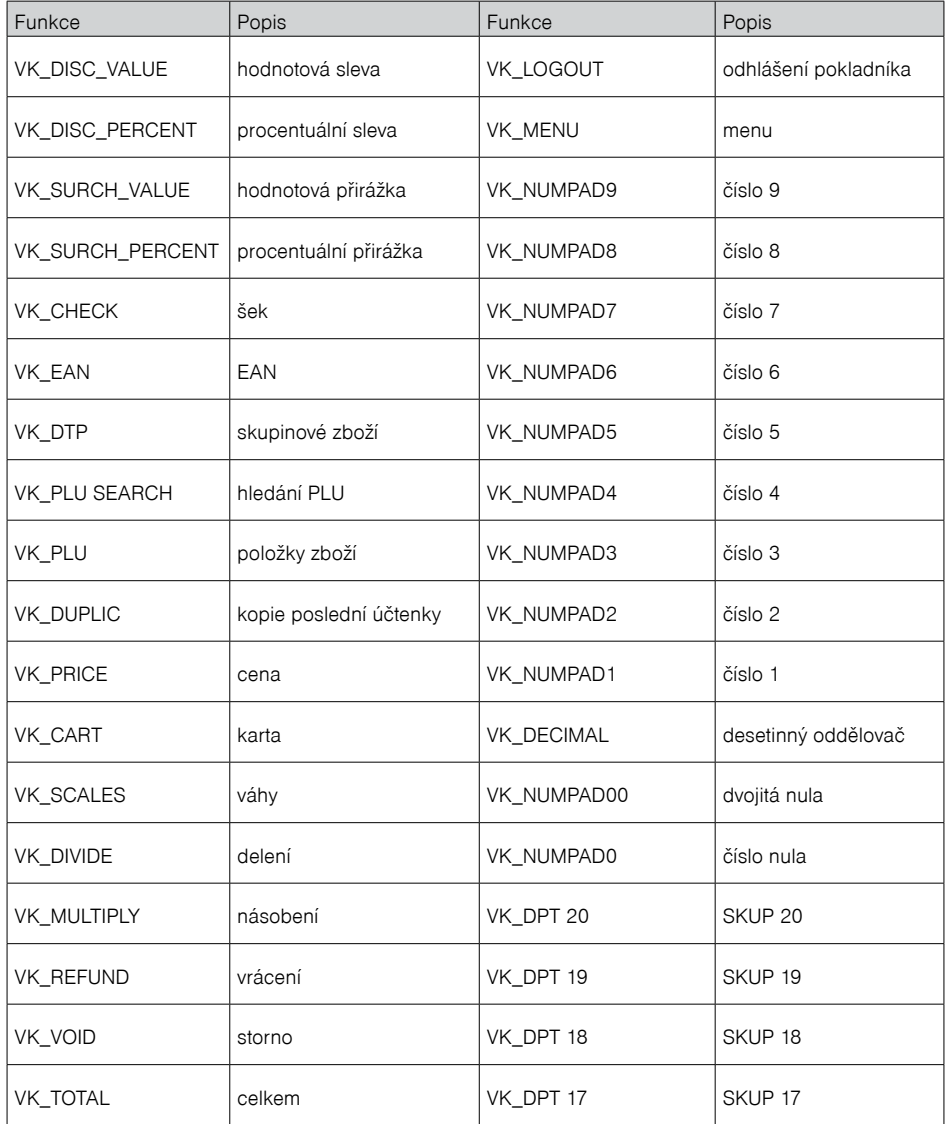

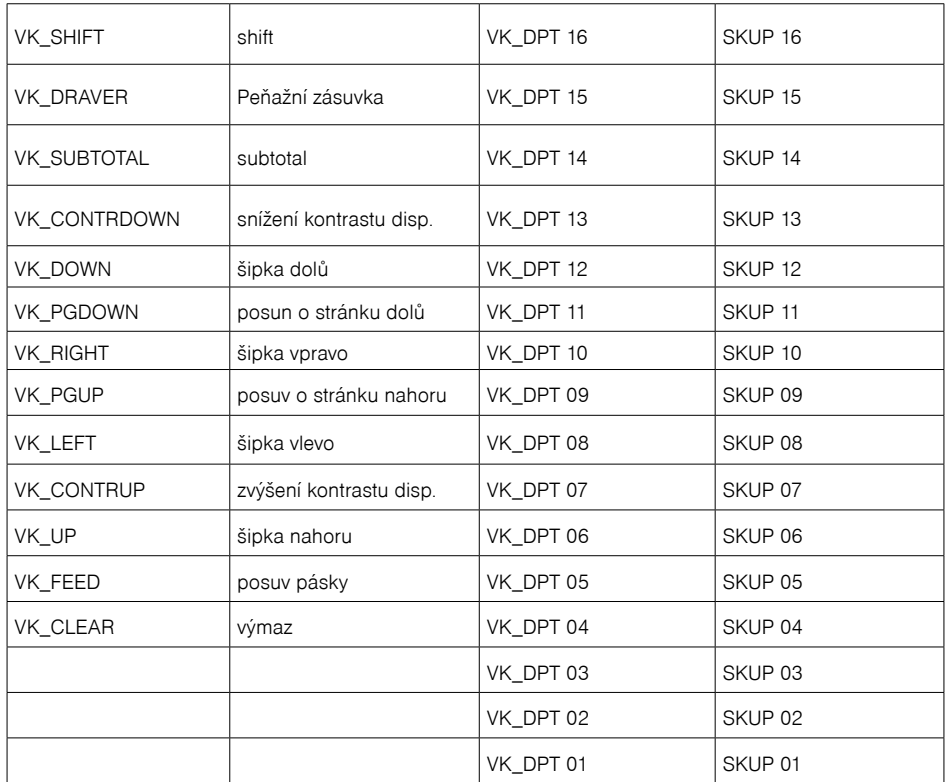

## **ELEKTRONICKÁ EVIDENCE TRŽEB-EET**

*Poznámka:* 

*Před zahájením programování si nejdříve přečtěte část "Všeobecný postup při programování v P režimu", která se nachází na začátku kapitoly "Programování pokladny".*

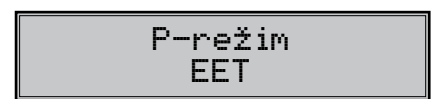

#### **Tabulka 3.7.7 – parametry pro EET**

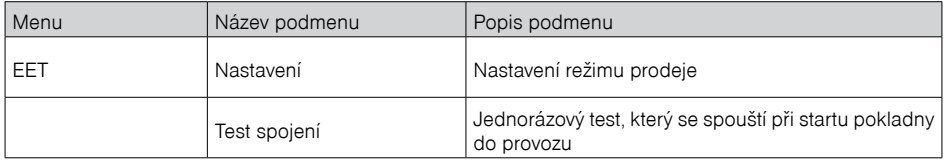
#### **Tabulka 3.7.8 – parametry pro programování nastavení EET**

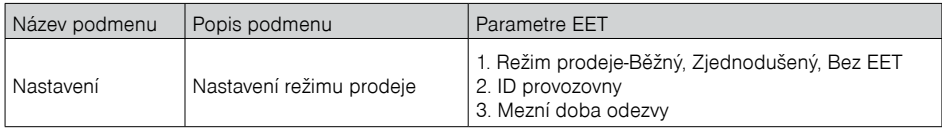

volbu jednotlivých parametrů potvrdíte slačením tlačítka <sup>(\*\*\*\*\*\*\*</sup>) (CELKEM)

#### *Poznámka:*

*Výběr režimu prodeje je vytištěn na účtence.*

EET Test spojení

**Test spojení slouží k ověření spojení se serverem EET a také na ověření správnosti zadaných parametrů.**

#### Tento test je třeba provést:

#### **Při prvním uvedení pokladny do provozu,**

nebo při změně parametrů pokladny (DIČ, ID provozovny, označení pokladny, certifikát)

Test spojení na server EET provede několik pokusů na komunikaci s EET serverem.

Při spuštění zkontroluje zda jsou naprogramovány DIČ, Označení pokladny, ID Provozovny a certifikát. Pokud test nebyl úspěšný, na displeji uživatele se zobrazí chybová správa o selhání spojení se serverem EET.

Pokud test spojení proběhl úspěšně, na displeji uživatele se zobrazí správa: "Test spojení OK", následně na to se vytiskne správa: Výsledky testu spojení na server EET, které obsahuje mimo jiné i počet úspěšných pokusů a doporučený čas nastavení Mezní doby odezvy.

### **Test je možné přerušit klávesou (SMAZAT) SMAZAT**

Pokud stisknete tlačítko<sup>[meree</sup>](CELKEM), přejdete opět do P - režimu.

# **PROGRAMOVÁNÍ POKLADNÍKŮ**

#### *Poznámka:*

*Před zahájením programování si nejdříve přečtěte část "Všeobecný postup při programování v P režimu", která se nachází na začátku kapitoly "Programování pokladny".*

P-režim Pokladníci

Programování hesla pokladníka umožňuje naprogramovat heslo pro každého pokladníka, pomocí kterého se bude daný pokladník přihlašovat do pokladny, a tím využívat jednotlivé funkce pokladny. Po přihlášení konkrétního pokladníka bude na účtenkách vytištěno jeho jméno a také všechny provedené operace budou evidovány pod jeho jménem.

#### **Tabulka 3.8 – parametry pro programování pokladníků**

Pokladna umožňuje evidovat finanční operace pro deset nezávislých pokladníků. Programování pokladníků se skládá ze šesti programovatelných údajů:

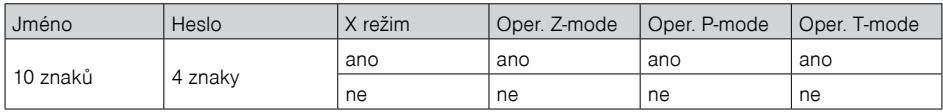

#### *Poznámka :*

*Pokud bylo změněno jméno aktuálně přihlášeného pokladníka, je nutné provést odhlášení a opětovné přihlášení, aby se změna jména projevila na účtenkách. Není dovoleno aby dva pokladníci měli stejné jméno.*

### **SKUPINY ZBOŽÍ**

#### *Poznámka:*

*Před zahájením programování si nejdříve přečtěte část "Všeobecný postup při programování v P režimu", která se nachází na začátku kapitoly "Programování pokladny".*

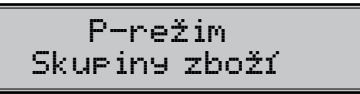

Pokladna Euro-150TEi Flexy CZ má možnost naprogramovat 20 skupin zboží. (Co skupina zboží je a její příklad použití najdete v úvodní části manuálu v kapitole "Základní pojmy"). Skupině zboží lze naprogramovat pouze název na 24 znaků nebo 12 znaků dvojité šířky.

# **MĚRNÉ JEDNOTKY**

#### *Poznámka:*

*Před zahájením programování si nejdříve přečtěte část "Všeobecný postup při programování v P režimu", která se nachází na začátku kapitoly "Programování pokladny".*

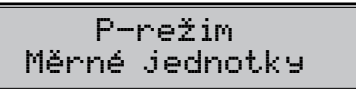

Ke každé položce zboží (PLU) je možné přiradit prodejní jednotku, která charakterizuje konkrétní zboží. Je možné naprogramovat 8 prodejních jednotek v rozsahu maximálně 3 písmen.

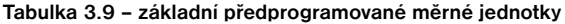

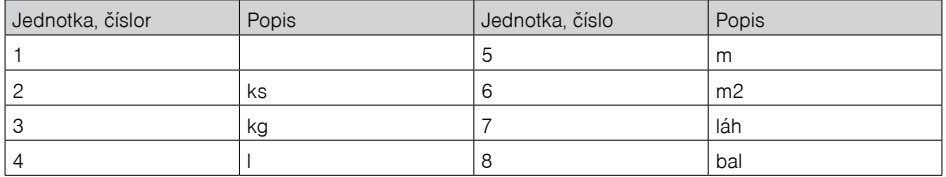

### **FUNKČNÍ TEXTY**

V této části je možné změnit popis "REFERENČNÍ ČÍSLO" zobrazen a tišten při zadávání čísla. Po zadání se nastavení potvrdí tlačítkem <sup>[maxa</sup>] (CELKEM). Při vymazaní textu se vytiskne prázdný řádek. Text je možné naprogramovat na 24 znaků nebo 12 znaků dvojité šířky.

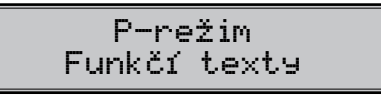

# **POLOŽKY ZBOŽÍ**

#### *Poznámka:*

*Před zahájením programování si nejdříve přečtěte část "Všeobecný postup při programování v P režimu", která se nachází na začátku kapitoly "Programování pokladny".*

P-režim Položky zboží

Na pokladně Euro-150TEi Flexy CZ existuje možnost naprogramovat 9999 položek. Pro každou položku zboží je možné naprogramovat:

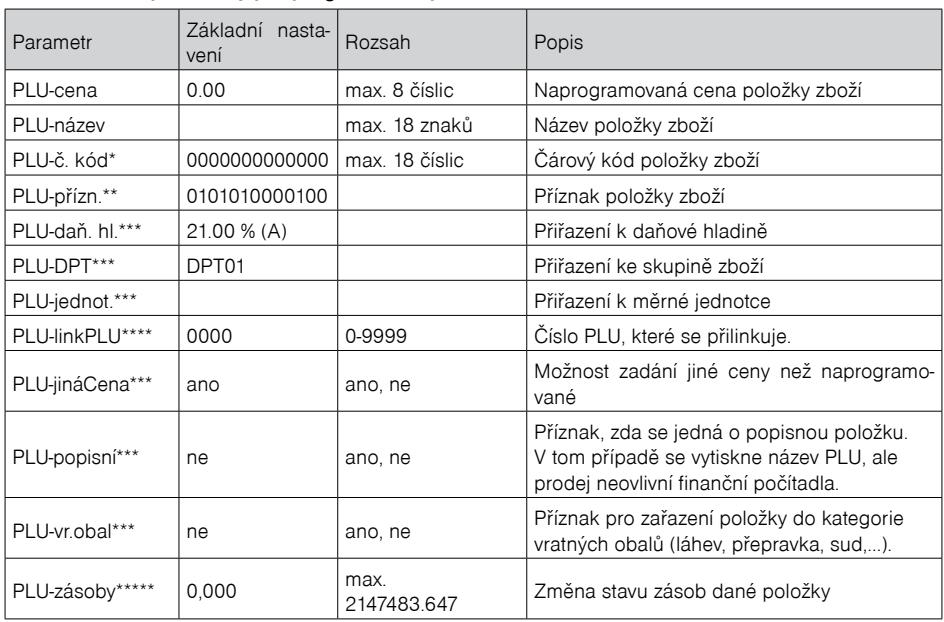

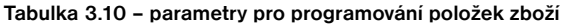

\* čárový kód je možné zadat ručně, nebo i oskenováním pomocí skeneru čárových kódů

\*\* pro vstup do programování příznaků položky zboží stiskněte klávesu <sup>(asmar</sup>) (CELKEM), nebo zadejte číselnou hodnotu příznaku pro dané PLU a potvrďte změnu klávesou **(starek)** (CELKEM). Pokud chcete přeskočit programování příznaků stiskněte kláves  $\rightarrow$ 

\*\*\* způsob editace – použijte šipky $\boxed{\color{black}\textcolor{black}{\textbf{f}}}$  nebo  $\boxed{\color{black}\textcolor{black}{\textbf{f}}}$ 

\*\*\*\* linkované PLU slouží, pokud s prodejem jednoho PLU (master PLU) chceme prodat i jiné PLU/linkované, například je to možné použít při různých akcích, kup PLU1 a k tomu dostaneš PLU5 s cenou X, nebo taktéž v případě vratného obalu (vratná láhev, přepravka, …). Jako hodnota se zadává číslo PLU v rozsahu 1-9999, při nastavení na hodnotu 0 k položce zboží není přilinkováno žádné PLU. Není možné nalinkovat PLU samo na sebe!

\*\*\*\*\* Pokud chcete zadat nový stav zásob, zadejte číslo a stiskněte (\*\*\*\*\*\*) (CELKEM). Poku<u>d c</u>hcete stav zvýšit, zadejte číslo a stiskněte , pokud chcete stav snížit, zadejte číslo a stiskněte . **CELKEM** <sup>d</sup>**+K<sup>č</sup> +%** f**-K<sup>č</sup> -%**

#### *Poznámka:*

*Položka zboží bez názvu, resp. přirazená k neaktivní daňové hladině je neaktivní (není možné ji naúčtovat).*

TIP: Stisknutím <u> <sup>smrt</sup>l</u> nebo <sup>smrt</sup>l se přesouváte <u>mezi s</u>tejnými parametry jednotlivých položek. Např. při programování názvu první položky zboží po stisknutí  $\stackrel{\text{(half)}\rightarrow\text{(real)}}{=}$ se automaticky přesunete na programování názvu druhé položky zboží. Při programování ceny položky podobným způsobem funguje i tlačítko (CENA), t. j. pokud při programování ceny pro první položku zboží stiskněte klávesu (CENA), automaticky přejdete na programování ceny druhé položky zboží.

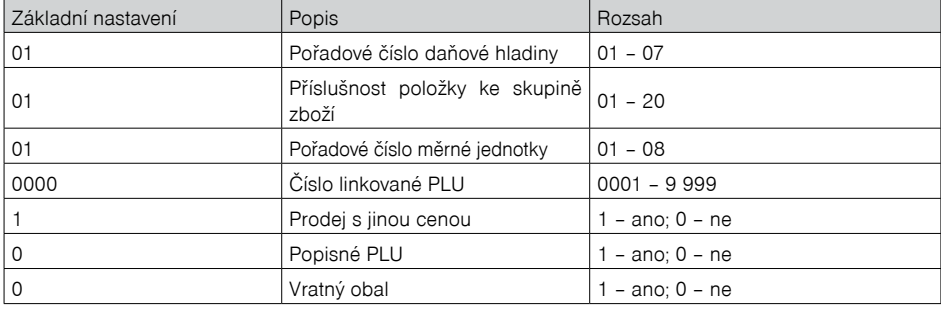

#### **Tabulka 3.11 – parametry pro příznak položek zboží**

### **Přechod na konkrétní položku zboží**

Pokud chceme změnit parametry například pro 25. položku, je to možné provést následujícím způsobem:

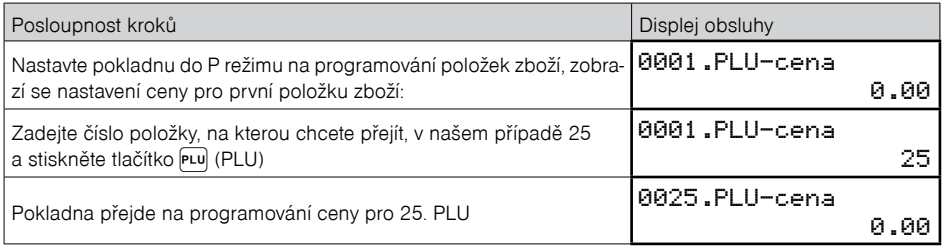

# **SLEVY A PŘIRÁŽKY**

#### *Poznámka:*

*Před zahájením programování si nejdříve přečtěte část "Všeobecný postup při programování v P režimu", která se nachází na začátku kapitoly "Programování pokladny".*

P-režim Slevy a přirážky

| Název parametru  | Základní<br>nasta-<br>vení | Rozsah    | Popis                                         |
|------------------|----------------------------|-----------|-----------------------------------------------|
| 1.sazba % slevy  | 0.00                       | 0.00-100% | Naprogramovaná hodnota procentuální slevy     |
| 2.limit % slevy  | 0.00                       | 0.00-100% | Limit pro ruční zadání slevy během prodeje    |
| 3.sazba % přir.  | 0.00                       | 0.00-100% | Naprogramovaná hodnota procentuální přirážky  |
| 4. limit % přir. | 0.00                       | 0.00-100% | Limit pro ruční zadání přirážky během prodeje |

**Tabulka 3.12 – parametry pro programování slevy a přirážky.**

Parametr "Limit procentuální slevy a přirážky " určuje i možnost použití hodnotové přirážky, resp. slevy.

To znamená, že pokud chcete zakázat použití hodnotových přirážek / slev, je třeba nastavit limit procentuální přirážky / slevy na hodnotu 0.

# **SYSTÉMOVÉ PARAMETRY**

#### *Poznámka:*

*Před zahájením programování si nejdříve přečtěte část "Všeobecný postup při programování v P režimu", která se nachází na začátku kapitoly "Programování pokladny".*

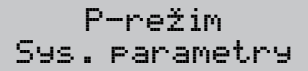

### **Tabulka 3.13 – Systémové parametry – přechod po menu šipkami nebo**  #

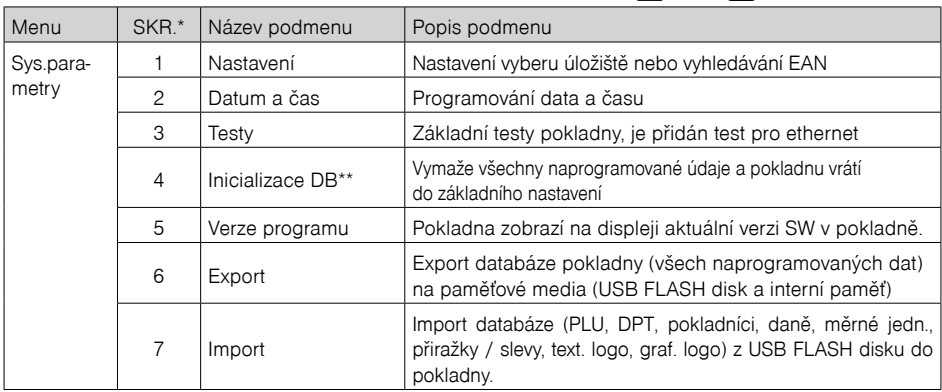

\* zkratky se používají pro rychlejší navigaci v menu

\*\* více informací v kapitole "Inicializace DB"

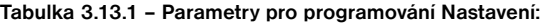

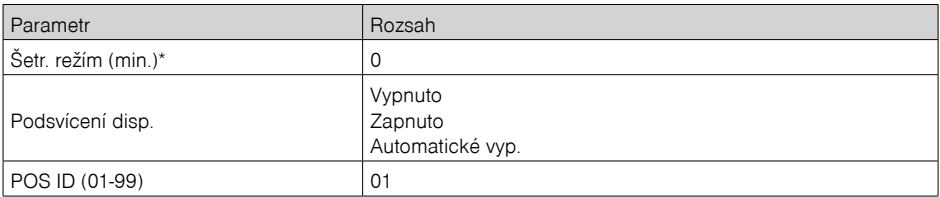

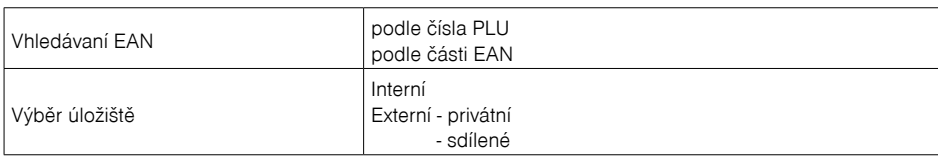

\*Poznamka: Tato funkčnost momentálně není aktivní

# **VÝBĚR ÚLOŽIŠTĚ**

Sys. parametry - Nastavení - Výběr uložiště

V tomto menu je možné zvolit výběr úložiště, na kterém provedeme export dat, nebo ze kterého provedeme import dat do paměti pokladny.

#### **Výběr uložiště:**

**-Interní**: při daném nastavení, export dat zrealizujeme na interní FLASH paměť. V paměti se vytvoří adresář se sériovým číslem pokladny.

#### **-Externí:**

**privátní-** při daném nastavení, export dat zrealizujeme na externí USB FLASH disk. Na USB FLASH disku se vytvoří adresář se sériovým číslem dané pokladny. Import dat v tomto případě lze provést pouze pro konkrétní pokladnu, tedy pokladnu, na které byl proveden export.

 **sdílené-** při daném nastavení, export dat zrealizujeme na externí USB FLASH disk. Na USB FLASH disku se vytvoří obecný adresář např .: [00]. Import dat v tomto případě se může provést na všechny pokladny, jedná se např. o jednotné nastavení PLU, DPT, atd pro všechny pokladny.

#### *Poznámka: Export a import dat se nachází v P režimu - Sys. parametry.*

### **EXPORT A IMPORT**

### **Export**

Funkce "Export" slouží pro uložení dat z pokladny na USB FLASH disk a internou paměť. Tuto funkci můžete použít pro zálohování položek zboží, skupin zboží, pokladníkú, daní, měrných jednotek, přir.- slev, text. graf. loga, prog. klávesnice resp. v případě upgrade SW v pokladně pro zálohování a následné obnovení dat. Na výše zmíněné paměťové media lze zálohovat i elektronický žurnál pokladny.

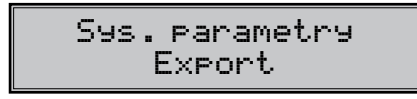

Můžete si vybrat, zda chcete zálohovat pouze položky zboží (PLU), nebo všechna data (PLU, DPT, Pokladníci, Daňové hladiny, Měrné jednotky, Slevy a přirážky, Textové logo, Funkční texty, Grafické logo, EET, Periférie, Sys. parametry a Prog. klávesnice).

> Export Položky zboží

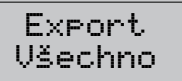

V případě úspěšného exportu položek zboží se na USB FLASH disk a nebo internou paměť vytvoří níže uvedené soubory, které je možné editovat pomocí programu, který si můžete stáhnout z www.elcom.eu/cz/podpora. Po uložení změn v souborech můžete následně importovat data zpět do pokladny.

Pokud si vyberete možnost Export-Všechno, na paměťové kartě se vytvoří následující soubory: DEVICE.EDF - periferie DPT.EDF - skupiny zboží EET SETTING.EDF FUNCTEXT.EDF - funkční texty LOGO.BMP - grafické logo MEASUNIT.EDF - měrné jednotky OPERATOR.EDF – pokladníci PLU.EDF - položky zboží SURDISC.EDF - slevy a přirážky SYSPARAM.EDF - sys. parametry TAXGROUP.EDF - daňové hladiny TEXTLOGO EDE -horní textové logo. TRAILLOG.EDF – dolní textové logo, a další.

#### **Upozornění:**

*Pokud na paměťovou kartu už byla zálohována data z pokladny, dalším exportem budou přepsána a nenávratně ztracena.*

### **Import**

Funkce "Import" slouží pro načítání dat z USB FLASH disku, z FLASH paměte do paměti pokladny. Tuto funkci můžete použít pro obnovení položek zboží, např. v případě upgrade SW v pokladně.

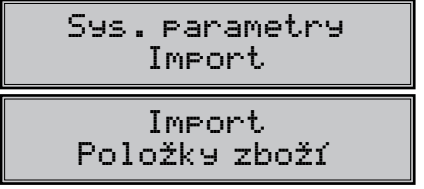

Pro úspěšný import položek musí na USB FLASH disku, na FLASH paměti být soubory "DPT.EDF", "LOGO. BMP", "MEASUNIT. EDF", "OPERATOR.EDF", "PLU.EDF", "SURDISC.EDF", "TAXGROUP.EDF", "TEXTLOGO. EDF, TRAILLOG.EDF" a jiné, které byly vytvořeny exportem z pokladny nebo pomocí programu stáhnutého z www.elcom.eu/cz/podpora Funkci "Import" můžete použít i pro převod ostatních dat z USB FLASH disku do pokladny.

# **SPRÁVA**

#### *Poznámka:*

*Před zahájením programování si nejdříve přečtěte část "Všeobecný postup při programování v P režimu", která se nachází na začátku kapitoly "Programování pokladny".*

![](_page_42_Figure_11.jpeg)

**Zahájení provozu**– je třeba provést při uvedení pokladny do provozu. Maže počítadla, celý žurnál a exportovány údaje.

**Ukončení provozu**– Ukončí činnost pokladny, to znamená, není možné na pokladně dále účtovat, do žurnálu se data neukládají. Je možné provést zálohu žurnálu.

**Deinicializace** – Dostává pokladnu do stavu "neinicializovaný", čili jako když je nová s tím rozdílem, že naprogramované údaje v P-režimu (prodejní položky, textové logo ....) zůstávají zachovány.

**Smazání žurnálu**– Slouží k uvolnění místa v interní paměti pokladny.

**Paměť žurnálu-** Zobrazí informaci o volném místě v interní paměti pokladny.

**Tovární nastavení**– Provede obnovení do továrenského nastavení (factory reset). Vymaže všechny údaje na pokladně včetně certifikátů a privátního klíče.

*Tuto operaci je možné spustit pouze pokud je pokladna ve stavu "neinicializovaný ".*

Kroky k realizaci továrního nastavení:

-Tovární nastavení (P-režim-Správa)

-potvrdíme klávesou CELKEM

-na otázku pokladny: Továrni nastav.

ano=ST, ne=jiné

-stlačite kláves MS (medzisoučet)

-na displeji pokladny se zobrazí správa: továrni nastav. provedení

-tuto zprávu potvrdite klávesou CELKEM

-na displeji pokladny se zobrazí správa: inicializace OK

vypněte pokl.

-na základě této informace pokladnu vypnete

**Aktualizace SW**– slouží pro aktualizaci SW pokladny z USB FLASH paměti.

### **MASTER RESET (MRS)**

Slouží k vykonání reset - u pokladny v případě různých problémů, když pokladna se dostane do poruchového stavu.

MRS vymaže naprogramované údaje a nastavení pokladny.

Veškeré finanční údaje a počítadla zůstanou zachovány.

Master reset je možné vyvolat podržením klávesy "šipka vlevo" $\overline{(*)}$  během zapínání pokladny  $\boxed{\upphi}$ .

#### **Důležité upozornění:**

Před provedením MRS důrazně doporučujeme provést zálohu naprogramovaných údajů a nastavení pokladny!

To je možné provést exportem dat (do interní paměti nebo na připojení USB FLASH disk), případně PC programem Euro2 A.

# **NASTAVENÍ SÍTE**

*Poznámka:* 

*Před zahájením programování si nejdříve přečtěte část "Všeobecný postup při programování v P režimu", která se nachází na začátku kapitoly "Programování pokladny".*

P-režim Nastavení síte

### $\mathsf{Tabulka}\ 3.13.2\,$  – Nastavení síte-přechod po menu šipkami  $\overline{\mathsf{t}^*}$  nebo  $\overline{\mathsf{t}^*}$  .

![](_page_44_Picture_175.jpeg)

#### **Tabulka 3.13.3 – Parametry pro programování LAN**

![](_page_44_Picture_176.jpeg)

![](_page_44_Figure_5.jpeg)

![](_page_44_Figure_6.jpeg)

![](_page_44_Figure_7.jpeg)

Přes displej operátora budete obeznámení o probíhajícím procesu připojení, odpojení nebo vyhledávání. Na výzvu pokladny v určité fázi práce zadáte buď login nebo heslo.

#### *Poznámka:*

*Při zapnutí pokladny (pokud byla dříve připojena na nějakou wi-fi síť) se pokusí připojit na tutéž síť. Při úspěšném připojení se daná síť automatický ukládá do seznamu uložených síti. V případě že WI-FI je vypnutá, nejsou zobrazovány další položky menu*

### **PERIFÉRIE**

#### *Poznámka:*

Před zahájením programování si nejdříve přečtěte část "Všeobecný postup při programování v P režimu", *která se nachází na začátku kapitoly "Programování pokladny".*

P-režim Periférie

V tomto menu můžete nakonfigurovat parametry pro periférie, jak jsou např. skener čárových kódů a elektronické váhy.

![](_page_45_Picture_225.jpeg)

![](_page_45_Picture_226.jpeg)

\* zkratky se používají pro rychlejší navigaci v menu

\*\* pokud nepoužíváte komunikaci s PC, doporučujeme nastavit port na "žádný", čímž se zvýší výdrž pokladny při práci na baterii.

#### **Tabulka 3.15 – parametry pro programování skeneru**

![](_page_45_Picture_227.jpeg)

 *\* způsob editace – použijte šipky alebo* 

#### **Tabulka 3.16 – parametry pro programování vah**

![](_page_45_Picture_228.jpeg)

 *\* způsob editace – použijte šipky alebo* 

| <b>Parametr</b>             | Základní<br>na-<br>stavení | Rozsah                                                                     | Popis                                                          |
|-----------------------------|----------------------------|----------------------------------------------------------------------------|----------------------------------------------------------------|
| Typ platebního<br>terminálu | ATOS NVIC                  | ATOS NVIC<br>GPE Ingenico CZ<br><b>ECR3 BULL SK</b><br>Firstdata.<br>15100 | Komunikační protokol platebního<br>terminálu                   |
| Komunikační port*           | žádný                      |                                                                            | žádný, Port 1, Port 2   Komunikační port pro platební terminál |

**Tabulka 3.17 – parametry pro programování platebního terminálu**

 *\* způsob editace – použijte šipky alebo* 

#### **Tabulka 3.18 – parametry pro programování portu PC**

![](_page_46_Picture_177.jpeg)

# **PŘECHOD LETNÍHO ČASU NA ZIMNÍ ČAS**

Pokladna provádí automatický přechod z letního času na zimní a naopak bez oznámení. Proto není nutné v daných obdobích čas měnit manuálně.

### **ZMĚNA ČASU A DATUMU**

- přejděte do P-režim Sys.parametry Datum a čas
- zadejte korektní datum ve formátu DD-MM-RR
- zadejte koretkný čas ve formátu HH-MM

#### **Poznámka:**

**Měnit čas zpětně je možné jen za předpokladu, že čas, který chcete nastavit nepřesáhne čas poslední vytvořené účtenky. V opačném případě pokladna nedovolí čas změnit. V případě, že byla účtenka vytvořena před méně než 1 hodinou, je třeba počkat tak alespoň 1 hodinu aby bylo možné čas změnit.**

### **PROGRAM EURO2A**

K pokladně Euro-150TEi Flexy CZ je dodáván program Euro2A, který slouží k přípravě údajů pro programování pokladen Euro-150TEi Flexy CZ, jejich nastavení a správu uzávěrek. Umožňuje jednoduchou a pohodlnou úpravu a pčenos všech programovatelných údajů pokladny (od nastavení systémových příznaků, přes loga až po programování prodejních položek PLU a skupin zboží) z PC do pokladny, umožňuje zálohování údajů pokladny, zpracovává údaje o prodeji a má mnoho dlaších užitečných funkcí. Nejnovější verzi programu Euro2A si můžete stáhnout a nainstalovat z internetové stránky:

http://www.elcom.eu/cz/podpora -Uživatelský program Euro2A

# *OBSLUHA POKLADNY V REGISTRAČNÍM REŽIMU*

V následujících kapitolách jsou popsány funkce pokladny, které můžete využívat v registračním režimu.

V tomto režimu si pokladna uchovává všechny finanční operace. Všechny níže popsané funkce (kromně vkladu/výběru) si můžete nejprve vyzkoušet v tréninkovém režimu bez uchovávaní finančních údajů v pokladně.

# **STAVY A FUNKCE, KTERÉ JE NUTNO POZNAT PŘED ZAČÁTKEM ÚČTOVÁNÍ**

Pokud jsou na klávese dvě funkce, funkce v dolní části klávesy se zvolí přímým stisknutím, při výběru horní

funkce je nutno před vlastním stisknutím přidržet klávesu **SHIFT**).

### **Upozornění na chybu – klávesa SMAZAT**

![](_page_48_Picture_204.jpeg)

### **Klávesy pro určení platby HOTOVOST, ŠEK a KREDIT**

Všechny obchodní transakce jsou ukončeny stisknutím některé z kláves pro určení platby, resp. jejich kombinací. Podle způsobu zaplacení účtu (v hotovosti, kreditní kartou, šekem apod.) transakci ukončíme stisknutím

jedné z kláves <sup>relikem</sup>) (CELKEM), <sub>shift</sub> kr<sub>othy</sub> (KREDIT), nebo <sub>shift</sub> (šek), šek).

Před samotným stisknutím tlačítka pro určení platby, je možné zadat hodnotu, kterou chce zákazník zaplatit danou platbou. Pokud je zadána hodnota menší než požadovaná částka, pokladna vyzve k doplacení dlužné sumy (možnost kombinovat jednotlivé platby), v opačném případě pokladna zobrazí částku, kterou je nutno vydat.

Při platbě kreditní kartou nebo šekem se tato platba ani hodnota účtenky pro zaplacení nezaokrouhlí.

#### *Poznámka:*

*Mezisoučet se průběžně zobrazuje nezaokrouhleně.*

### **Přihlašování pokladníka**

Při přihlašování pokladníka se volí název účtu pokladníka tlačítky  $\overline{(*)}$  . Po zvolení pokladníka, se potvrdí pokladník tlačítkem <sup>[cELKEM</sup>] (CELKEM) a pokladna vyzve pokladníka k zadání přístupového hesla. Po zadání **hesla, klávesou**  $\left[\frac{c_{\text{E. LKEM}}}{c_{\text{E. LKEM}}}\right]$  **(CELKEM) se potvrdí heslo a po úspěšném přihlášení se pokladna přepne do** registračního režimu. Pokud bylo zadáno nesprávné heslo, pokladna upozorní uživatele na tuto skutečnost.

### **Změna pokladníka**

Změna pokladníka se uskuteční odhlášením z hlavního menu pokladnice a následným přihlášením se. Do hlavního menu se dostanete opětovným stisknutím tlačítka . Na displeji operatora se zobrazí text: **HLAVNÍ MENU.** Odhlášení sa uskuteční stlačením tlačidla (MENU). Zobrazí se správa "Odhlášen". Po odhlášení třeba postupovat s přihlášením pokladníka jak je popsané v předchozí části.

# **MENU REGISTRAČNÍHO REŽIMU**

![](_page_48_Picture_205.jpeg)

| Režim                | ZKR.*          | Název menu      | Popis menu                                                                                                    |
|----------------------|----------------|-----------------|----------------------------------------------------------------------------------------------------|
| Registrační<br>režim |                | Prodei          | Režim prodeje                                                                                                    |
|                      | $\mathcal{P}$  | Vklad hotovosti | Vklad hotovosti, např. na začátku dne                                                                                           |
|                      | 3              | Výběr hot./šeků | Výběr hotovosti, resp. šeků                                                                                                    |
|                      | $\overline{4}$ | Vrácení         | Vrácení zboží (refund)                                                                                                    |
|                      | 5              | Žurnál          | Tlač kopii účtenky a vykonaní zálohy žurnálu                                                                                    |
|                      | 6              | <b>EET</b>      | Odeslání účtenek                                                                                                    |
|                      | 7              | WI-FI           | Práce s WI-FI (zapnout, vypnout), získané info<br>o připojení síte (názov síte, kvalita signálu v %,<br>zabezpečení a IP adresa |

**Tabulka 4.1 – Struktura menu registračního režimu**

*\* zkratky se používají pro rychlejší navigaci v menu*

#### *Poznámka k WI-FI:*

*WI-FI- dané menu nám umužňuje WI-FI zapnout nebo vypnout a zjistit informace o připojené síti následovně: název sítě, kvalita signálu v %, zabezpečení a IP adresa. Zapnutí WI-FI znamená že pokladna se pokusí připojit na poslední použitou síť. Vypnutí znamená odpojení se od sítě.*

#### **Menu Žurnál obsahuje:**

#### **Tisk kopie Zálohování**

**Tisk kopie -** umožňuje vytisknout kopii účtenky podle:

 čísla účtenky (jen prodejní účtenky) podle datumu a času (prodejní účtenky a nefiskální dokumenty) referenčního čísla

**Zálohování** – slouží k vykonání zálohy žurnálu na USB FLASH disk, který musí být připojen k pokladně. **Menu EET obsahuje:**

> Odeslání účtenek (dodatečné odeslání účtenek) Poslední účtenka

#### **Dodatečné posílání účtenek.**

Dodatečné posílání účtenek použijte:

#### **pokud máte neodeslány účtenky, které vznikly v důsledku výpadku spojení se serverem EET, nebo jiného problému s připojením na internet - v běžném režimu pokud jsou účtenky vystaveny v zjednodušeném režimu.**

Dodatečné posílání účtenek je možné spustit v **R-režimu - EET - Odeslání účtenek.**

Odesílá všechny neodeslané účtenky a proces odesílání účtenek můžete přerušit klávesou <sup>(\* \* \*</sup> (SMAZAT).

![](_page_49_Picture_17.jpeg)

Uživatel je o neodeslaných účtenkách také informován upozorňující zprávou s možností okamžitého odeslání všech neodeslaných účtenek klávesou (**MEZISOUČET). Výsledek odeslání účtenek** je možné ověřit vytištěním zprávy o odeslání účtenek, která se nachází v menu EET.

#### **Poslední účtenka.**

Položkou menu Poslední účtenka v menu EET se na papírové pásce vytiskne Informace o stavu přenosu poslední účtenky na EET.

Tato informace obsahuje zprávu o stavu přenosu poslední účtenky na server EET.

Obsahuje číslo poslední účtenky, režim práce, informaci, zda byla účtenka zaevidována na EET, nebo ne, kdy byla přijata účtenka na EET, jakož i počet upozornění s textem upozornění.

# **POSTUPY PŘI ÚČTOVÁNÍ**Í

# **Základní postupy při účtováni**

#### *Upozornění:*

*Zkoušení účtování položek realizujte v T režimu. Pokud budete chtít znulovat hodnoty GT (aktualizují se pouze v R režimu), je nutné provést servisní zásah na pokladně.*

- 1) Přihlašte se heslem pokladníka
- 2) Pokladnu přepněte do registračního režimu "R" (tréninkového režimu T")
- 3) Zadejte kód prodávané položky
- 4) Stiskněte klávesu PLU (PLU)
- 5) Opakujte bod č. 3 a 4 pro všechny položky, které chcete zaúčtovat
- 6) Pokud jste zaúčtovali všechny položky, stiskněte klávesu  $\frac{2\pi}{100}$  (MEZISOUČET). Na displeji se zobrazí celková hodnota prodeje s daní
- 7) Oznamte částku zákazníkovi
- 8) Zadejte částku, kterou Vám zákazník dal a stiskněte odpovídající klávesu typu platby: (HOTOVOST),  $\frac{KRR}{WAW}$  (KREDIT), nebo  $\frac{SHE}{EAN}$  (ŠEK). CELKEM
- 9) Na displeji se zobrazí částka, kterou máte zákazníkovi vrátit, v případě že je požadovaná suma menší než obdržená částka
- 10) Odtrhněte účtenku a podejte ji zákazníkovi současně s 3, 4 vydanými penězi

#### **Obrázek 4.1 – Vzorová účtenka nákupu:**

- 1 hlavička (logo) účtenky,
- 2 identifikační údaje majitele provozu a provozovny
- 3 datum
- 4 čas,
- 5 číslo pokladny a číslo účtenky,
- 6 jméno pokladníka,
- 7 název zboží
- 8 přiřazená daňová hladina,
- 9 prodané množství a jednotková cena,
- 10 prodejní cena položky
- 11- režim práce, kterou zvolí pokladník
- 12 FIK fiskální identifikační kód vytvořen systémem správce daně
- 13 BKP bezpečnostní kód poplatníka
- 14 PKP Podpisový kód poplatníka, který se bude tisknout na účtenku v případě offline režimu.

14

![](_page_50_Figure_31.jpeg)

![](_page_50_Figure_32.jpeg)

Při zahájení účtování účtenky pokladna kontroluje, zda jsou naprogramované parametry jako DIČ, označení

pokladny a ID Provozovny. Kontroluje i naprogramování certifikátu do pokladny.

Účtenku s FIK pokladník odevzdá kupujícímu pokud byla úspěšně odeslána na server EET.

Účtenku s PKP pokladník odevzdá kupujícímu pokud došlo k výpadku internetového spojení, nebo ak účtenka byla vydána v zjednodušeném režimu.

**FIK** - Fiskální identifikační kód - je to jednoznačný identifikátor vytvořený systémem správce daně potvrzující zaevidování tržby na základě datové zprávy poplatníka. Je to číselný kód, který vám vygeneruje server daňové správy ihned po vašem odeslání datové zprávy o přijetí platby. Obvykle jej obdržíte do 2 sekund po odeslání údaje o přijaté platbě, a objeví se i na účtence, kterou dáváte k dispozici zákazníkovi.

**BKP** - Bezpečnostní kód poplatníka vytvořený poplatníkem prokazuje jednoznačnou vazbu mezi poplatníkem a účtenkou; nachází se na každé účtence (zda bylo spojení se serverem EET, nebo nebylo)

**PKP** - Podpisový kód poplatníka , který se bude tisknout na účtenku v případě offline režimu.

#### *Poznámka:*

#### *Pokud účtenka nebyla odeslána na server EET, tak bez ohledu na to, zda je účtenka vydána v běžném nebo v zjednodušeném režimu se odpočítává čas na displeji pokladníka na povinné odeslání účtenky na server EET.*

Na displeji se objeví odpočítávání času (v hodinách, pokud se jedná o běžný režim práce - 48 hodin) a ve dnech (pokud se jedná o zjednodušený režim práce - 5 dny).

V tomto časovém intervalu je nutné zaslat účtenku na server EET.

Pokud uplyne doba, na displeji se zobrazí "! 00h "

Pokud nejsou odeslány účtenky, nedá se naprogramovat nový certifikát a ani změnit certifikát s výjimkou případu, že naprogramován certifikát již expiroval.

### **Vypnutí odeslání konkrétní účtenky na server EET**

V režimu prodeje "**Běžný**" vypnutí odeslání bude umožněno pouze v rámci **rozblokované účtenky** před první platbou stisknutím kombinace kláves **SPETICE (CELKEM)** nebo stisknutím klávesy **F12** na externí klávesnici.

Z toho vyplývá, že tento úkon nebude možné provést ještě před zahájením vydávání účtenky.

Nastavení vypnutí odeslání účtenky na server bude platit pouze pro tuto jedinou účtenku.

**Poznámka:**

**Toznamna.**<br>Jednotlivými stisky fri (cELKEM) se bude přepínat mezi neodesláním a odesláním dané účtenky na server EET.

#### **Vypnutí odeslání konkrétní účtenky způsobí, že se**

- neodešle účtenka na server EET
- účtenka nebude ukládat do seznamu neodeslaných účtenek (pro dodatečné odeslání účtenky)
- nebudou tlačit následující informace na účtence:
	- •označení a hodnotu FIK
	- •označení a hodnotu BKP
	- •označení a hodnotu PKP

•řádek s popisem režimu, ve kterém byla účtenka evidována ( "**Tržba evidovaným v běžném režimu" nebo "Tržba evidován v zjednodušeně režimu**") nahradí řádkem "**Tržba nepodléhá EET**", i přesto, že odeslání účtenky bude vypnuto. Všechny vydané prodejní účtenky, kromě účtenek vydaných v T režimu se započítají do fiskálních (daňových) počítadel pokladny.

### **Režim prodeje "Bez EET"**

V režimu prodeje "**Bez EET**" celý proces v R režimu probíhá tak, jako by byla pokladna nastavena na režim prodeje "Běžný režim".

#### **V režimu "Bez EET" pokladna**

- nebude posílat účtenky na EET server
- nebude ukládat účtenky do seznamu neodeslaných účtenek (pro dodatečné odeslání účtenky)
- nebude kontrolovat a vyžadovat naprogramování certifikátu a hodnoty "ID provozovny"
- nebude vyžadovat provedení testu spojení na EET

• při každém zapnutí pokladny se na dipsleji operátora objeví zpráva: **"Odesílání na EET" "není zapnuto!"**  Jedná se o informaci uživatele pokladny, že pokladna pracuje v režimu bez odesílání na EET.

• Zpráva bude zobrazena po dobu 2s, ale bude ji možné přerušit stisknutím tlačítka.

#### **Poznámka:**

Zobrazující se zpráva na displeji **"Odesílání na EET" "není zapnuto!"** slouží jako případná připomínka pro majitele pokladny na kontrolu povinnosti odesílání účtenek na server EET.

Při uvedení pokladny do provozu na displeji operátora se objeví zpráva s dotazem zapnutí nebo vypnutí odesílání účtenek na server EET:

**"Odesílám na EET?" "Ano = 1, ne = 2"** - po stisknutí tlačítka 1 nebo 2 se na účtenku vytiskne informace o zvoleném režimu prodeje (běžný, zjednodušený, Bez EET).

I v režimu "**Bez EET**" dochází k oznámení neodeslaných účtenek, které vznikly v době kdy pokladna byla v režimu pedaja- běžném nebo zjednodušeném.

V případě, že pokladna je nastavena v režimu prodeje "**Bez EET**", ale předtím nebyly odeslány účtenky z běžného nebo zjednodušeného režimu, pokladna zobrazí na displeji operátora čas do odeslání účtenek, tedy max 48 hodin.

#### Vzor vytištěné účtenky z pokladny při režimu prodeje: "Bez EET"

![](_page_52_Picture_135.jpeg)

#### **Poznámka:**

Pokud na pokladně je nastaven režim prodeje "**Bez EET**", nebude možné stisknutím kombinace kláves **Exact Algentation**<br> **CELKEM** (CELKEM) přepínat (zapínat / vypínat) odesílání aktuální účtenky na server EET, pokladna v takovém případě na dispeji operátora zahlásí chybu.

# **PRODEJ ZBOŽÍ POMOCÍ POLOŽEK ZBOŽÍ – PLU**

Položkám zboží jsou přidělena čísla (čísla PLU), např. máslo RAMA-5, mléko polotučné-23, Rum-189 apod. V pokladně jsou pod jednotlivými čísly PLU naprogramovány údaje o zboží – název, cena, přiřazení ke skupině zboží apod. Zadáním čísla PLU a stisknutím klávesy **PLU** (PLU) se údaje automaticky vyhledají v databázi položek zboží a zaúčtují se.

### **Základní účtování pomocí PLU**

**Příklad:** Zákazník si koupí Sýr Encián s cenou 27,00 Kč a Máslo Flóra s cenou 31,20 Kč:

![](_page_53_Picture_307.jpeg)

### **Opakované účtování položky**

**Příklad:** Zákazník si koupí jeden sýr (položka číslo 1: Sýr Encián s cenou 27,00 Kč), který je již naúčtován, a rozhodne se, že si koupí i druhý kus:

<sup>H</sup> celkem

DPH celkem 8.62

![](_page_53_Picture_308.jpeg)

### **Násobení množství PLU**

**Příklad:** Zákazník kupuje 12 kusů sýru Encián (PLU č. 1) s naprogramovanou cenou 27,00 Kč.

![](_page_54_Picture_213.jpeg)

### **Prodej PLU s jinou než naprogramovanou cenou**

Pokladna může být naprogramována tak, že pro účtování pomocí položek zboží je možné použít cenu naprogramovanou nebo zadanou z klávesnice (viz kapitola Programování pokladny – Položky zboží). Zákazník dostal speciální cenu, ale dané PLU má již cenu naprogramovanou. V následujícím příkladu PLU č. 2 má naprogramovanou cenu 31,20 Kč ale speciální cena je 28,50 Kč.

![](_page_54_Picture_214.jpeg)

### **Prodej násobného počtu PLU s jinou než naprogramovanou cenou**

**Příklad:** Zákazník kupuje 12 kusů položky Sýr Encián (PLU č. 1 s cenou 27,00 Kč). Při tomto množství dostane speciální cenu 25,00 Kč zadanou z klávesnice. (Jednotkovou cenu můžete násobit i desetinným číslem (1,5; 0,125; a pod.). Násobení čísly s desetinnou částí se používá pro přímý prodej váženého zboží (maso, zelenina, saláty a podobně), kde je určena jednotková cena (například za 1 kg, za 100g, apod.).

![](_page_54_Picture_215.jpeg)

### **Účtování dvakrát násobené ceny pomocí PLU**

**Příklad:** Naprogramovaná cena na metr čtvereční koberce je 32,00 Kč (příklad PLU č.3 – Koberec). Zákazník kupuje 3×5 metrů čtverečních

![](_page_54_Picture_216.jpeg)

Je možné použít i ruční zadání ceny, postup byl uveden v kapitole "Prodej PLU s jinou než naprogramovanou cenou".

### **Účtování se zlomkovým množstvím**

**Příklad:** Cena je určena pro balení 5 kusů (např. krabička žárovek) v ceně 60 Kč.

Zákazník kupuje pouze 3 ks:

![](_page_55_Picture_226.jpeg)

Je možné použít i ruční zadání ceny, postup byl uveden v kapitole "Prodej PLU s jinou než naprogramovanou cenou".

# **DALŠÍ MOŽNOSTI PRODEJE**

### **Prodej linkovaných položek**

Pokud má prodané PLU k sobě naprogramovánu i linkovanou položku (obal, přepravka, akční zboží, ...), pokladna automaticky pokračuje v prodeji přilinkované položky. (viz kapitolu Programování pokladny – Položky zboží)

#### **Pravidla platná pro účtování linkovaných položek:**

- Zrušením linkující položky z nákupu se automaticky zruší i přilinkovaná položka
- Vrácením linkující položky se automaticky zaúčtuje i vrácení přilinkované položky.
- Přilinkovaná položka se zaúčtuje se stejným množstvím jako linkující položka.
- Zaúčtování slevy/přirážky na linkovanou položku se neprojeví na přilinkované položce, ale pouze na hlavní PLU
- Cena linkující položky zadaná z klávesnice se neuplatní u přilinkované položky.

### **Účtování vratných obalů**

Při programování vratného obalu je nutno nastavit příslušný příznak (PLU – vr. obal – ano), více v kapitole Programování pokladny – Položky zboží. Následně je možné danou položku zboží přilinkovat k jiné.

**Příklad:** Zákazník kupuje Pivo Šariš 12% (PLU č. 4 s cenou 18,70 Kč), položce zboží č. 4 je přilinkována PLU č. 100 (Láhev s cenou 4,00 Kč):

![](_page_55_Picture_227.jpeg)

#### *Poznámka:*

*V prvním kroku se na displeji na krátkou chvíli nejdříve zobrazí informace o prodeji piva, vzápětí se zobrazí informace o prodeji přilinkované položky (láhve).*

### **Účtování zboží pomocí čárového kódu**

• prodej nasnímáním čárového kódu

K pokladně je možné připojit snímač čárových kódů. Prodej zboží pomocí tohoto snímače spočívá v jednoduchém nasnímání čárového kódu z obalu zboží. Pro správnou funkčnost snímače čárového kódu s pokladnou je nutno naprogramovat parametry snímače a pokladny (viz. Programování pokladny – Periférie).

**Příklad:** Prodej 3 ks zboží pomocí snímače čárových kódů:

![](_page_56_Picture_173.jpeg)

#### *Poznámka:*

#### *Čárový kód musí být naprogramován pro dané PLU*

• prodej zboží ručně zadaného čárového kódu

V nutných případech, kdy nastane porucha snímače čárového kódu, nebo čárový kód není možné skenerem přečíst, je možné provést prodej zboží ručním zadáním čárového kódu přímo přes klávesnici.

#### **Příklad 1:** Prodej jednoho zboží s čárovým kódem 8586001760096:

![](_page_56_Picture_174.jpeg)

**Příklad 2:** Prodej 5 kusů zboží s čárovým kódem 8586001760096:

![](_page_56_Picture_175.jpeg)

### **Zadání množství pomocí připojených elektronických vah**

Pokladna Euro-150TEi Flexy CZ je schopna načítat hmotnost váženého zboží přímo z připojené elektronické váhy. Komunikace s váhou je možná pouze v režimu "R" nebo "T". Elektronická váha se připojuje k pokladně přes port, který byl nastaven v menu "Periférie - Váhy".

Po vyvolání komunikace (načtení hmotnosti) s elektronickou váhou stisknutím klávesy [KR] (VÁHY) je možné měnit hmotnost váženého zboží (přidávat nebo ubírat zboží), dokud na klávesnici nestisknete další klávesu. Po načtení hmotnosti váženého zboží do pokladny stačí zadat kód položky a stisknout klávesu **PLU**) (PLU). Pokud hmotnost na vahách není ustálena, nebo je záporná, případně nulová, zboží není možné zaúčtovat.

#### **Příklad:** Prodej zboží č. 21 (PLU 21) s načítáním hmotnosti 0,253 kg z elektronických vah:

![](_page_57_Picture_225.jpeg)

Pro správnou činnost elektronické váhy připojené k pokladně je nutno naprogramovat v programovacím režimu pokladny typ připojené váhy (viz. kapitola "Periférie – Váhy").

O možnosti připojení konkrétních typů elektronické váhy se informujte u svého dodavatele pokladny.

# **Vyhledání PLU v registračním režimu**

Funkce vyhledání PLU je použitelná jen v registračním režimu a to před začátkem nákupu nebo během zadávání položek. Umožňuje obsluze vyhledat položku podle názvu, PLU nebo čárového kódu. Nalezenou položku pokladna zobrazí na displej obsluhy, v prvním řádku je uveden název položky, v druhém řádku je vlevo PLU položky a vpravo je uvedena cena položky. Funkci je možné vyvolat nebo ukončit stlačením kláves<sup>s kle</sup>j **plu**), postupovat je možné následujícími způsoby:

- vyhledání položky podle názvu – zadáním časti názvu položky a potvrzením klávesou $\left[\frac{\text{ce}_{LKEM}}{\text{ce}_{LKL}}\right]$ 

- vyhledání položky podle čísla PLU - zadáním čísla položky a potvrzením klávesou PLU

- vyhledání položky podle čárového kódu – je možné použitím skeneru nebo ručním zadáním

čárového kódu a jeho potvrzením klávesou **[SEK**]

Při vyhledávání položky podle názvu může vyhovovat více položek vyhledávacímu kritériu, pohyb v seznamu vyhledaných položek je možný pomocí šipek. Při vyhledávání položky podle PLU je nalezena požadovaná položka a šipkami nahoru a dolů je možné pohybovat se po položkách celé databáze. Při vyhledání položky je možné ši<u>pkam</u>i vpravo⊞nebo vlevo⊡zobrazit na displeji stav zásob pro nalezeny PLU. Stlačením tlačítka **(CELKEM)** <sup>(CELKEM</sup>) vyberete položku ze seznamu nalezených položek a vložíte do dokladu.

*Upozornění: Pokud před použitím funkce vyhledání položek byly zadány nějaké hodnoty(množství, operace refund vratného obalu), budou zrušeny.*

# **OPRAVY A ZRUŠENÍ**

### **Mazání**

**Příklad:** Zadali jste nesprávnou cenu, která ještě nebyla vytisknuta. V následujícím příkladu číslo 1230 bylo zadáno chybně namísto správného čísla 1290:

![](_page_58_Picture_56.jpeg)

# **Zrušení (storno)**

Funkce zrušení (storno) se používá pouze pro opravu prodaných položek v jednom konkrétním ještě neukončeném nákupu. Příklad použití: V nákupu jsme omylem zaúčtovali špatnou položku nebo zákazník si rozmyslel koupi dané položky.

• Zrušení poslední naúčtované položky – přímé zrušení

Postup: prodali jste položku Sýr Encián a Máslo Flóra, ale máslo chcete z nákupu odstranit a ukončit nákup:

![](_page_59_Picture_269.jpeg)

• Zrušení jednoho z předcházejících záznamů (nikoliv posledního zaúčtovaného) – nepřímé zrušení.

Postup: Pokud chcete zrušit v nákupu jedno z předcházejících zboží (nikoliv poslední), je nutno si ho pomocí šipek  $\bigcap$ nebo  $\bigcup$ nalistovat v seznamu prodaných položek a potom zrušit tlačítkem  $\bigcirc$  (ZRUŠIT).

**Příklad:** prodali jste Sýr Encián a Máslo Flóra a následně chcete zrušit z nákupu položku Sýr Encián:

![](_page_59_Picture_270.jpeg)

#### *Poznámka:*

*Číslo v závorce určuje pořadové číslo položky v nákupu*

• Zrušení (anulace) celé účtenky

![](_page_60_Picture_254.jpeg)

Postup: Pokud chcete zrušit celou účtenku, postupujte následujícím způsobem:

### **ÚČTOVÁNÍ POMOCÍ SKUPIN ZBOŽÍ (ODDĚLENÍ)**

Abyste měli lepší přehled o tržbách za jednotlivé druhy zboží, můžete zboží rozdělit do skupin zboží. Pod pojmem skupina zboží se rozumí skupina zboží podle druhu (mléèné výrobky, peèivo, alkohol apod.), nebo podle daòové úrovně.

Po stlačení tlačítka skupiny zboží se tato registrace připočítá k prodeji v této skupině zboží. Skupiny zboží jsou naprogramovány tak, aby po stlačení tlačítka skupiny zboží byla k hodnotě zboží přiřazena správná daňová skupina a další parametry. Hodnoty prodeje se uchovávají v paměti pokladny a jsou podkladem pro uzávěrku pokladny po skupinách zboží.

Při účtování se používají numerické klávesy  $\boxed{\frac{0}{w}}$  –  $\boxed{\frac{9}{w}}$  a klávesy skupin zboží  $\boxed{\frac{8}{\text{snirr}}\binom{w}{0}}$  (SKUP).

### **Základní účtování pomocí skupin**

Pokladna může být naprogramovaná tak, že pro účtování pomocí skupin zboží je možné použít cenu naprogramovanou nebo zadanou z klávesnice.

![](_page_60_Picture_255.jpeg)

• pomocí klávesy SHIFT (SKUP)

• pomocí přímých kláves skupin zboží  $\frac{1}{\left( \text{swe}_1 \right)}$  až  $\frac{1}{\left( \text{swe}_2 \right)}$ 

![](_page_61_Picture_246.jpeg)

#### **Účtování pomocí skupin s naprogramovanou cenou zboží**

Příklad: Naprogramovaná cena skupiny 1 je 2,70 Kč a skupiny 2 je 3,40 Kč..

• pomocí klávesy Y0 (SKUP)

![](_page_61_Picture_247.jpeg)

**-----------------------------**

• pomocí přímých kláves skupin zboží  $\frac{1}{\left|\text{sum}\right|}$  až  $\frac{1}{\left|\text{sum}\right|}$ 

![](_page_62_Picture_259.jpeg)

### **Opakované účtování pomocí skupin**

Pokud prodáváte více kusů stejného zboží, nemusíte opakovaně zadávat cenu. Po zadání ceny opakovaně stiskněte klávesu příslušné skupiny zboží.

• pomocí přímých kláves skupin zboží:  $\frac{1}{\text{SKLPP1}}$  až  $\frac{1}{\text{SKLPP2}}$ 

![](_page_62_Picture_260.jpeg)

![](_page_63_Picture_277.jpeg)

### **Násobení údajů při účtování pomocí skupin**

• násobení údajů s možností zadání ceny zboží.

Příklad: Zákazník kupuje 12 kusů stejného zboží po 1,62 Kč.

![](_page_63_Picture_278.jpeg)

• násobení údajů s naprogramovanou cenou zboží.

Příklad: Zákazník kupuje 12 kusů stejného zboží s naprogramovanou cenou 1,42 Kč

![](_page_64_Picture_290.jpeg)

Jednotkovou cenu můžete násobit i necelým číslem (1,5; 0,125; a pod.)

# **SLEVY A PŘIRÁŽKY**

### **Procentuální sleva a procentuální přirážka na položku**

Pokladna dovoluje naprogramovat výši procentuální sazby, kterou můžete účtovat jako přirážku klávesou

D(PROCENTUÁLNÍ PŘIRÁŽKA) a slevu klávesou (PROCENTUÁLNÍ SLEVA) a taktéž limit pro ruční d**+Kč +%** d**+Kč +%**zadávání slevy nebo přirážky při prodeji. Pokud potřebujete účtovat jinou sazbu, než je předprogramovaná,zadejte před stisknutím klávesy  $\frac{4\pi\epsilon}{\epsilon}$ ) (PROCENTUÁLNÍ PŘIRÁŽKA), nebo $\frac{4\epsilon\epsilon}{\epsilon}$ ) (PROCENTUÁLNÍ SLEVA) číselnou hodnotu přirážky nebo slevy. Hodnota nové sazby bude akceptována pouze tehdy, pokud nepřekračuje naprogramovaný limit pro ruční zadání a uplatní se pouze pro jednu registraci.Přirážky nebo slevy není možné aplikovat na položky, které jsou naprogramovány jako vratné obaly.Pokud byly v nákupu

zaúčtovány vratné obaly, po uplatnění přirážky / slevy na nákup {po stisku *w*a (MEZISOUČET)} se přirážka

/ sleva nevztahuje na vratné obaly. To znamená, že přirážka / sleva bude vypočtena z hodnoty **(ws)** (MEZI-SOUČET) bez započítání vratných obalů.Postup aplikace naprogramované procentuální slevy: (podmínka: naprogramované hodnoty v P-režimupro slevy a přirážky , viz kapitolu Programování pokladny - Slevy a přirážky ), chceme na položku Sýr Encián aplikovat naprogramovanou 10% slevu:

![](_page_64_Picture_291.jpeg)

• pro aplikaci přirážky postupujeme podobně, místo klávesy (PROCENTUÁLNÍ SLEVA) stiskneme f**-Kč -%** klávesu (PROCENTUÁLNÍ PŘIRÁŽKA). d**+Kč +%**

**Postup ručního zadání procentuální slevy:** (podmínka: naprogramované hodnoty limitů v P režimu pro slevy a přirážky , viz kapitolu Programování pokladny - Slevy a přirážky ), chceme na položku Sýr Encián aplikovat 5% slevu (pokud je přirážka nebo sleva vyšší než limit pro ruční zadání zobrazí se chyba):

![](_page_65_Picture_276.jpeg)

• pro aplikaci ručního zadání procentuální přirážky postupujeme podobně, místo klávesy (PROCENTUÁLNÍ f**-Kč -%**

SLEVA) stiskneme klávesu  $\frac{4\pi\epsilon}{4\%}$  (PROCENTUÁLNÍ PŘIRÁŽKA).

### **Procentuální sleva a procentuální přirážka na mezisoučet**

**Postup:** Pokud mají mít všechny položky v rámci transakce (nákupu) připočítánu stejnou slevu je možné ji naúčtovat najednou pro celou transakci (nákup). Je nutno nablokovat celý nákup (všechny položky), stisknout **(MEZISOUČET)** a aplikovat naprogramovanou, nebo ručně zadanou přirážku nebo slevu.

Přirážky nebo slevy není možné aplikovat na položky zboží, které jsou naprogramovány jako vratné obaly. Pokud byly v nákupu zaúčtovány vratné obaly, po uplatnění přirážky / slevy na nákup {po stisku (MEZISOUČET)) se přirážka/ sleva nevztahuje na vratné obaly. To znamená, že přirážka /sleva bude vypočtena z hodnoty <sub>[MS</sub>] (MEZISOUČET)bez započítání vratných obalů.

**Příklad:** na prodané libovolné položky s celkovou cenou například 258,00 Kč uplatním naprogramovanou 10% slevu:

![](_page_65_Picture_277.jpeg)

• pro aplikaci ručního zadání procentuální přirážky postupujeme podobně, místo klávesy (PROCENTUÁLNÍ SLEVA) stiskneme f**-Kč -%**

klávesu (PROCENTUÁLNÍ PŘIRÁŽKA). d**+Kč +%**

**Postup ručního zadání slevy:** použijeme předcházející příklad ale s ručně zadanou slevou 4%.

![](_page_66_Picture_322.jpeg)

### **Hodnotová sleva a hodnotová přirážka**

Pokladna umožňuje aplikování hodnotové přirážky nebo slevy na poslední zaúčtovanou položku nebo na všechny položky v nákupu. Velikost zadané hodnotové přirážky nebo slevy nemůže být větší, než je hodnota položky, případně mezisoučtu položek, na kterou je přirážka nebo sleva aplikována.

**Postup zadání hodnotové slevy na Mezisoučet:** použijeme předcházející příklad ale s ručně zadanou hodnotovou slevou 100,00 Kč.

![](_page_66_Picture_323.jpeg)

• pro aplikaci hodnotové přirážky na Mezisoučet postupujeme podobně, místo kláves **METT**  $\cdot$ **.**  $\overline{\text{SHIFT}}\left(\frac{+K\tilde{c}}{+%}\right)$ .

**Postup zadání hodnotové slevy na položku:** Sleva na sýr Encián v hodnotě 5,00 Kč

![](_page_66_Picture_324.jpeg)

Zadávání hodnotové přirážky / slevy je podmíněno nastavením limitu procentní přirážky / slevy. Pokud je limit procentní přirážky / slevy nastaven na hodnotu 0, není možné zadávat ani hodnotovou příplatek / slevu. Pokud je hodnota limitu nenulovou, je zadávání hodnotové přirážky / slevy povoleno.

### **VRÁCENÍ**

### **Vrácení zboží (refund)**

Funkce se používá při reklamaci, resp. vrácení, zboží z jakékoliv jiné příčiny. Tuto funkci je možné použít jedině jako samostatnou operaci, není možné ji použít během otevřeného (rozblokovaného) nákupu. Hodnota operace vrácení zboží se započítává do záporného obratu GT3. V pokladně se k tomuto účelu používá menu "Vrácení".

![](_page_67_Picture_276.jpeg)

![](_page_67_Picture_277.jpeg)

#### *Poznámka:*

*V tomto menu vrácení je možné použít všechny předcházející způsoby prodeje položky (zadání ceny, násobného, děleného množství, …). Není možné použít operace přirážek a slev!*

### **Vrácení obalu (refund)**

Funkce se používá při vrácení obalů (láhev, přepravka, sud, …). Hodnota operace vrácení se započítává do záporného obratu GT3. V pokladně se k tomuto účelu používá klávesa [<sup>smr]</sup> 5 (VRÁCENÍ OBALU). Funkci vrácení obalů je možné použít samostatně, nebo v rámci rozblokovaného nákupu. Postup vrácení pěti lahví naprogramovaných jako PLU č. 20 s naprogramovanou cenou (4,- Kč). Je nutné, aby PLU č. 20 bylo naprogramováno jako vratný obal (viz. kapitolu Programování pokladny – Položky zboží)

![](_page_67_Picture_278.jpeg)

Při vrácení obalů je možné použít všechny předcházející způsoby prodeje položky (zadání ceny, násobného, děleného množství, …). Není možné použít operace přirážek a slev!

# **VKLAD HOTOVOSTI**

Vklad se používá pro zaznamenávání neobchodních plateb (vkladů). Příkladem je vložení denní počáteční hotovosti do zásuvky pokladny. Pokladna umožňuje vkladatelovi vytisknout doklad o vložení hotovosti. Podle vašich požadavků může doklad obsahovat i jméno vkládajícího a důvod vkladu. Jméno a důvod je možné zadat až na 24 znaků nebo 12 znaků dvojité šířky. Na vytištěném dokladu je ještě vyhrazeno místo pro podpis vkládajícího. Zadání jména vkládajícího a důvod vkladu je nepovinné. Pokud nechcete zadávat **tyto údaje, stačí ukončit operaci vkladu dvojitým stisknutím klávesy <sup>(GELKEM)</sup>.** (CELKEM).

![](_page_68_Picture_220.jpeg)

**Postup** vkladu v hlavní měně 1000,- Kč v hotovosti:

Vytiskne se účtenka, ve spodní části je možné pokladníkem podepsat tento doklad.

# **VÝBĚR HOTOVOSTI NEBO ŠEKŮ**

Výběr peněžní hotovosti nebo šeků ze zásuvky pokladny, který nesouvisí s prodejem, se zaznamenává pomocí operace "výběr hot./šeků". Tuto funkci používáme například při odvodu tržby při střídání pokladníků nebo při potřebě snížit hodnotu peněz v zásuvce. Pokladna umožňuje vytisknout doklad o výběru hotovosti. Podle vašich požadavků může doklad obsahovat i jméno vybírajícího a důvod výběru. Jméno a důvod je možné zadat až na 24 znaků. Na vytištěném dokladu je ještě místo pro podpis vybírajícího. Zadání jména vybírajícího a důvod výběru je nepovinné. Pokud nechcete zadávat tyto údaje, stačí ukončit operaci výběr dvojitým stisknutím klávesy <sup>[cELKEM</sup>] TOTAL (CELKEM). Pokladna umožňuje realizovat i výběr celého obsahu zásuvky zadáním nulové hodnoty vybírané hotovosti.

Příklad výběru 500,- Kč (hlavní měna v hotovosti):

![](_page_69_Picture_248.jpeg)

**TIP:** Pokud chcete vybrat celý obsah zásuvky (například výběr v hlavní měně), je nutno zadat jako hodnotu výběru 0,00.

# **ZADÁNÍ REFERENČNÍHO ČÍSLA**

Při některých operacích je nezbytné pro kontrolu vytisknout na účtenku např. identifikaci zákazníka. Při zahájeném nákupu, resp. před zahájením nákupu, zadejte číslo zákazníka a stiskněte kombinaci kláves **[46]**. Maximální délka čísla je 18 znaků. Na displeji se zobrazí naprogramovaný text (default hodnota je "Referenční číslo") a zadané číslo. Je možné pokračovat dále v účtování. Toto číslo se vytiskne na účtenku v části "informativní údaje".

Při některých operacích je nezbytné pro kontrolu vytisknout na účtenku číslo. Referenční číslo se zadá z numerické části klávesnice a stisknutím klávesy **[MECH]**.. Referenční číslo může mít až 18 číslic.

Referenční číslo je možné načíst i pomocí skeneru čárových kódů. Za referenční číslo bude považován čárový kód začínající kódem 22.

# *UZÁVĚRKY (ZPRÁVY)*

# **REŽIMY UZÁVĚREK**

Existují dva režimy uzávěrek: "X" režim (mód) a "Z" režim (mód).

V "X" režimu se vytiskne uzávěrka, aniž by se vymazal obsah paměti. Používá se pro generování přehledu o prodeji během dne, při střídání pokladníků apod. "X" uzávěrku je možné provést i několikrát během dne.

V "Z" režimu se vytiskne uzávěrka a vymaže se obsah paměti těch prodejních údajů, které byly vytištěny na uzávěrce. "Z" uzávěrku provedeme zpravidla jednou denně po ukončení denního prodeje.

Uzávěrky jsou vždy v hlavní měně.

Při změně kalendářního dne nebo měsíce, pokud nebyl obchodní den nebo měsíc uzavřený Z uzávěrkou, pokladna při zapnutí nebo při pokusu zaúčtování zobrazí na displeji pokladníka zprávu: "Nový den Stlačte <ST>", prípadne "Nový měsíc Stlačte <ST>".

Po stlačení <ST> je možné dále účtovat.

# **GENEROVANÉ UZÁVĚRKY**

#### Tabulka 5.1 – Přehled uzávěrek v "X" a "Z" režimu

![](_page_71_Picture_234.jpeg)

# **OBSAH UZÁVĚREK**

### **Finanční uzávěrka (zpráva)**

*Finanční uzávěrka obsahuje:*

- 1) Hodnoty kumulovaných součtů (grandtotálů) GT1, GT2 a GT3
- 2) Zdanitelné částky a daně ve všech naprogramovaných daňových hladinách
- 3) Hodnotu celkového prodeje
- 4) Hodnotu celkového prodeje bez daně
- 5) Hodnotu celkové daně
- 6) Počet a hodnotu zrušení
- 7) Počet a hodnotu vrácení zboží
- 8) Počet a hodnotu slev
- 9) Počet a hodnotu přijatou při platbě v hotovosti
- 10) Počet a hodnotu přijatou při platbě šekem
- 11) Počet a hodnotu přijatou při platbě kreditní kartou
- 12) Počet a hodnotu vkladů hotovosti
- 13) Počet a hodnotu výběrů hotovosti (domácí a cizí) a šeků
- 14) Rozdíl zaokrouhlení

Neaktivní kategorie (tedy položky s nulovými prodejními údaji) se nevytisknou (s výjimkou daňových informací).
## **Denní přehled. X-uzávěrka (zpráva)**

Denní (celková) X-uzávěrka vytiskne:

- počet všech už provedených (celkových) Z-uzávěrek (ZD#)
- finanční uzávěrku

#### **Měsíční přehled. X-uzávěrka (zpráva)**

Měsíční (periodická) X-uzávěrka shromažďuje finanční údaje z denních (celkových) Z-uzávěrek během delšího časového období. Tato zpráva umožňuje vypsat finanční údaje nashromážděné od poslední měsíční (periodické) Z-uzávěrky. Nenuluje obsah paměti.

#### **Denní obrat**

Jedná se o jednoduchou, rychlou uzávěrku, která zobrazí na displeji pokladny aktuální denní obrat.

## **X-uzávěrka (zpráva) pokladníků**

Denní / měsíční X-uzávěrka pokladníků vytiskne:

- Jméno pokladníka
- Počet, hodnotu součtu kladných a záporných operací prodeje a vrácení zboží od poslední Z-denní / měsíční uzávěrky pokladníků.
- Hodnotu celkového prodeje

Měsíční X-uzávěrka se aktualizuje až po Z-denní uzávěrce pokladníků.

## **PLU X-uzávěrka (zpráva)**

Postup při tisku PLU X – uzávěrky:

- Volba spodní hranice, volba čísla PLU, od kterého se má tlačit uzávěrka PLU.
- Potvrzení tlačítkem **CELKEM** L (CELKEM)
- Volba horní hranice, volba čísla PLU, do kterého se má tlačit uzávěrka PLU.
- Potvrzení tlačítkem **CELKEM**) (CELKEM)
- Tisk č. záznamu při nastavení tisku čísla záznamu na "ano" se při každém PLU vytiskne i číslo PLU.
- Potvrzení tlačítkem (CELKEM) **CELKEM** HOTOVOST

#### PLU X-uzávěrka vytiskne:

- Číslo PLU (pokud "Tisk č.. záznamu" bylo nastaveno na "ano")
- Název PLU
- Počet a hodnotu prodaných PLU
- Součet hodnoty všech prodaných PLU

## **DPT X-uzávěrka (zpráva)**

Denní / měsíční DPT uzávěrka vytiskne:

- Název DPT
- Počet a hodnotu prodaných zboží přiřazených k DPT
- Součet hodnoty všech prodaných DPT za den / měsíc

## **X – Zpráva zásob**

Postup při tisku X - zprávy zásob

- volba spodní hranice, volba čísla PLU, od kterého se má zpráva tisknout,
- potvrzení tlačítkem **CELKEM**,
- volba horní hranice, volba čísla PLU, do kterého se má zpráva tisknout,
- potvrzení tlačítkem **CELKEM**),
- tisk č. záznamu při nastavení tisku čísla záznamu na "ano" se při každém PLU vytiskne i číslo PLU,
- potvrzení tlačítkem **CELKEM**).

X-správa zásob vytiskne:

- číslo PLU (pokud "Tisk č. záznamu" byla nastavena na "ano"),
- název PLU a stav zásob na skladě

## **X – Zpráva zásuvky**

Zpráva zásuvky vytiskne:

- Počet plateb v hotovosti a jejich hodnotu
- Počet vráceného zboží a celkovou hodnotu
- Počet operací vkladu hotovosti a celkovou hodnotu vložené hotovosti
- Počet operací výběru hotovosti a celkovou hodnotu vybrané hotovosti
- Zůstatek hotovosti v zásuvce
- Hodnotu šeků v zásuvce
- Množství cizí měny v zásuvce
- Počet a výši výdajů v hotovosti

## **Denní finanční Z-uzávěrka (zpráva)**

Denní (celková) Z-uzávěrka vytiskne:

- pořadové číslo prováděné denní (celkové) "Z" uzávěrky (ZD#)
- finanční uzávěrku

Po vytištění se obsah paměti denní (celkové) Z-uzávěrky připočítá k obsahu paměti měsíční (periodické) uzávěrky a potom se vynuluje.

#### **Měsíční finanční Z-uzávěrka (zpráva)**

Měsíční (periodická) Z-uzávěrka shromažďuje informace z denních (celkových) Z-uzávěrek během delšího časového období. Vytištěním se obsah paměti měsíční (periodické) Z-uzávěrky vymaže.

#### **Z-uzávěrka (zpráva) pokladníků**

Denní / měsíční Z-uzávěrka pokladníků vytiskne:

• Jméno pokladníka

- Počet, hodnotu součtu kladných a záporných operací prodeje nebo vrácení zboží od poslední denní / měsíční Z-uzávěrky pokladníků.
- Hodnotu celkového prodeje za den / měsíc

Po vytištění denní uzávěrky pokladníků se obsah paměti přičte k obsahu měsíční uzávěrky pokladníků a následně se vynuluje. Po vytištění se obsah paměti měsíční uzávěrky pokladníků vynuluje.

## **PLU Z-uzávěrka (zpráva)**

Postup při tisku Z – PLU uzávěrky:

- Volba spodní hranice, volba čísla PLU, od kterého se má tlačit uzávěrka PLU.
- Potvrzení tlačítkem (CELKEM) **CELKEM** HOTOVOST
- Volba horní hranice, volba čísla PLU, do kterého se má tlačit uzávěrka PLU.
- Potvrzení tlačítkem (CELKEM) **CELKEM** HOTOVOST
- Tisk reportu v tomto kroku se při volbě tlačit report "ano" vytiskne na účtenku zpráva PLU podle zvoleného rozsahu. Pokud se nastaví tisk report na "ne", nevytiskne se zpráva PLU na účtenku, vymaže se jen z paměti, čímž je možné nové spuštění pravidelného sledování prodeje PLU. Pokud se nastaví na "ne", krok 7 a 8 se neuskuteční.
- Potvrzení tlačítkem <sup>c<sub>ELKEM</sub> (CELKEM)</sup>
- Tisk č. záznamu při nastavení tisku čísla záznamu na "ano" se při každém PLU vytiskne i číslo PLU.
- Potvrzení tlačítkem <sup>[CELKEM</sup>] (CELKEM)

PLU Z-uzávěrka vytiskne:

- Číslo PLU (pokud "Tisk č. záznamu" byla nastavena na "ano")
- Název PLU
- Počet a hodnotu prodaných PLU
- Součet hodnoty všech prodaných PLU

Po vytištění Z uzávěrky PLU se údaje z počítadla vynulují, čímž je možné pravidelné sledování prodeje položek zboží.

## **Z – Uzávěrka zásuvky**

Uzávěrka zásuvky vytiskne:

- Počet plateb v hotovosti a jejich hodnotu
- Počet vráceného zboží a celkovou hodnotu
- Počet operací vkladu hotovosti a celkovou hodnotu vložené hotovosti
- Počet operací výběru hotovosti a celkovou hodnotu vybrané hotovosti
- Zůstatek hotovosti v zásuvce
- Hodnotu šeků v zásuvce
- Množství cizí měny v zásuvce
- Počet a částku výdajů v hotovosti

Po vytištění Z uzávěrky zásuvky se údaje z počítadla vynulují, čímž je možné pravidelné sledování hotovosti v zásuvce.

#### **DPT Z-uzávěrka (zpráva)**

Denní / měsíční DPT uzávěrka vytiskne:

- název DPT
- počet a hodnotu prodaných zboží přiradených k DPT
- součet hodnoty všech prodaných DPT za den / měsíc

Po vytištění denní uzávěrky DPT se obsah paměti přičte k obsahu měsíční uzávěrky DPT a následně se vynuluje.

Po vytištění se obsah paměti měsíční uzávěrky DPT vynuluje.

## **Z – Sdružená uzávěrka (zpráva)**

Sdružená zpráva umožňuje nadefinovat libovolné uzávěrky, které chceme pravidelně provádět. Můžeme nadefinovat dvě samostatné zprávy, jednu pro denní účel a druhou pro měsíční uzávěrky.

Postup při tisku denní sdružené uzávěrky:

- volba provedení nebo konfigurace
- potvrzení tlačítkem <a>[CELKEM]</a>(CELKEM)</a>
- při volbě konfigurace:
- volba tisku finanční uzávěrky "ano" nebo "ne"
- potvrzení tlačítkem **CELKEM**) (CELKEM)
- volba tisku uzávěrky pokladníků "ano" nebo "ne"
- potvrzení tlačítkem <a>[CELKEM]</a>(CELKEM)</a>
- volba tisku uzávěrky DPT "ano" nebo "ne"
- potvrzení tlačítkem **CELKEM** (CELKEM)
- volba tisku uzávěrky PLU "ano" nebo "ne"
- potvrzení tlačítkem **CELKEM** (CELKEM)
- volba tisku uzávěrky zásuvky, ano" nebo ne"
- potvrzení tlačítkem <a>[CELKEM]</a>(CELKEM)</a>

\*Popis jednotlivých uzávěrek je v předchozí části.

Postup při tisku měsíční sdružené uzávěrky:

- volba vykonáni nebo konfigurace
- potvrzení tlačítkem  $\left[\frac{\text{CELKEM}}{\text{CELKEM}}\right]$

\* při volbě konfigurace:

- volba tisku finanční uzávěrky "ano" nebo "ne"
- potvrzení tlačítkem **CELKEM** (CELKEM)
- volba tisku uzávěrky pokladníků "ano" nebo "ne"
- potvrzení tlačítkem <sub>CELKEM</sub> (CELKEM)
- volba tisku uzávěrky DPT "ano" nebo "ne"
- potvrzení tlačítkem **CELKEM** (CELKEM)

\*Popis jednotlivých uzávěrek je v předchozí části.

## **JAK VYTISKNOUT X-UZÁVĚRKY**

Stisknutím klávesy MENU se přepněte do Hlavního menu, následně šipkami (←) nebo → vyberte režim "X".

# HI AUNÍ MENII X-režim

Do menu "X" uzávěrek vejdete stisknutím klávesy <sup>[cεκκεω</sup>] (CELKEM), kde si pomocí kláves < i nebo + vyberte uzávěrku, kterou chcete provést. Uzávěrka bude vytištěna po stisknutí klávesy <sub>(cenkem</sub>) (CELKEM). X-uzávěrku můžeme vytisknout i několikrát bez vlivu na hodnoty údajů v pokladně.

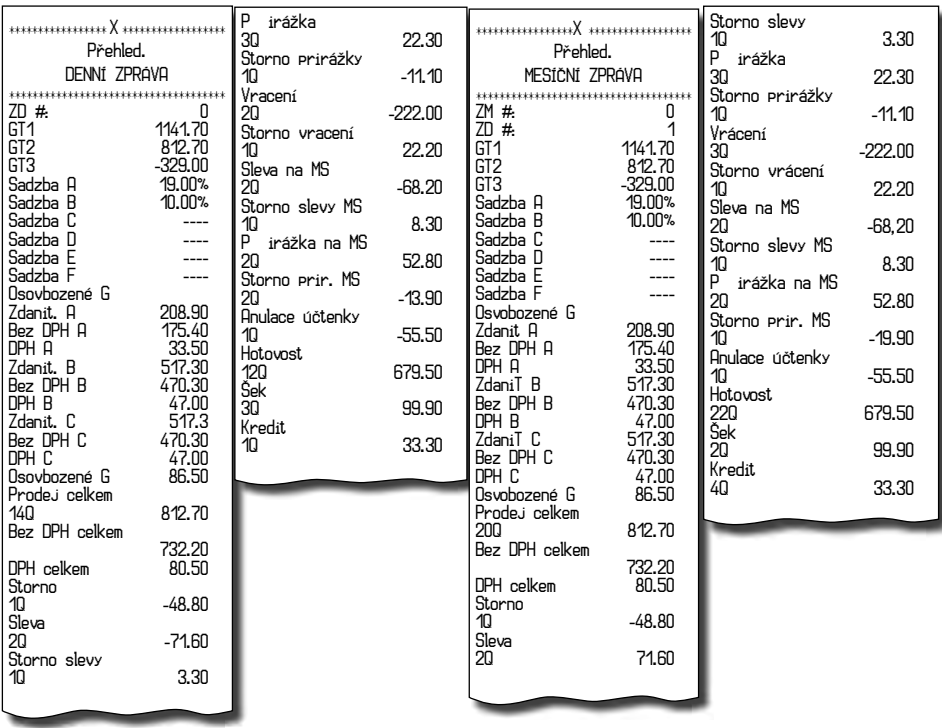

Pomocí tohoto typu uzávěrky získáte přehled o prodeji během dne. Hodnoty můžete použít například pro kontrolu stavu hotovosti v pokladně, kontrolu vývoje denního obratu v prodejně, kontrolu prodeje při střídání směn, nebo pokladníků, apod.

## **Vzory vytištených X- uzávěrek**

Denní (celková) X-uzávěrka poskytuje detailní obraz prodeje během dne. Podává údaje o prodeji podle jednotlivých daňových sazeb, počtu operací, zrušení, počtu vrácení a množství hotovosti, či šeků přijatých pokladníkem. Vlastní tržba je zároveň oddělena od neobchodních vkladů a výběrů peněz.

X-uzávěrka se s oblibou používá pro kontrolu tržeb a hotovostí při střídání směn během pracovního dne. Manažerovi poskytuje okamžitý přehled o prodeji kdykoliv v průběhu dne.

Počet všech denních Z-uzávěrek je v uzávěrce uveden jako ZD#, počet všech měsíčních Z-uzávěrek jako ZM#.

## **JAK VYTISKNOUT "Z" UZÁVĚRKU**

Stisknutím klávesy MENU se přepněte do Hlavního menu, následně šipkami (< nebo → vyberte režim "Z"

# HI AUNT MENIT Z-režim

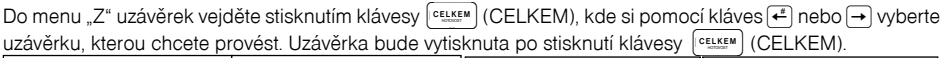

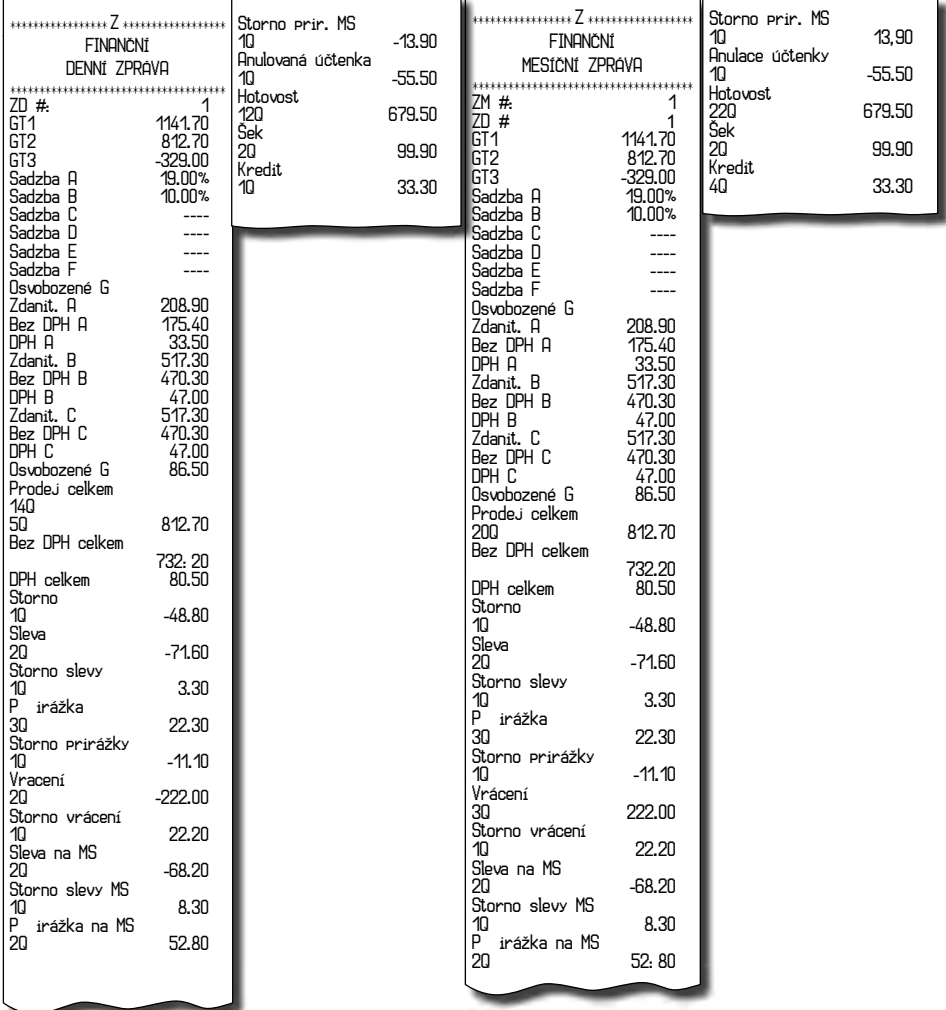

# *VOLITELNÉ PŘÍSLUŠENSTVÍ POKLADNY*

#### **Digitální váha**

Pokladna Euro-150TEi Flexy cz umožňuje připojení digitální váhy vybavené rozhraním RS-232. Můžete je použít i bez připojení k pokladně. Váhy dodáváme s úředním ověřením a na požádání i s komunikačním kabelem.Pro přímé propojení vah s pokladnou je nezbytné rozšíření pokladny o volitelné RS-232 rozhraní. Pokud potřebujete toto rozhraní nainstalovat, volejte autorizované servisní středisko. Dodávku a připojení elektronických vah žádejte od svého autorizovaného prodejce pokladen Euro-150TEi Flexy CZ.

#### **Snímač čárových kódů**

V případě, že jste se rozhodli pro používání snímače čárových kódů, tato kapitola se Vám pokusí poradit, jak si vybrat. V každém případě doporučujeme nákup a připojení snímače konzultovat s Vaším prodejcem pokladny Euro-150TEi Flexy CZ.

Snímač čárových kódů připojujeme k pokladně prostřednictvím volitelného sériového rozhraní RS-232. Stejným rozhraním musí být vybaven i snímač čárových kódů. Pro napájení snímače pokladna poskytuje jednosměrné napětí +5V pouze pro port COM1 (Port1), v případě, že používáte pro připojení snímače čárových kódů port COM2 (Port2), musíte použít externí napájení. Před připojením je nutno snímač i pokladnu správně naprogramovat. Doporučujeme používat snímače s vlastním napájením.

Pro práci s pokladnou doporučujeme skenery Metrologic. Další informace žádejte od svého prodejce pokladny Euro-150TEi Flexy CZ.

#### **Pokladní zásuvka**

Pokladna Euro-150TEi Flexy CZ umožňuje připojení většiny ppokladních zásuvek vybavených otvíracím zařízením se solenoidem (12V a odporem max. 30 ). Zásuvka je s pokladnou propojená kabelem, který umožňuje její automatické otvírání. Kabel s konektorem umožňuje zásuvku při přenášení pokladny pohodlně odpojovat. Malá provozy určitě přivítají možnost umístit zásuvku podle potřeby na libovolném místě a automaticky ji otevírat pomocí pokladny

## **Rozložení pc klávesnice pro E150TEi**

| <b>CL</b><br>.S<br>DPT5 DPT6 DPT<br>SCALES<br>DPT2 DPT3 DPT4<br> p<br>DPT<br>EAN T                                                                                  | PW<br>Seros<br>Pause<br><b>Gcreer</b><br>Look | $rac{N \times n}{\log n}$<br>筺<br>區 |
|----------------------------------------------------------------------------------------------------|-----------------------------------------------|-------------------------------------|
| $\frac{96}{1}$<br>17<br>$\sqrt{5}$<br>$\sqrt{6}$<br>ò<br>$\ddot{\cdot}$<br>$\frac{2}{5}$<br>$\frac{8}{4}$<br>$\sqrt{9}$<br>$rac{3}{x}$<br>$\frac{4}{3}$<br>L.<br>CL | R<br>醞<br>End                                 | 123/ABC                             |
| MEN<br>P<br>W<br>Ε<br>R                                                                                                    | CR                                            | P<br>8<br>9                         |
| TOTAL<br>Lå<br>Caps<br>H<br>G<br>F<br>S<br>÷J.<br>Shift<br>Shift<br>м                                                                                               |                                               |                                     |
| <b>EN/CZ</b><br>Alt<br>Alt<br>Space<br>Ctrl<br>Ctr                                                                                                    | $-$                                           | $\Omega$                            |

**Obrázek 6.2 – Rozložení pc klávesnice pro E150TEi CZ** 

.

# *POMOC V NOUZI*

#### **MAPA MENU**

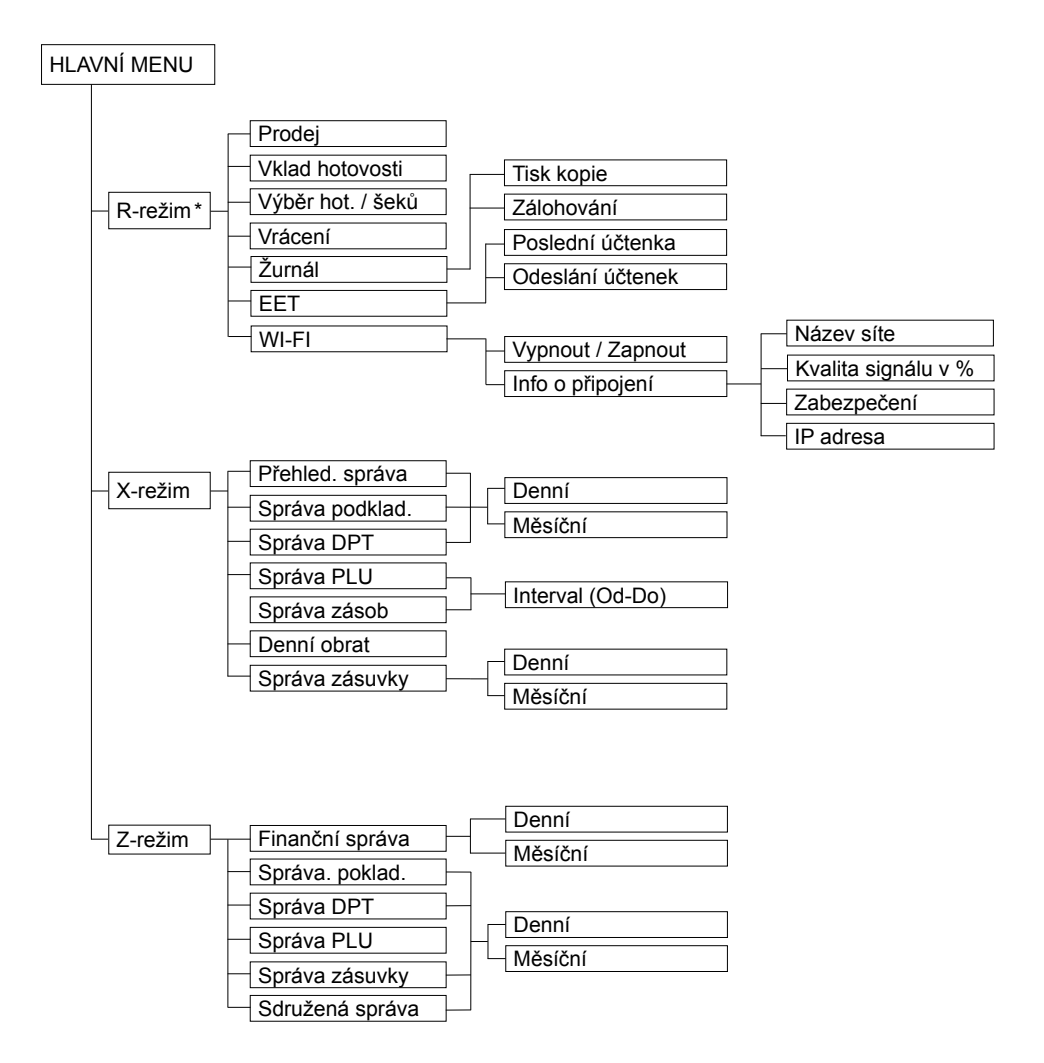

\* z hlavního menu po výběru R-režimu přejděte přímo do "Prodeje"; do menu registračního režimu se dostanete stisknutím klávesy [wexu] (MENU) z režimu prodeje

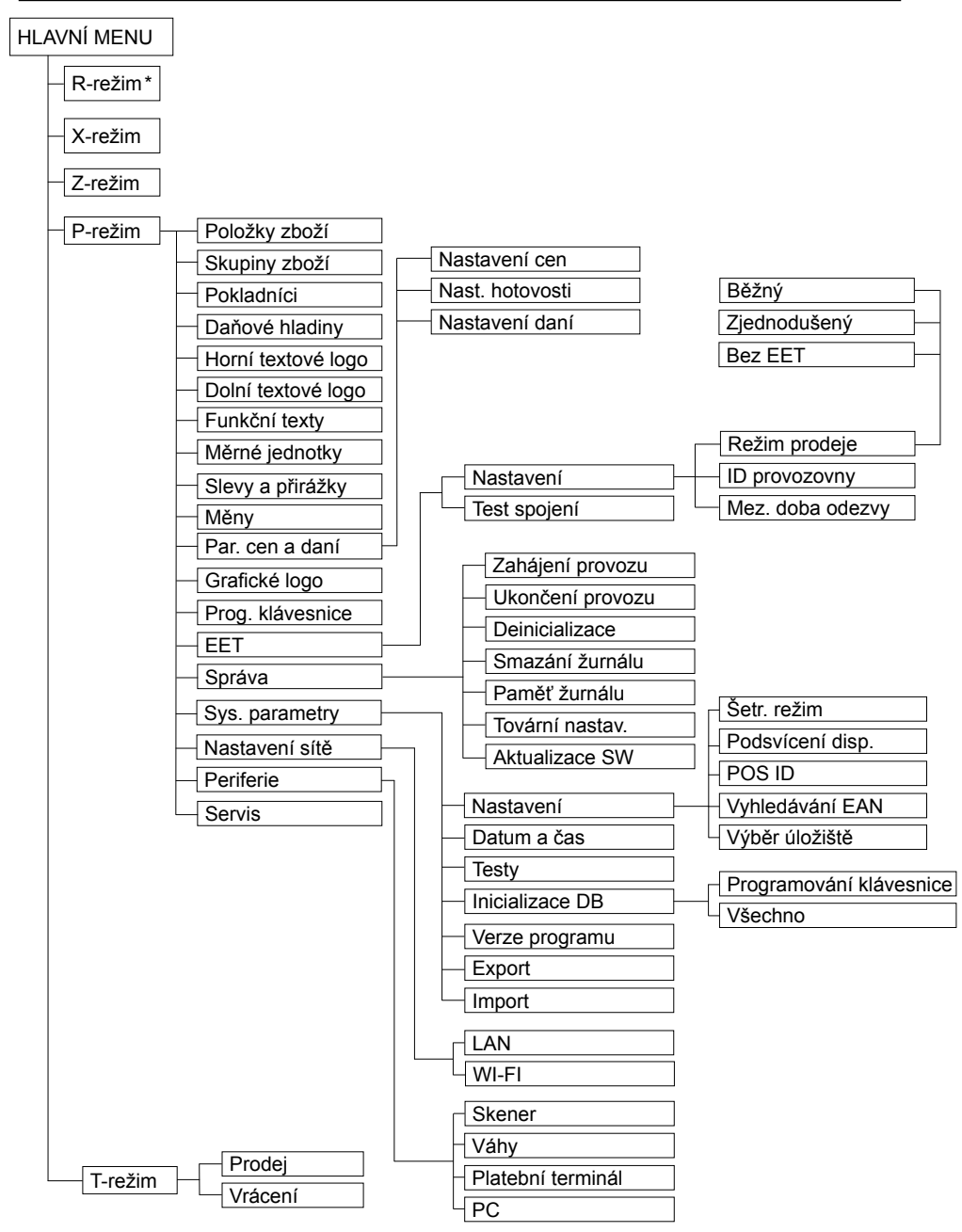

\* z hlavního menu po výběru R-režimu přejděte přímo do "Prodeje"; do menu registračního režimu se dostanete stisknutím klávesy (MENU) z režimu prodeje

# **INFORMAČNÍ A CHYBOVÉ HLÁŠENÍ**

Pokud je nutno informovat obsluhu o aktuální činnosti pokladny, nebo se pokladna dostane z jakékoliv příčiny do chybového stavu, na displeji budou popsány jednotlivé zprávy následujícími hlášeními:

**Tabulka 7.1 – Seznam hlášení pokladny**

| <b>POPIS</b>                       | VÝZNAM                                                                                                    |
|------------------------------------|----------------------------------------------------------------------------------------------------|
| Zdvižena<br>hlava                  | Tiskárna má zvednutou tiskovou hlavu                                                                                             |
| Chebí<br>papír účtenky             | V tiskárně není papír pro účtenku                                                                                                |
| Tiskárna<br>odpojena               | Komunikace s tiskárnou byla neúspěšná. Tiskárna je pravděpodobně<br>odpojena.                                                    |
| Překročení<br>limitu nákupu        | Operace nebyla provedena, protože by způsobila překročení cenového<br>limitu nákupu.                                             |
| Přehrátá hlava<br>tiskárny         | Tisk údajů byl zastaven. Je nutno počkat na vychladnutí hlavy tiskárny.                                                          |
| Nákup zaplnen,<br>ukončete účtenku | Paměť pro evidenci operací v nákupu byla zaplněna. Nákup je možné<br>zrušit nebo zaplatit. (Limit pro jeden nákup je 31 položek) |
| Limit hodnotové<br>Přirážky⁄slevy  | Zadaná hodnota musí být nenulová a menší než cena položky, případně<br>hodnota mezisoučtu.                                       |
| Limit procent.<br>přirážky/slevy   | Zadaná hodnota musí být nenulová, menší než naprogramovaný limit<br>a ne větší než 100%                                          |
| Hodnota nákupu<br>je nulová        | Přirážku/slevu není možné aplikovat na mezisoučet, jehož hodnota je<br>záporná nebo nulová.                                      |
| Není možné<br>zmenit cenu          | Na vybranou položku není možné aplikovat přirážku/slevu - např. na<br>vratný obal.                                               |
| Nákup obsahuje<br>vrácení zboží    | Na mezisoučet není možné aplikovat přirážku/slevu, protože nákup ob-<br>sahuje vrácení zboží.                                    |
| Překročen limit<br>Pro 1. množství | Překročen limit prvního množství.                                                                                                |
| Překročen limit<br>rro 2. množství | Překročen limit druhého množství.                                                                                                |
| Překročen limit<br>Pro množství    | Překročen limit výsledného množství.                                                                                             |
| Neplatné 1.<br>množství            | Nulová nebo velmi velká (nezpracovatelná) hodnota prvního množství                                                               |
| Neplatné 2.<br>množství            | Nulová nebo velmi velká (nezpracovatelná) hodnota druhého množství                                                               |
| Neplatné<br>množství               | Nulová nebo velmi velká (nezpracovatelná) hodnota výsledného množ-<br>ství                                                       |
| Nerlatná<br>jednotková cena        | Byla zadána nulová nebo velmi velká jednotková cena položky                                                                      |

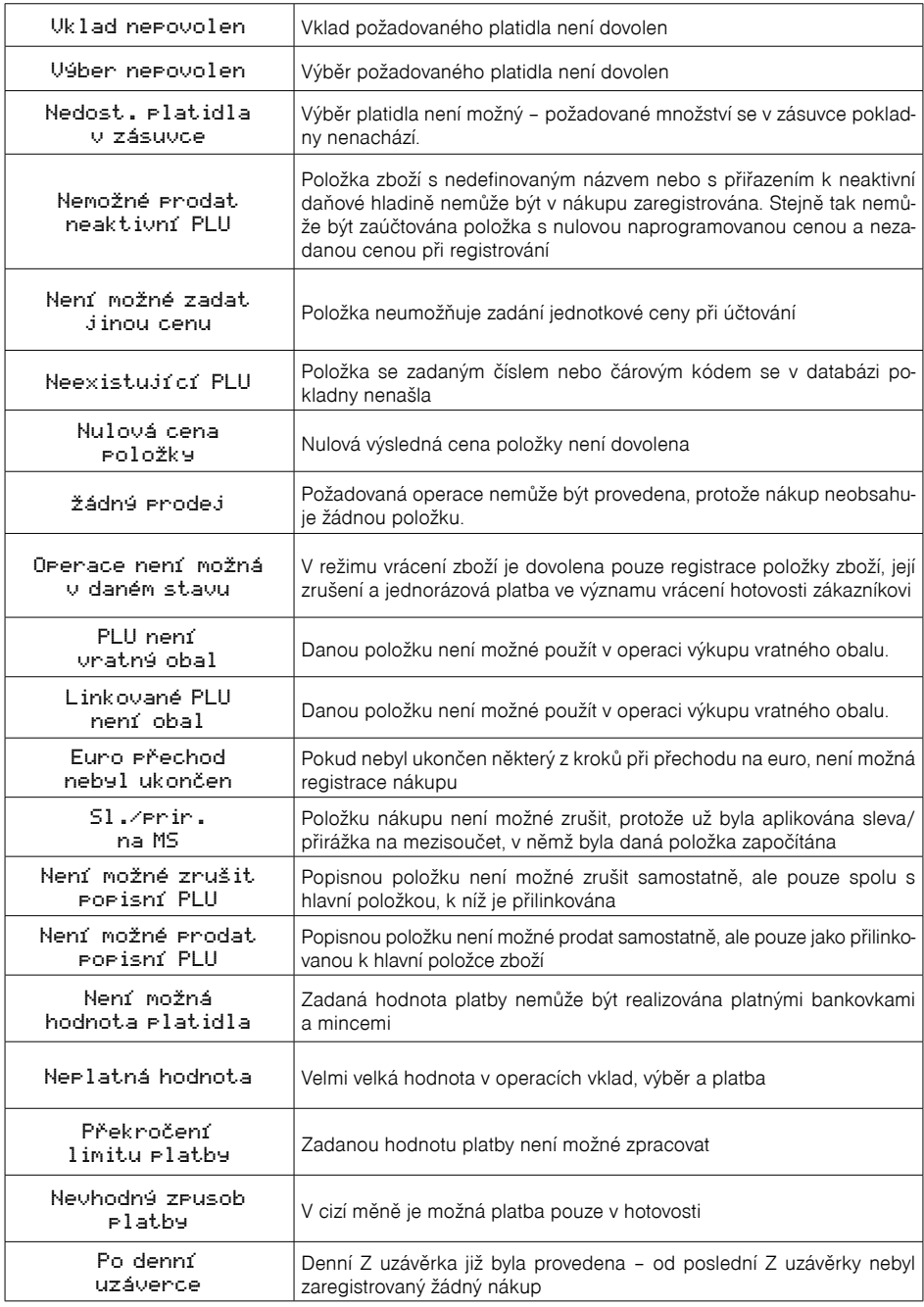

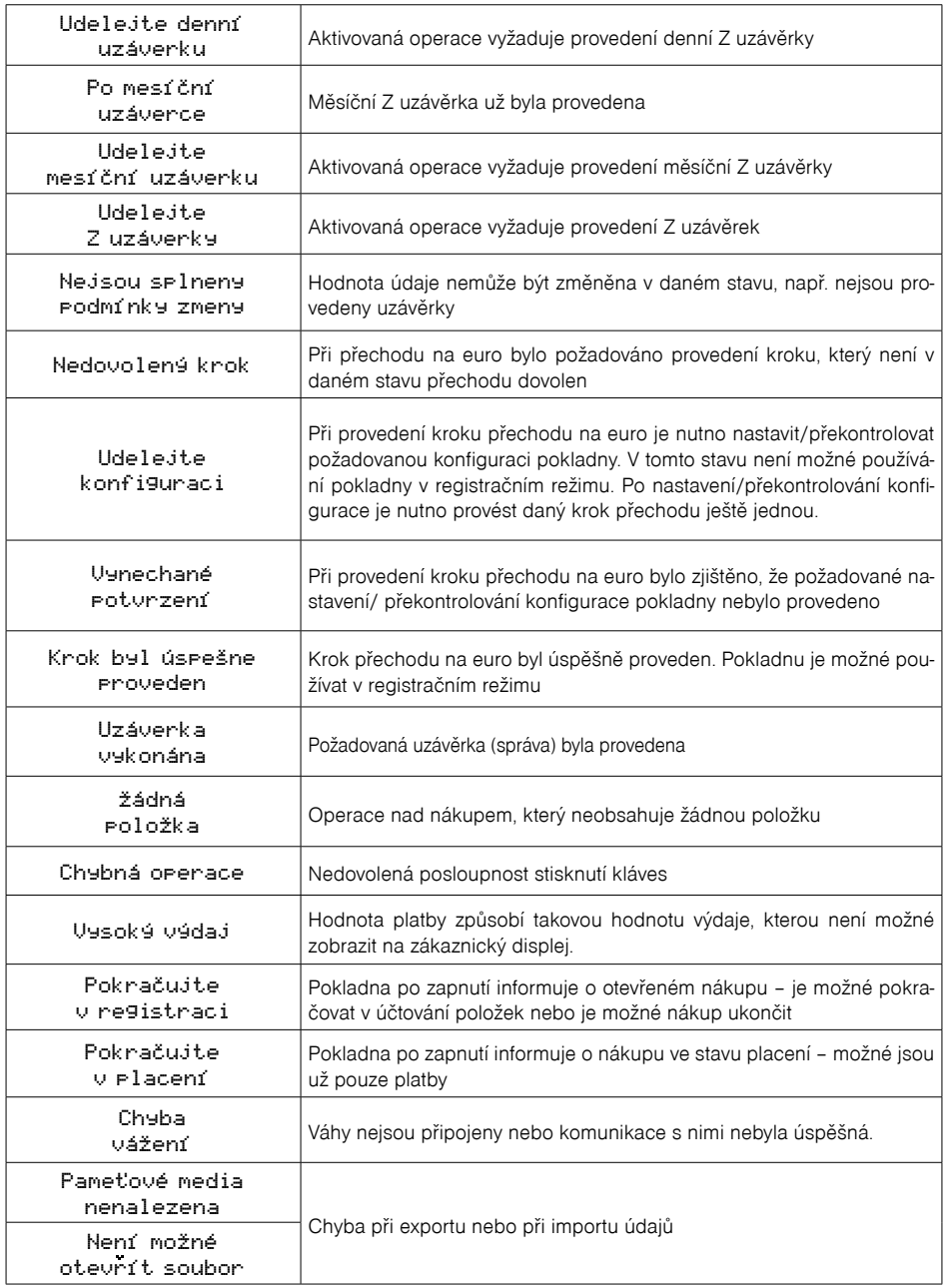

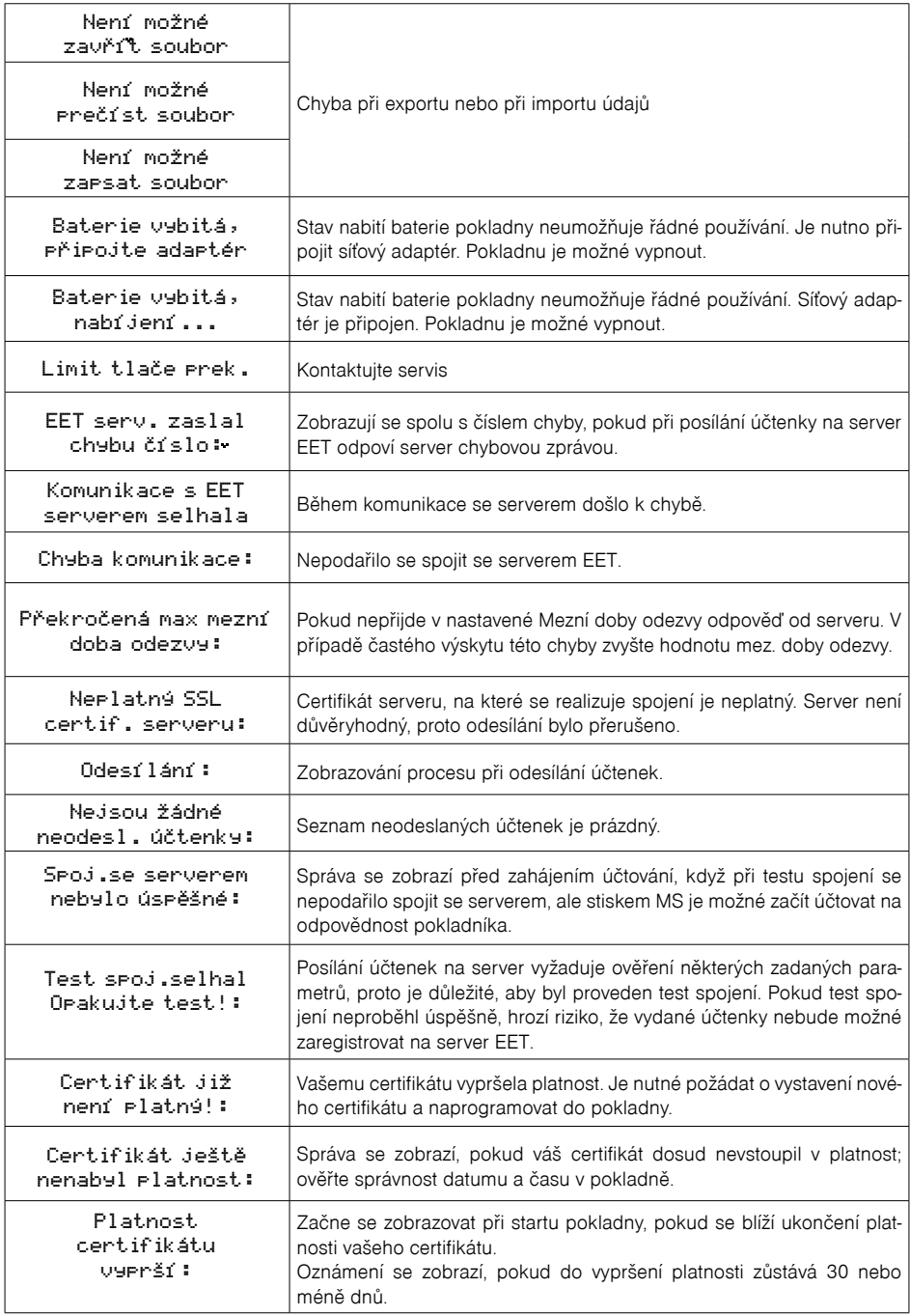

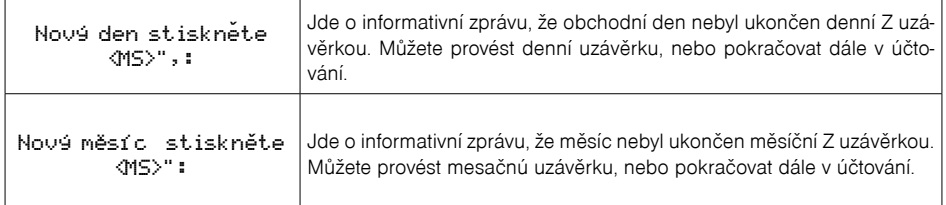

## **TESTOVÁNÍ POKLADNY**

Testy pokladny Euro-150TEi Flexy CZ dovolují jednoduše a rychle zjistit funkčnost vaší pokladny. Pomocí vlastního testu překontrolujeme funkčnost elektronických obvodů, zobrazovací prvky displejů, klávesy klávesnice a práci tiskárny. V této kapitole jsou popsány pouze nejpoužívanější testy, ostatní slouží pro servisní techniky.

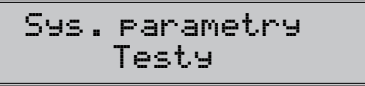

#### **Testování elektroniky a displeje**

#### **Displej zákazníka**

Vlastní test elektroniky a displeje zobrazí na displeji vybrané znaky.

#### **Postup při spuštění testu displeje zákazníka:**

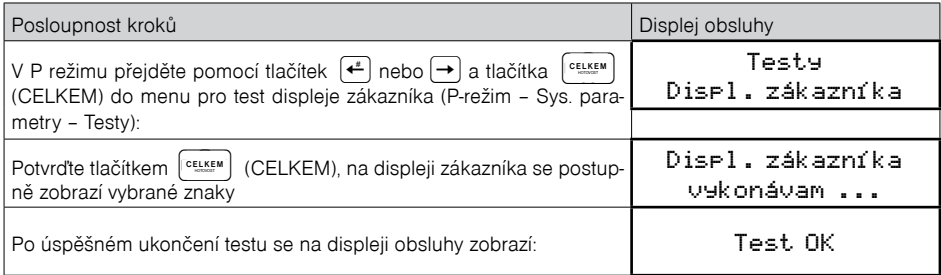

#### **Displej operátora**

Vlastní test elektroniky a displeje zobrazí na displeji vybrané znaky.

#### **Postup při spuštění testu displeje operátora:**

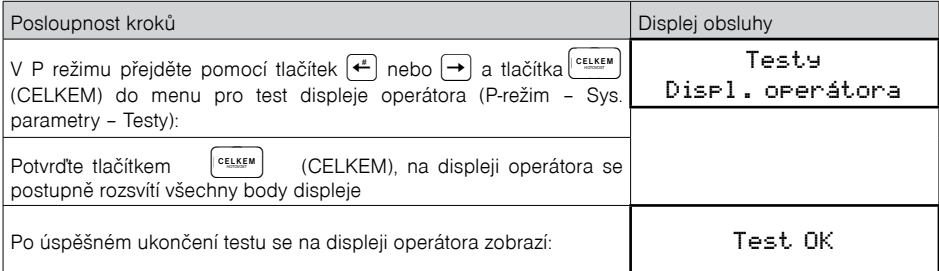

#### **Test klávesnice**

Test klávesnice vyhodnocuje postupné stisknutí tlačítek klávesnice. Pokud jsou stisknuta tlačítka v přesně definovaném pořadí podle obrázku 7.1 a klávesnice nebo její řídící obvody nejsou poškozeny, test je ukončen správně.

#### **Postup při spuštění testu klávesnice:**

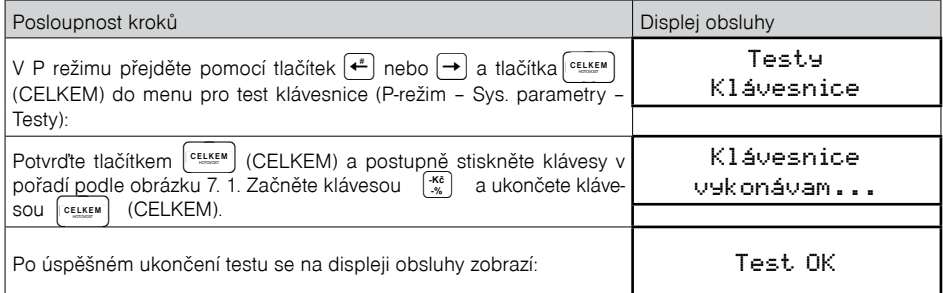

#### **Průběh testu:**

Ve směru šipek na obrázku 7. 1 postupně stiskněte jednotlivá tlačítka klávesnice.

Pokud je stisknuto tlačítko v nesprávném pořadí, zvukovou signalizací je hlášena chyba až do stisknutí správného (podle testu následujícího) tlačítka.

Test klávesnice je možné kdykoliv ukončit stisknutím tlačítka  $\left[\text{ceil}\right]$  (CELKEM). CELKEM<sup>1</sup>

#### **Obrázek 7.1 – Klávesnice pokladny Euro-150TEi Flexy CZ**

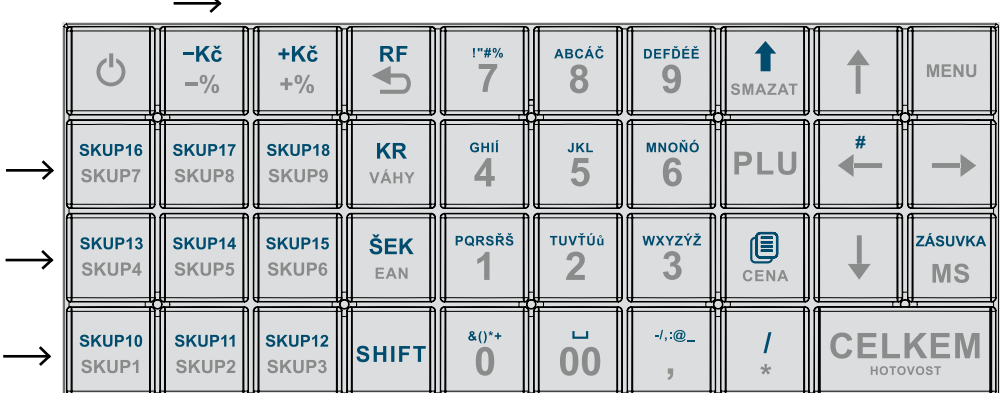

#### **Testování tiskárny**

Vlastní test tiskárny vytiskne na účtenku i na kontrolní pásku, celou sadu znaků v standardní velikosti s přiřazenými hexadecimálními kódy.

#### **Postup při spuštění vlastního testu tiskárny:**

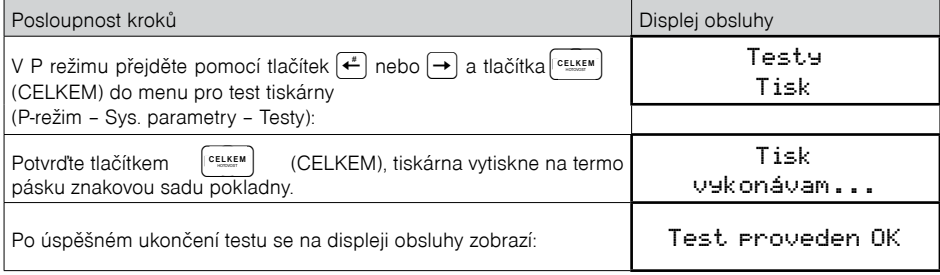

#### **Test snímání polohy válce tepelné tiskárny**

Na displeji se zobrazí aktuální poloha hlavy tiskárny. Pohybem mechanizmu zdvihání hlavy se mění zobrazování polohy hlavy na displeji podle aktuální pozice zdvihacího mechanizmu hlavy.

#### **Postup při spuštění testu:**

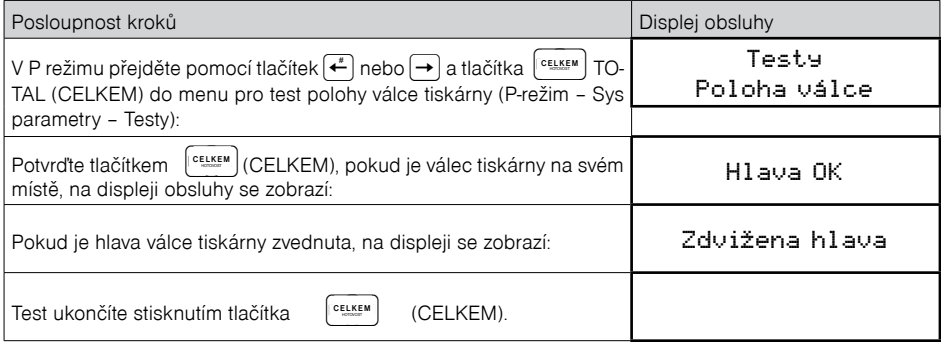

#### **Test snímačů papírových pásek**

Na displeji se zobrazí aktuální stav přítomnosti papírových pásek v snímačích. Zasouváním a vysouváním papíru ze snímačů se mění zobrazování stavu přítomnosti papíru na displeji podle přítomnosti papíru v snímačích.

#### **Postup při spuštění testu:**

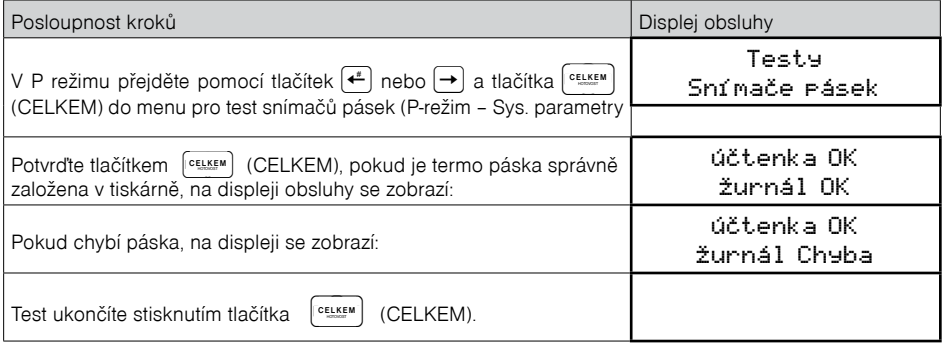

#### **Test ETHERNET**

#### **Postup při spuštění testu:**

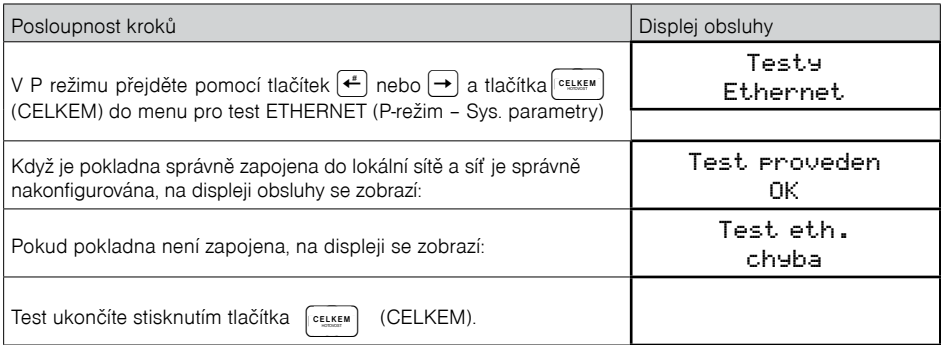

## **Funkce přepínání mezi INTERNÍ / EXTERNÍ paměť**

Připojení / odpojení USB zařízení se indikuje v R a T režimu při zobrazení data a času. Za R / T symbolem následuje blikající symbol pro USB přístup: C-počítač, M-USB Flash Disk, K-externí klávesnice, nebo USB scaner. Připojení se indikuje krátkým pípnutím, a odpojení krátkým dvojpípnutím.

Úložiště pro operace Export / Import je nastavitelné v Systémové Parametry / Nastavení / Výběr úložiště jako "Interní" [základní paměť] / "externí privátní" / "externí sdílené". Pokud je při provedení těchto operaci nastaveno "externalXXX" úložiště a externí zařízení není připojeno, zahlásí se chyba "Externí úložiště nenalezeno". Při nastavení "interní" se použije interní eMMC.

Jelikož jedno Externí Úložiště může být použito pro archivaci více pokladen na provozu, export / import operace pracují se svými vlastními základními složkami, jehož název je shodný s číslem pokladny, v kombinaci s jejím sériovým číslem.

Při používání může nastat případ, kdy se export z jedné pokladny bude mít použít jako import pro ostatní pokladny na provozu. V takovém případě je vhodné ve "Výběr úložiště" použít možnost "externí sdílené", která umožní použití základní složky s názvem "00" (neexistující číslo pokladny).

## **Postup instalace ovladače pro pokladny ELCOM**

Při zakoupení pokladny ELCOM a následném připojení k Vašemu PC, bude pokladna detekována jako neznámé zařízení. Proto je třeba abyste následně ručně nainstalovali příslušný ovladač, který vytvoří úspěšnou komunikaci mezi pokladnou a Vaším PC.

#### **1. Stažení a příprava ovladače na instalaci**

*Jesenná 2695/26, 080 01 Prešov, Slovenská republika* 

- Stáhněte ovladač z následujícího odkazu: http://www.elcom.eu/public/files/podpora/podporne\_subory/at/E50\_E150\_EFox\_driver.zip
- Následně je třeba stažen ovladač rozbalit z komprimovaného ".zip" souboru do Vámi zvolené složky na disku "C".

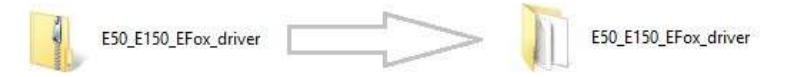

• Propojte pokladnu s PC pomocí přiloženého USB kabelu v balení a zapněte pokladnu.

#### **2. Pokladnu detekuje PC v "Správce zařízení" jako "Neznámé zařízení"**

• v některých případech se pokladna projeví jako neznámé zařízení v sekci "Port-y"

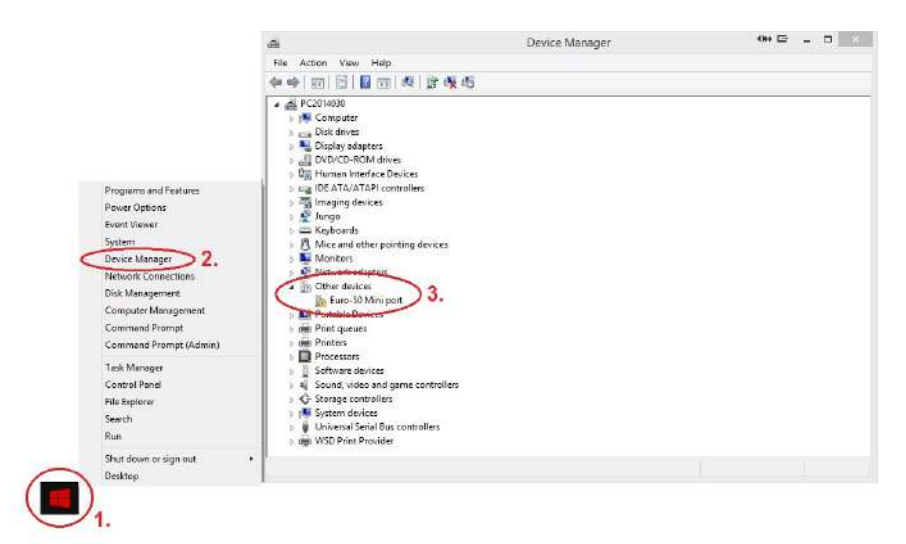

- KROK 1 kurzorem se přesuňte na nabídku START a stiskněte pravé tlačítko myši.
- KROK 2 po zobrazení nabídky vyberte DEVICE MANAGER (resp. Správce Zařízení)
- KROK 3 zobrazuje se seznam kde najdete "Neznámé zařízení" (Other devices)

#### **3. Aktualizace ovladače pro "Neznámé zařízení"**

- nastavte se kurzorem na "neznámé zařízení" (nalezenou pokladnu) a stiskněte pravé tlačítko myší.
- po zobrazení nabídky vyberte možnost "Aktualizovat ovladač" (Update driver software)

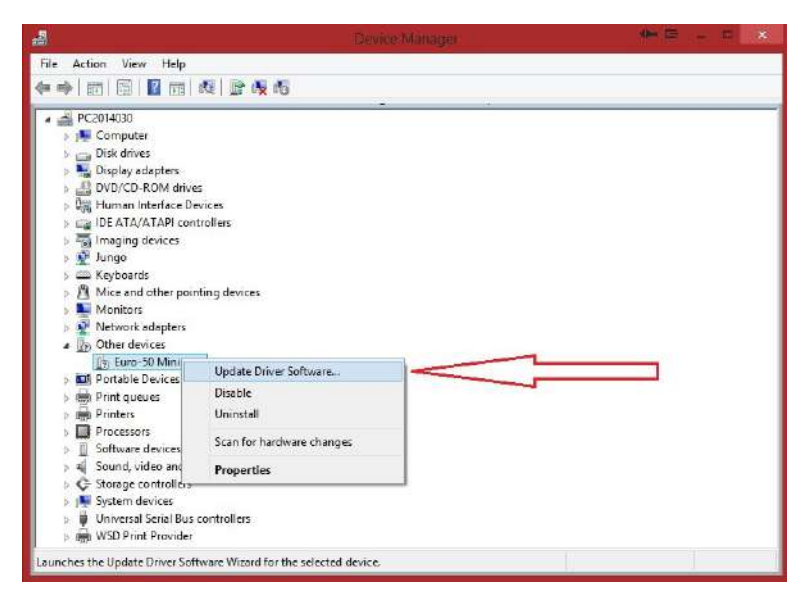

**4. Vyberte ovladač z umístění ve vašem PC**

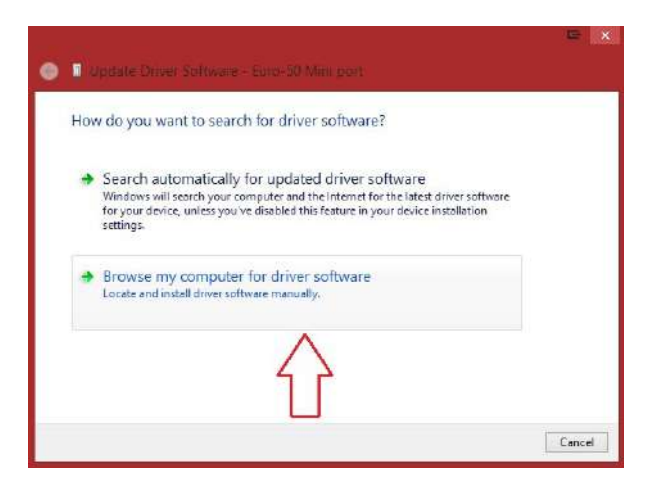

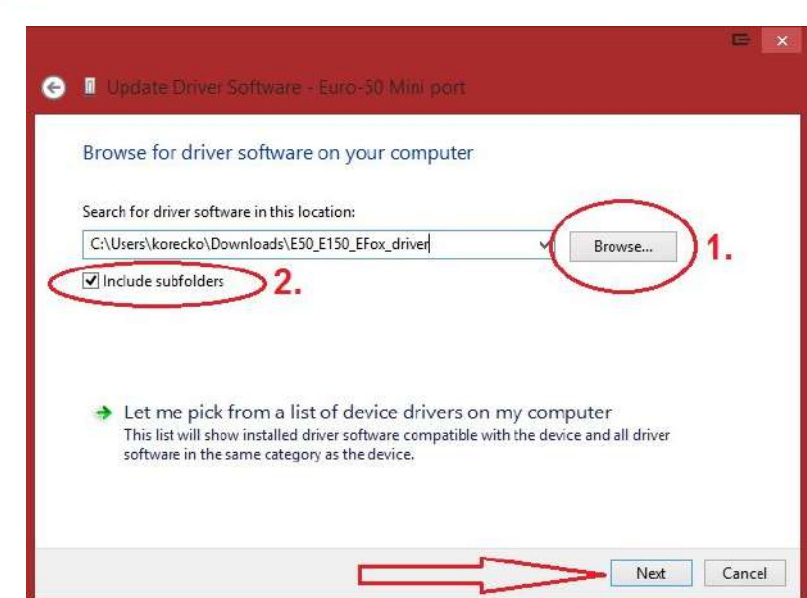

- KROK 1 vyhledejte ovladač ve Vašem PC a potvrdit výběr tlačítkem "OK"
- KROK 2 zaškrtněte možnost "zahrnout i podsložky" (include subfolders)
- KROK 3 pokračujte v instalaci stiskem tlačítka "Next"

*Jesenná 2695/26, 080 01 Prešov, Slovenská republika* 

 $\sim$ 

#### **5. Instalace ovladače do PC a povolení pro instalaci**

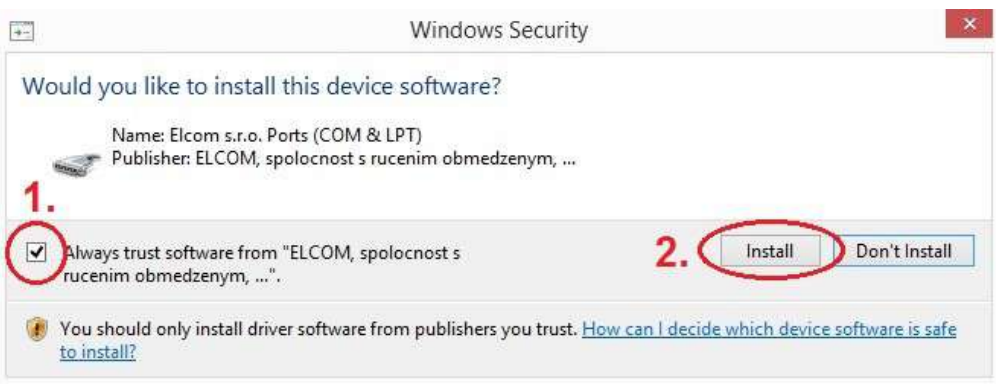

• KROK 1 – označte atribut "Vždy důvěřovat softwaru od ..." (Always trust software ...) • KROK 2 – potvrďte instalaci stiskem tlačítka "Instalovat" (Install)

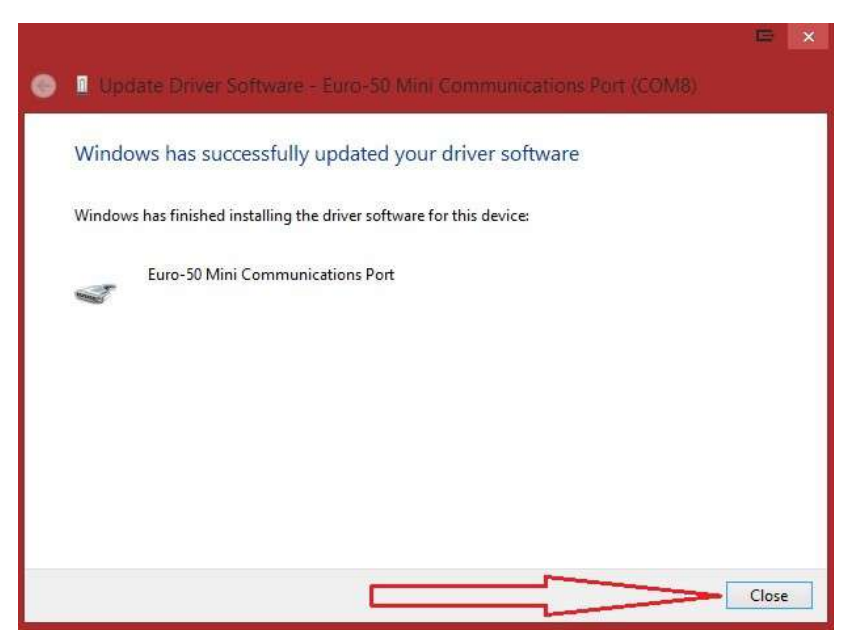

**6. Dokončení instalace - klikněte na tlačítko "zavřít" (Close)**

**7. Výběr správného COM - Portu pro úspěšnou komunikaci s pokladnou**

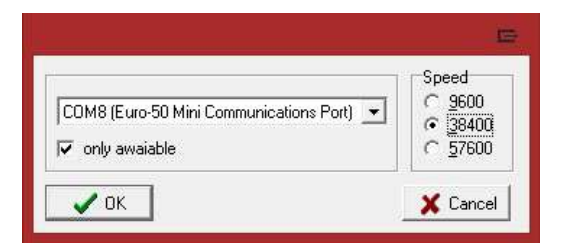

- jako první označte atribut "jen dostupné" (only available)
- pak vyberte správný COM port
- nakonec vyberte komunikační rychlost 38400.

## **Nahrání softwaru (SW) z USB klíče do pokladny, v případě rozšíření SW**

Legislativa může průběžně aktualizovat zákonné požadavky na EET. Ty je třeba zapracovat do softwaru pokladny. Po koupi pokladny zkontrolujte zda se shoduje její software (SW) s nejnovější verzí zveřejněnou na www.elcom.eu/cz/podpora.

#### **Postup zjištění aktualní verze programu:**

Aktuální verzi programu na vaší pokladně si zjistite následovně: P-režim / Syst. Parametry /Verze programu, na displeji operátora se zobrazí informace o verzi programu napr. 3.010 CZ

Nejnovější verzi programu si stáhnete na webové stránce: www.elcom.eu/cz - sekcia Podpora - Aktualizace SOFTVÉRU EET pokladny

- a) pokud potřebujete aktualizovat program pro LAN klikněte na řádek s textem: Verze LAN:
- b) pokud potřebujete aktualizovat program pro Wi-Fi kliknete na řádek s textem: Verze Wi-Fi verze programu je zahrnuta v názvu programu za malým písmenem "v" tedy, pokud např. název programu je: E150iFW\_cz\_v3\_010\_eth.bin, verze programu je 3\_010, určená pro LAN

V případě, že se neshoduje, aktualizujte SW podle následujících kroků.

1.Z počítače stáhnete soubor E150iFW\_cz\_v3\_010\_eth.bin (pro verze LAN) a nebo soubor

E150iFW\_cz\_v3\_010\_wifi.bin (pro verze Wi-Fi) na USB klíč

soubor na nahrání SW: www.elcom.eu/cz

- 2.USB klíč připojte na micro OTG kabel a ten připojte k pokladně
- 3.Pokladna musí být připojena adaptérem do elektrické sítě (nebude-li připojena k adaptéru, na displeji

operátora se zobrazí správa "Připojte prosím adaptér")

- 4.Zapněte pokladnu
- 5.Přepněte se do P-režimu a do menu Správa
- 6. Dané menu potvrdíte klávesou CELKEM
- 7.V menu Správa vyhledáte podmenu Aktualizace softwaru (SW)
- 8.Potvrdíte klávesou CELKEM
- 9.Pokud nebyla vytvořena Z uzávěrka, před nahráním programu se provede automaticky
- 10.Proběhne export databáze (položky zboží, skupiny zboží, pokladníci ...)
- 11.Na správu (která se zobrazí na displeji operátora): Pokračovat? ano = MS, ne = jiné -kliknete na klávesu MS
- 12.Na displeji operátora se zobrazuje průběh aktualizace softwaru
- 13. Po ukončení nahrání programu na displeji operátora se objeví správa: Sys. parametry Master reset
- 14. Master reset potvrdíte klávesou CELKEM a následne na to proběhne inicializace pokladny
- 15. Při zobrazení textu: INICIALIZACE OK, Vypněte pok. Pokladnu vypněte

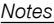

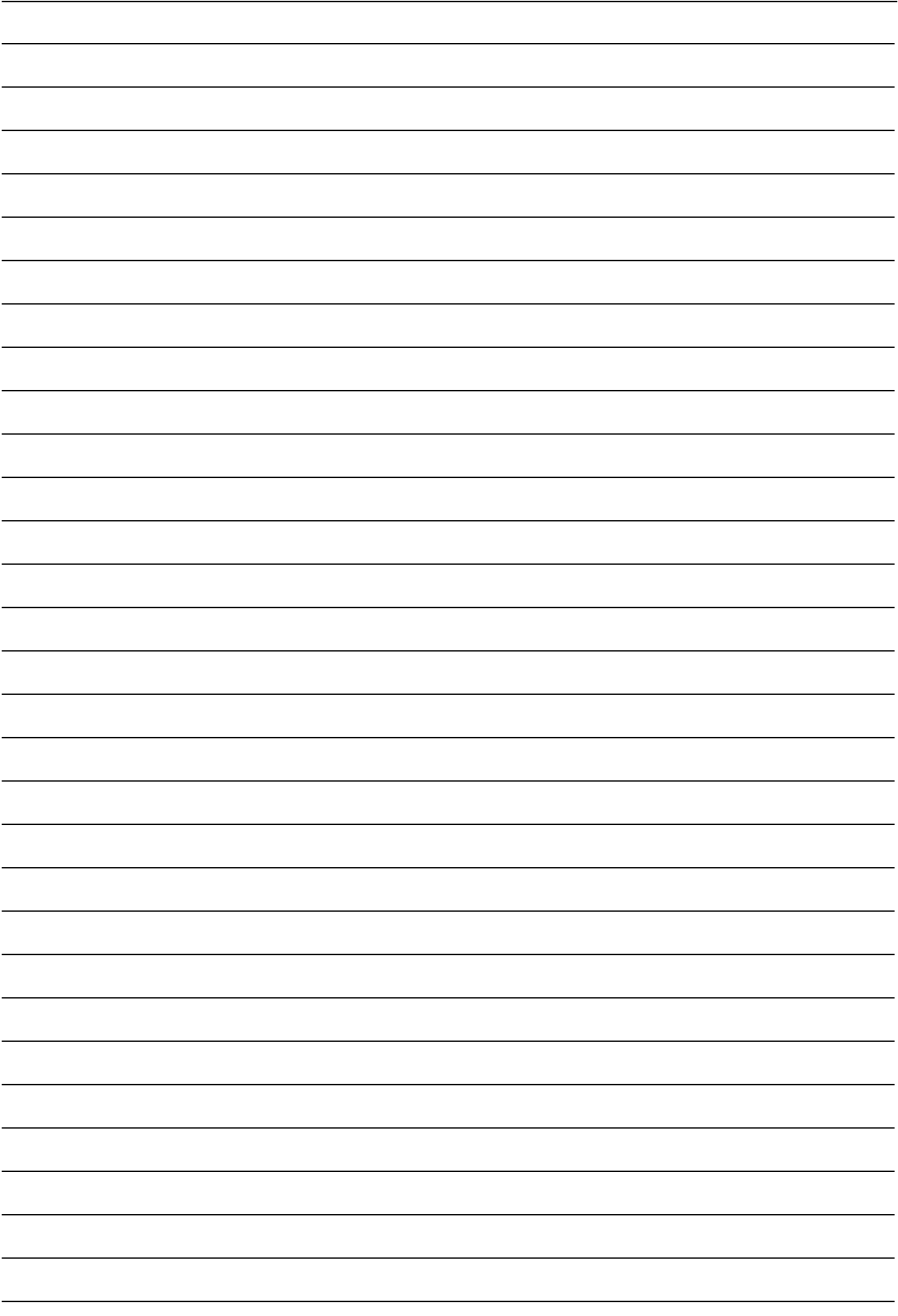

www.elcom.eu/cz www.eet-elcom.cz

Nejaktuálnější příručka online zde: http://www.elcom.eu/public/files/podpora/manualy/um/cz/ UM\_E150TE\_Flexy\_cz.pdf

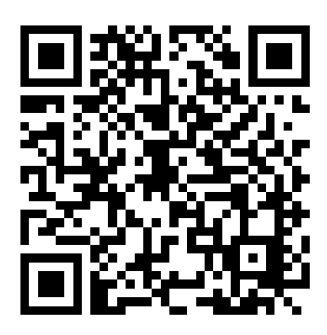

Tato příručka neprošla jazykovou korekturou. Tato příručka, ani žádná její část, nesmí být kopírována, rozmnožována nebo jinak šířena bez souhlasu vydavatele.

> Všechna práva vyhrazena. Elcom, spol. s ručením obmedzeným © ELCOM spol. s ručením obmedzeným, 2016